## **DIGITAL Ultimate Workstation 533**

#### User's Guide

Order Number: EK-UW120-UG. A01

This manual is for anyone who manages, operates, or services the DIGITAL Ultimate Workstation 533. It covers operation, firmware, initial troubleshooting, and component installation.

Digital Equipment Corporation Maynard, Massachusetts

#### First Printing, December 1997

Digital Equipment Corporation makes no representations that the use of its products in the manner described in this publication will not infringe on existing or future patent rights, nor do the descriptions contained in this publication imply the granting of licenses to make, use, or sell equipment or software in accordance with the description.

The information in this document is subject to change without notice and should not be construed as a commitment by Digital Equipment Corporation.

Digital Equipment Corporation assumes no responsibility for any errors that may appear in this document.

The software, if any, described in this document is furnished under a license and may be used or copied only in accordance with the terms of such license. No responsibility is assumed for the use or reliability of software or equipment that is not supplied by Digital Equipment Corporation or its affiliated companies.

Copyright © 1997 by Digital Equipment Corporation. All rights reserved.

The following are trademarks of Digital Equipment Corporation: AlphaServer, OpenVMS, StorageWorks, VAX, and the DIGITAL logo.

The following are third-party trademarks: Lifestyle 28.8 DATA/FAX Modem is a trademark of Motorola, Inc. UNIX is a registered trademark in the U.S. and other countries, licensed exclusively through X/Open Company Ltd. U.S. Robotics and Sportster are registered trademarks of U.S. Robotics. Windows NT is a trademark of Microsoft, Inc. All other trademarks and registered trademarks are the property of their respective holders.

**FCC Notice:** The equipment described in this manual generates, uses, and may emit radio frequency energy. The equipment has been type tested and found to comply with the limits for a Class A digital device pursuant to Part 15 of FCC Rules, which are designed to provide reasonable protection against such radio frequency interference. Operation of this equipment in a residential area may cause interference, in which case the user at his own expense will be required to take whatever measures are required to correct the interference.

**Shielded Cables:** If shielded cables have been supplied or specified, they must be used on the system in order to maintain international regulatory compliance.

**Warning!** This is a Class A product. In a domestic environment this product may cause radio interference, in which case the user may be required to take adequate measures.

Achtung! Dieses ist ein Gerät der Funkstörgrenzwertklasse A. In Wohnbereichen können bei Betrieb dieses Gerätes Rundfunkstörungen auftreten, in welchen Fällen der Benutzer für entsprechende Gegenmaßnahmen verantwortlich ist.

**Avertissement!** Cet appareil est un appareil de Classe A. Dans un environnement résidentiel, cet appareil peut provoquer des brouillages radioélectriques. Dans ce cas, il peut être demandé à l'utilisateur de prendre les mesures appropriées.

# **Contents**

| Prefac | ce           |                                                     | ix   |
|--------|--------------|-----------------------------------------------------|------|
| Chap   | ter 1        | Overview                                            |      |
| 1.1    | System Arc   | chitecture                                          | 1-2  |
| 1.2    | System Fea   | atures                                              | 1-4  |
| 1.3    | Front Pane   | l Controls and Indicators                           | 1-6  |
| 1.4    | Rear Panel   | Ports and Slots                                     | 1-8  |
| 1.5    | Console Te   | erminal                                             | 1-10 |
| 1.6    | Options      |                                                     | 1-12 |
| Chap   | ter 2        | Installing the System                               |      |
| 2.1    | System Set   | up Overview                                         | 2-1  |
| 2.2    | Selecting a  | Location                                            | 2-1  |
| 2.3    | Environme    | ntal Requirements                                   | 2-2  |
| 2.4    | Power Req    | uirements                                           | 2-3  |
| 2.5    | Acoustical   | Data                                                | 2-4  |
| 2.6    | System Ac    | cessories                                           | 2-5  |
| 2.7    | Connecting   | g the System                                        | 2-6  |
| 2.8    | Connecting   | g to Network Hardware                               | 2-7  |
| 2.9    | Locking th   | e System                                            | 2-8  |
| Chap   | ter 3        | Operation                                           |      |
| 3.1    | Powering U   | Jp the System                                       | 3-2  |
| 3.2    | Power-Up     | Display                                             | 3-4  |
| 3.3    | Booting Dl   | GITAL UNIX                                          | 3-8  |
| 3.4    |              | DIGITAL UNIX                                        |      |
| 3.5    | Booting W    | indows NT                                           | 3-16 |
| 3.6    | Installing V | Vindows NT                                          | 3-18 |
| 3.7    |              | irmware                                             |      |
| 3.7.1  |              | ng Firmware from the Internal CD-ROM                |      |
| 3.7.2  |              | ng Firmware from Floppy Disk—Creating the Diskettes |      |
| 3.7.3  |              | ng Firmware from Floppy Disk—Performing the Update  |      |
| 3.7.4  | Updati       | ng Firmware from a Network Device                   | 3-31 |

| 3.7.5 |             | Commands                               |      |
|-------|-------------|----------------------------------------|------|
| 3.8   |             | c Partitioning                         |      |
| 3.8.1 |             | Disk Error Conditions                  |      |
| 3.8.2 | •           | em Partitions                          |      |
| 3.8.3 |             | AlphaBIOS Works with System Partitions |      |
| 3.9   | _           | Halt Button                            |      |
| 3.10  | Halt Asse   | rtion                                  | 3-41 |
| Chap  | ter 4       | SRM Console                            |      |
| 4.1   | _           | the SRM Console                        |      |
| 4.2   |             | d Summary                              |      |
| 4.3   |             | g the System Configuration             |      |
| 4.4   |             | a Power-Up Script                      |      |
| 4.5   |             | he Operating System                    |      |
| 4.6   |             | ng the System                          |      |
| 4.6.1 | Confi       | iguring DSSI                           | 4-20 |
| 4.6.2 | Confi       | iguring a PCI NVRAM Module             | 4-22 |
| 4.7   | Testing th  | ne System                              | 4-23 |
| 4.8   | Making th   | ne System Secure                       | 4-26 |
| 4.9   | Stopping    | and Starting CPUs                      | 4-31 |
| 4.10  | Updating    | Firmware                               | 4-33 |
| 4.11  | Forcing a   | System Crash Dump                      | 4-35 |
| 4.12  | Using Env   | vironment Variables                    | 4-36 |
| 4.13  | Depositin   | g and Examining Data                   | 4-39 |
| 4.14  | Reading a   | ı File                                 | 4-42 |
| 4.15  | Initializin | g a System                             | 4-43 |
| 4.16  | Finding H   | Ielp                                   | 4-45 |
| 4.17  | Switching   | g from SRM to AlphaBIOS Console        | 4-46 |
| 4.18  | Environm    | nent Variable Summary                  | 4-47 |
| Chap  | ter 5       | AlphaBIOS Console                      |      |
| 5.1   | Starting A  | AlphaBIOS                              | 5-2  |
| 5.2   |             | Conventions and Help                   |      |
| 5.3   | •           | g the System Configuration             |      |
| 5.3.1 |             | m Board Configuration                  |      |
| 5.3.2 | •           | Disk Configuration                     |      |
| 5.3.3 |             | Configuration                          |      |
| 5.3.4 |             | Configuration                          |      |
| 5.3.5 |             | Configuration                          |      |
| 5.3.6 |             | m Bus Configuration                    |      |
| 5.3.7 | •           | ory Configuration                      |      |
| 5.3.8 |             | rated Peripherals                      |      |
| 5.4   |             | Firmware                               |      |
|       |             |                                        |      |

| 5.5    | Setting u  | p the Hard Disk                           | 5-24 |
|--------|------------|-------------------------------------------|------|
| 5.5.1  | Crea       | ting and Deleting Partitions Manually     | 5-26 |
| 5.5.2  | Forn       | natting a FAT Partition                   | 5-28 |
| 5.6    | Performi   | ng Setup Tasks                            | 5-30 |
| 5.7    | Installing | Windows NT                                | 5-34 |
| 5.8    |            | Utility Programs                          |      |
| 5.8.1  | Runi       | ning Utilities from a Graphics Monitor    | 5-38 |
| 5.8.2  | Runi       | ning Utilities from a Serial Terminal     | 5-40 |
| 5.9    | Switchin   | g from AlphaBIOS to SRM Console           | 5-44 |
| 5.10   | Running    | Utility Programs                          | 5-46 |
| 5.10.1 | Runi       | ning Utilities from a Graphics Monitor    | 5-47 |
| 5.10.2 | Runi       | ning Utilities from a Serial Terminal     | 5-46 |
| Chap   | ter 6      | Managing the System Remotely              |      |
| 6.1    | RCM Ov     | erview                                    | 6-2  |
| 6.2    | First-Tim  | ne Setup                                  | 6-3  |
| 6.2.1  | Conf       | figuring the Modem                        | 6-4  |
| 6.2.2  | Diali      | ing In and Invoking RCM                   | 6-5  |
| 6.2.3  | Usin       | g RCM Locally                             | 6-6  |
| 6.3    | RCM Co     | mmands                                    | 6-7  |
| 6.4    | Dial-Out   | Alerts                                    | 6-16 |
| 6.5    | Using the  | e RCM Switchpack                          | 6-19 |
| 6.6    |            | hooting Guide                             |      |
| 6.7    | Modem I    | Dialog Details                            | 6-26 |
| Chap   | ter 7      | Installing Components                     |      |
| 7.1    | Preparing  | g to Install or Remove Components         | 7-2  |
| 7.2    |            | er and Side Panel Removal and Replacement |      |
| 7.3    | Installing | g a CPU Module                            | 7-8  |
| 7.4    | Installing | g a Memory DIMM Pair                      | 7-10 |
| 7.5    | Installing | g a PCI or ISA Card                       | 7-13 |
| 7.6    | Installing | g a Power Supply                          | 7-15 |
| Chap   | ter 8      | Troubleshooting                           |      |
| 8.1    | System D   | Ooes Not Power Up                         | 8-2  |
| 8.2    | •          | Panel Display Indicates an Error          |      |
|        |            |                                           |      |

Index

## **Examples**

| 3-1  | Power-Up Display                                        | 3-4  |
|------|---------------------------------------------------------|------|
| 3-2  | Booting DIGITAL UNIX from a Local Disk                  | 3-8  |
| 3–3  | Booting DIGITAL UNIX from a Disk on a Cluster           |      |
| 3-4  | Booting DIGITAL UNIX from a Remote Disk                 | 3-12 |
| 3–5  | Installing DIGITAL UNIX                                 | 3-14 |
| 3–6  | Starting LFU from the SRM Console                       | 3-20 |
| 3–7  | Booting LFU from the CD-ROM                             | 3-21 |
| 3-8  | Updating Firmware from the CD-ROM                       | 3-22 |
| 3–9  | Updating Firmware from the Floppy Disk                  | 3-27 |
| 3-10 | Selecting AS4X00FW to Update Firmware from the Internal |      |
|      | Floppy Disk                                             | 3-30 |
| 3-11 | Updating Firmware from a Network Device                 |      |
| 4–1  | Show Config Command                                     |      |
| 4–2  | Show CPU Command                                        |      |
| 4–3  | Show Device Command                                     |      |
| 4–4  | Show FRU Command                                        |      |
| 4–5  | Show Memory Command                                     |      |
| 4–6  | Show Network Command                                    |      |
| 4–7  | Show PAL Command                                        | 4-13 |
| 4–8  | Show Power Command                                      | 4-14 |
| 4–9  | Show Version Command                                    | 4-15 |
| 4-10 | Editing the nvram Script                                | 4-16 |
| 4-11 | Clearing the nvram Script                               |      |
| 4–12 | Boot Command                                            | 4-18 |
| 4–13 | Set Host Command                                        | 4-20 |
| 4–14 | Prcache Command                                         | 4-22 |
| 4-15 | Test Command                                            | 4-23 |
| 4–16 | Set Password Command                                    | 4-26 |
| 4-17 | Set Secure Command                                      | 4-27 |
| 4–18 | Login Command                                           | 4-28 |
| 4–19 | Clear Password Command                                  | 4-30 |
| 4-20 | Start, Halt, and Continue Commands                      | 4-31 |
| 4-21 | Lfu Command                                             | 4-33 |
| 4-22 | Crash Command                                           | 4-35 |
| 4-23 | Set envar and Show envar Commands                       | 4-36 |
| 4-24 | Creating a User-Defined Environment Variable            | 4-38 |
| 4-25 | Deposit Command                                         | 4-39 |
| 4-26 | Examine Command                                         | 4-39 |
| 4-27 | More Command                                            |      |
| 4-28 | Initialize Command                                      | 4-43 |
| 4-29 | Help (or Man) Command                                   | 4-45 |
| 4-30 | Switching to the AlphaBIOS Console                      |      |

| 6–1    | Sample Remote Dial-in Dialog              | 6-5  |
|--------|-------------------------------------------|------|
| 6–2    | Entering and Leaving RCM Command Mode     |      |
| 6–3    | Configuring the Modem for Dial-Out Alerts |      |
| 6–4    | Typical RCM Dial-Out Command              |      |
|        |                                           |      |
| Figure | es                                        |      |
| 1-1    | System Architecture                       | 1-2  |
| 1–2    | Front Panel Controls and Indicators       | 1-6  |
| 1–3    | Rear Panel Ports and Slots                | 1-8  |
| 1–4    | Storage Option Compartments               | 1-12 |
| 2-1    | System Dimensions and Service Area        | 2-2  |
| 2-2    | Power Supply Requirements                 | 2-3  |
| 2-3    | System Accessories                        | 2-5  |
| 2-4    | System Connections                        | 2-6  |
| 2-5    | Network Connections                       | 2-7  |
| 2-6    | System Lock and Key                       | 2-8  |
| 3–1    | Location of On/Off Switch                 | 3-2  |
| 3–2    | AlphaBIOS Boot Screen                     |      |
| 3–3    | Installing Windows NT                     | 3-26 |
| 3–4    | Starting LFU from the AlphaBIOS Console   | 3-28 |
| 5-1    | Boot Screen                               | 5-2  |
| 5–2    | AlphaBIOS Setup Screen                    |      |
| 5–3    | Typical First-Level Help Screen           | 5-4  |
| 5–4    | Second-Level Help Screen                  | 5-5  |
| 5-5    | Display System Configuration Screen       |      |
| 5–6    | System Board Configuration                |      |
| 5–7    | Hard Disk Configuration                   |      |
| 5-8    | PCI Configuration                         |      |
| 5–9    | Advanced PCI Information                  |      |
| 5-10   | EISA Configuration                        | 5-15 |
| 5-11   | SCSI Configuration                        |      |
| 5-12   | System Bus Configuration                  | 5-18 |
| 5-13   | Memory Configuration                      |      |
| 5-14   | Integrated Peripherals                    | 5-20 |
| 5-15   | Updating Firmware                         |      |
| 5-16   | Hard Disk Setup Screen                    |      |
| 5-17   | Create New Partition Dialog Box           |      |
| 5-18   | Delete Partition Dialog Box               |      |
| 5–19   | Formatting a FAT Partition                |      |
| 5–20   | Standard Formatting                       |      |
| 5-21   | Standard CMOS Setup Screen                |      |
| 5-22   | Advanced CMOS Setup Screen                |      |

| 5-23   | Installing Windows NT                                | 5-34 |
|--------|------------------------------------------------------|------|
| 5-24   | Run Maintenance Program Dialog Box                   | 5-36 |
| 5-25   | Running a Utility from a Graphics Monitor            |      |
| 5-26   | Operating System Selections                          | 5-40 |
| 5-27   | Primary Operating System                             | 5-44 |
| 5-28   | Operating System Selection Setup                     | 5-46 |
| 5-29   | Switching to the SRM Console                         | 5-47 |
| 6–1    | RCM Connections                                      | 6-3  |
| 6–2    | Location of RCM Switchpack on System Board           | 6-19 |
| 6–3    | RCM Switches (Factory Settings)                      | 6-20 |
| 7–1    | Attaching the Antistatic Wrist Strap                 | 7-3  |
| 7–2    | Removing Top Cover and Side Panels                   | 7-4  |
| 7–3    | Replacing Top Cover and Side Panels                  | 7-6  |
| 7–4    | CPU Module Slots                                     | 7-8  |
| 7–5    | CPU Module Installation                              | 7-9  |
| 7–6    | Memory Slots on System Board                         | 7-10 |
| 7–7    | Riser Card DIMM Slots                                | 7-11 |
| 7–8    | Memory Card Installation                             | 7-12 |
| 7–9    | PCI and EISA/ISA Slots                               | 7-13 |
| 7–10   | PCI/ISA Card Installation                            | 7-14 |
| 7 - 11 | Removing a Power Supply                              | 7-15 |
| 7 - 12 | Installing a Power Supply                            | 7-17 |
| 8-1    | Location of Cover Interlock                          | 8-2  |
| 8–2    | System Board LEDs                                    | 8-3  |
| 8–3    | Control Panel Display                                | 8-4  |
| Table  | es                                                   |      |
| 1      | AlphaServer 1200 Documentation                       | xii  |
| 1-1    | Front Panel Controls and Indicators                  |      |
| 1-2    | Rear Panel Ports and Slots                           |      |
| 1–3    | Comparison of Console Terminals                      | 1-10 |
| 3-1    | File Locations for Creating Update Diskettes on a PC | 3-34 |
| 4-1    | Summary of SRM Console Commands                      | 4-3  |
| 4-2    | Syntax for SRM Console Commands                      | 4-5  |
| 4–3    | Special Characters for SRM Console                   |      |
| 4–4    | Device Naming Convention                             | 4-11 |
| 4–5    | PCI Slot Numbers                                     | 4-11 |
| 4–6    | Environment Variable Summary                         |      |
| 6–1    | RCM Command Summary                                  |      |
| 6–2    | RCM Status Command File                              |      |
| 6–3    | RCM Troubleshooting                                  | 6-18 |
| 8-1    | Control Panel Display                                |      |

#### **Intended Audience**

This manual is for anyone who manages, operates, or services a DIGITAL Ultimate Workstation 533 system.

#### **Document Structure**

This manual uses a structured documentation design. Topics are organized into small sections for efficient online and printed reference. Each topic begins with an abstract. You can quickly gain a comprehensive overview by reading only the abstracts. Next is an illustration or example, which also provides quick reference. Last in the structure are descriptive text and syntax definitions.

This manual has eight chapters as follows:

- Chapter 1, Overview, describes the system components.
- Chapter 2, Installing the System, provides environmental and power requirements, and set-up instructions.
- Chapter 3, Operation, gives instructions for powering up the system drawer, booting the operating system, updating firmware.
- Chapter 4, SRM Console, describes commands in the SRM console for DIGITAL UNIX systems.
- Chapter 5, AlphaBIOS Console, describes menu selections in the AlphaBIOS console for Windows NT systems.
- Chapter 6, Managing the System Remotely, provides information on the Remote Console Manager (RCM).
- Chapter 7, Installing Components, gives instructions for adding CPU, memory, PCI, and EISA/ISA cards to the system.
- Chapter 8, Troubleshooting, provides basic troubleshooting information.

### **Documentation Titles**

Table 1 lists the books in the DIGITAL Ultimate Workstation 533 documentation set.

Table 1 DIGITAL Ultimate Workstation 533 Documentation

| Title                                                      | Order Number |  |
|------------------------------------------------------------|--------------|--|
| User and Installation Documentation Kit                    | QZ-013AA-GZ  |  |
| User's Guide                                               | EK-UW120-UG  |  |
| Basic Installation                                         | EK-UW120-IG  |  |
| Service Information                                        |              |  |
| AlphaServer 1200/Ultimate Workstation 533<br>Service Guide | EK-AS120-SV  |  |

# Chapter 1

## Overview

This chapter provides an overview of the DIGITAL Ultimate Workstation 533 system features and capabilities. The following topics are covered:

- System Architecture
- System Features
- Front Panel Controls and Indicators
- Rear Panel Ports and Slots
- Console Terminal
- Options

## 1.1 System Architecture

The DIGITAL Ultimate Workstation 533 is a high-performance system. Figure 1–1 shows the system architecture.

Figure 1-1 System Architecture

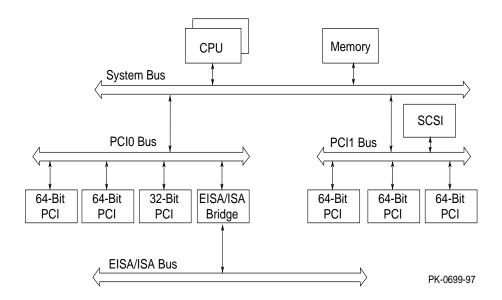

The DIGITAL Ultimate Workstation 533 system is housed in an enclosure containing the motherboard, CPU cards, memory modules, and power supplies. This enclosure allows for up to ten internal storage devices: one dedicated diskette drive slot, two removable media slots, and seven 3.5-inch hard disk drives.

The control panel includes Halt, Reset, and On/Off buttons.

All memory and I/O components are on a single board that contains the memory subsystem, the PCI bus, the EISA/ISA bus, the integrated I/O controllers, and the remote console manager (RCM).

#### **Supported Operating Systems**

The DIGITAL Ultimate Workstation 533au2 supports both Microsoft Windows NT and DIGITAL UNIX; DIGITAL Ultimate Workstation 533a2 supports only Microsoft Windows NT.

While the operating system is running, it controls the system, which is in program mode. When the operating system is *not* running, a second mode, console mode, allows *you* to control system management functions, described in the next section.

#### **System Console Firmware**

You perform many of the tasks for managing and configuring your system in console mode, where the system is controlled by the console subsystem, rather than the operating system.

The console subsystem, located in ROM (read-only memory) on the system board, contains the firmware that interacts directly with hardware components and facilitates interaction between the hardware and the operating system.

### 1.2 System Features

The system provides a number of features that enhance its reliability and improve its expansion capabilities, as well as facilitate hardware management and improve security.

#### Reliability

|                                               | than 32-bit architecture.             |       |
|-----------------------------------------------|---------------------------------------|-------|
| <ul> <li>64-bit Alpha architecture</li> </ul> | Provides significantly better perforn | nance |

• Error correction code (ECC) Allows recovery from most cache and on memory and CPU cache memory errors.

• Variable fan speed Adjusts fan speed according to system temperature.

• Integral Remote Console Enables remote access to system.

Management (RCM) function

• Internal sensors Monitor and detect internal system temperature, fan failure, power supply

temperature.

#### System Expansion

• Flexible memory architecture Provides a 128-bit data path with ECC protection. System memory can be

upgraded from 64 MB to 2 GB using

memory options.

• Six PCI expansion slots and one PCI/EISA expansion slot Accommodates industry-standard option cards such as Ethernet, FDDI, SCSI, and

modems.

• Integrated SCSI controller Supports tape and CD-ROM without use of

an expansion slot.

• Capacity for 10 internal storage

devices

Accommodates one StorageWorks modular storage system, which supports up to seven 3½-inch UltraSCSI drives. Also supports up to two 5½-inch, half-height drives (CD-

ROM or tape), and one 3½-inch diskette.

• External ports Two serial ports and one parallel port

support external options such as a printer,

modem, or local terminal.

#### 1-4 User's Guide

• UltraSCSI backplane and Supports high-performance drive adapter technology.

• Hot swap disk capability Allows replacement of StorageWorks disk

drives while the system continues to

operate.

System Management

• System diagnostics Allow local and remote diagnosis of system

problems.

• Hardware configuration Allows local and remote system

configuration.

• Unique asset management Unique system identifier in nonvolatile

memory provides easy asset management.

• RAM-based error log Records startup error messages.

• Firmware upgrade utility Provides loading and verification of

firmware versions.

• Environmental failure events Provides troubleshooting information for

system shutdowns.

• Hard drive indicator lights Provide immediate status information on

hard drive activity or failure.

System Security

logged in NVRAM

• Key lock Limits access to system components.

• Security loop (on rear of system

unit)

• Interlock sensor switch Automatically turns off system power if the

top cover is removed while power is on.

Allows system to be secured in place.

### 1.3 Front Panel Controls and Indicators

The controls and indicators on the front panel of the system unit are shown in Figure 1-1 and described in Table 1-2. The control panel display shows start-up messages during power-up.

Figure 1–2 Front Panel Controls and Indicators

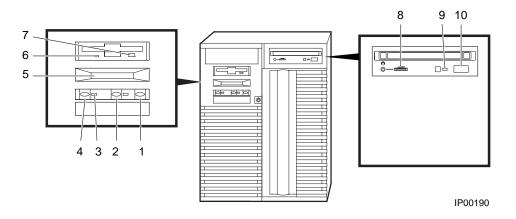

Table 1-1 Front Panel Controls and Indicators

| Control or Indicator                  | Function                                                                                                    |
|---------------------------------------|----------------------------------------------------------------------------------------------------|
| (1) Halt button                       | Halts a DIGITAL UNIX system, returning it to console mode control.                                                                    |
|                                       | Does not affect a Windows NT system.                                                                                                  |
| (2) Reset button                      | Reinitializes the system and performs startup tests. Can be used with the Halt button to bring up the SRM console while in AlphaBIOS. |
| (3) On/Off indicator                  | Lights when the system is turned on.                                                                                                  |
| (4) On/Off button                     | Turns system on and off.                                                                                                    |
| (5) Control panel display             | Displays startup messages.                                                                                                    |
| (6) Diskette drive activity indicator | Lights when the system is accessing the diskette drive.                                                                               |
| (7) Diskette drive eject button       | Ejects a diskette from the diskette drive.                                                                                            |
| (8) CD-ROM volume control             | Adjusts headphone volume.                                                                                                    |
| (9) CD-ROM activity indicator         | Lights when the system is accessing the CD-ROM drive.                                                                                 |
| (10) CD-ROM eject button              | Ejects disk from CD-ROM drive.                                                                                                    |

### 1.4 Rear Panel Ports and Slots

The ports and slots on the rear of the system unit are shown in Figure 1-3 and described in Table 1-2.

Figure 1–3 Rear Panel Ports and Slots

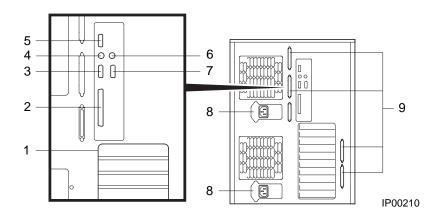

Table 1-2 Rear Panel Ports and Slots

| Port or Slot                                                | Used to connect                                            |
|-------------------------------------------------------------|------------------------------------------------------------|
| (1) Up to six PCI slots and one PCI/EISA slot               | Option cards for network, video, or disk controllers       |
| (2) Parallel port                                           | Parallel device such as a printer                          |
| (3) Serial port/terminal port (COM2)                        | Console terminal or serial-line peripheral such as a modem |
| (4) Mouse port                                              | PS/2-compatible mouse                                      |
| (5) RCM modem port                                          | External modem for RCM dial-<br>out/access                 |
| (6) Keyboard port                                           | PS/2-compatible keyboard                                   |
| (7) Serial port (COM1)                                      | Serial-line peripheral such as a modem                     |
| (8) Power inlets                                            | System unit to power outlets                               |
| (9) Four additional SCSI connector knockouts (16-bit, wide) | External SCSI devices without using an adjacent slot       |

### 1.5 Console Terminal

The console terminal can be either a serial terminal or a graphics monitor. The power-up display prints to this terminal.

Table 1-3 Comparison of Console Terminals

| Condition                                             | Serial<br>Terminal | Graphics<br>Monitor |
|-------------------------------------------------------|--------------------|---------------------|
| Does the SRM console power-up display print?          | Yes                | Yes                 |
| Is it supported by the SRM console?                   | Yes                | Yes                 |
| Is it supported by the AlphaBIOS console?             | Yes                | Yes                 |
| Is it supported by the DIGITAL UNIX operating system? | Yes                | Yes                 |
| Is it required by the Windows NT operating system?    | Yes                | Yes                 |

The console terminal can be a serial (character cell) terminal connected to the COM1 port or a graphics monitor connected to a VGA adapter on PCI 0. If the console terminal is connected to COM1, the entire power-up display prints. (See Section 3.2 for information about the power-up display.) If the console terminal is a VGA monitor, console power-up messages are sent to those devices but SROM and XSROM power-up messages are lost.

The **console** environment variable is set to **serial** when the console terminal is a serial terminal; it is set to **graphics** when the console terminal is a graphics monitor. (See Section 4.18 for information about environment variables.)

If the **console** environment variable is set to **serial**, **os\_type** is set to **unix** and no terminal is attached to COM1, pressing a carriage return on a graphics terminal attached to the keyboard port (after power-up testing has completed) makes it the console device and the console prompt is sent to it.

If the **console** environment variable is set to **graphics** and no graphics monitor is attached to the keyboard port, pressing a carriage return on a serial terminal attached to COM1 (after power-up testing has completed) makes it the console device and the console prompt is sent to it.

*NOTE:* The console prompt displays only after the entire power-up sequence is complete. This can take up to several minutes if the memory is very large.

### 1.6 Options

Options include storage, PCI and EISA/ISA I/O cards, and memory cards. Figure 1–4 shows storage option compartments.

Figure 1-4 Storage Option Compartments

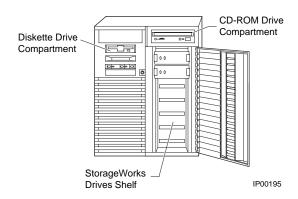

#### **Storage Options**

Storage options are located in several compartments inside the system as shown in Figure 1-4. The system accommodates the following types of storage options:

- One diskette drive
- One CD-ROM drive
- Up to seven 3½-inch StorageWorks drives or two 5½-inch drives

#### PCI and EISA/ISA Options

The system supports PCI options and EISA/ISA options for:

- SCSI storage expansion
- Networking and communications
- Graphics
- Sound

#### 1-12 User's Guide

#### **Memory Options**

You can increase your system's memory to 2 gigabytes by using various combinations of memory options. Adding more memory allows your system to run memory-intensive software more quickly.

The system supports the following memory option sizes:

64 MB

256 MB

Memory options include a 64-MB option consisting of two 32 MB DIMMs, and a 256-MB option consisting of two 128 MB DIMMs.

#### **Ordering Options**

The list of supported options is subject to change. Contact your sales representative for information on the current list of supported options and for information on ordering.

Users of the Windows NT operating system can access the Microsoft hardware compatibility list (HCL) of officially supported devices:

http://www.windowsnt.digital.com/support/hcl/hcl.htm

# **Installing the System**

This chapter explains how to set up and install your system hardware. The following topics are discussed:

- System Setup Overview
- Selecting a Location
- **Environmental Requirements**
- Power Requirements
- Acoustical Data
- **System Accessories**
- Connecting the System
- Connecting to Network Hardware
- Locking the System

### 2.1 System Setup Overview

The following list summarizes the steps for setting up your system. The steps may vary depending on the options in your system.

- Select a location for the system, giving consideration to service access, environmental requirements, and power requirements.
- 2. Confirm that you have all the desired accessories that ship with the system and any accessories you may want to add.
- Connect the keyboard, mouse, printer, and monitor or terminal.
- Connect to the network hardware.
- Verify your hardware setup.

### 2.2 Selecting a Location

When choosing a system location, keep in mind the environmental requirements and power requirements for the system. Figure 2–1 shows the system dimensions and the clearance needed to access the system for servicing.

Figure 2-1 System Dimensions and Service Area

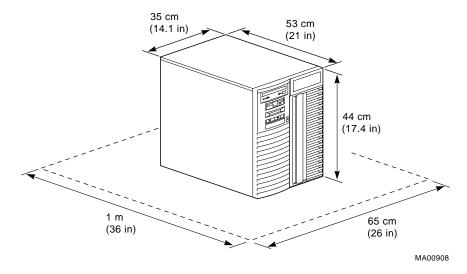

## 2.3 Environmental Requirements

**Table 2-1 Environmental Requirements** 

| Condition         | Specification                                                                                                    |
|-------------------|----------------------------------------------------------------------------------------------------|
| Temperature range | Room temperature: Between 10° C and 40° C (50° F and 104° F).                                                                                                    |
| Relative humidity | Between 10% and 90% (20% to 80% with removable media options).                                                                                                    |
| Air circulation   | Allow a minimum clearance of 8 cm (3 inches) on all sides of the system unit to allow sufficient air circulation. Fans inside the system unit circulate the air to prevent excessive heat, which can damage the system components. |

## 2.4 Power Requirements

Your system ships with two power supplies. Both power supplies connect to an AC outlet.

Figure 2-2 Power Supply Requirements

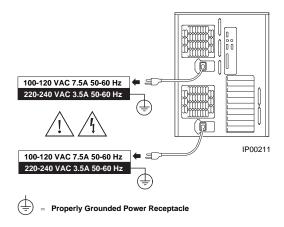

NOTE: Current ratings are maximum with a fully loaded system.

### 2.5 Acoustical Data

Table 2-2 Acoustics - Declared Values per ISO 9296 and ISO 7779

|                                                                                                    | Sound Power Level<br>L <sub>WAd</sub> B |         | Sound Pressure Level<br>L <sub>pAm</sub> dBA<br>(bystander positions) |         |
|----------------------------------------------------------------------------------------------------|-----------------------------------------|---------|-----------------------------------------------------------------------|---------|
| Product                                                                                                | Idle                                    | Operate | Idle                                                                  | Operate |
| 54HHA-AA/B,<br>54KHA-AA/B, and<br>54ZHA-AA, and all<br>AlphaServer 1200 systems<br>without hard drives | 5.6                                     | 5.6     | 37                                                                    | 37      |
| All AlphaServer 1200 systems with 1xRZ1CB disk drive                                                   | 5.6                                     | 5.7     | 37                                                                    | 38      |

[Current values for specific configurations are available from Digital Equipment Corporation representatives. 1 B = 10 dBA.]

Table 2-3 Schallemissionswerte - Werteangaben nach ISO 9296 und ISO 7779/DIN EN27779

|                                                                                                | Schalleistungspegel<br>L <sub>WAd</sub> B |         | Schalldruckpegel<br>L <sub>pAm</sub> dBA<br>(Zuschauerpositionen) |         |
|------------------------------------------------------------------------------------------------|-------------------------------------------|---------|-------------------------------------------------------------------|---------|
| Produkt                                                                                        | Leerlauf                                  | Betrieb | Leerlauf                                                          | Betrieb |
| 54HHA-AA/B, 54KHA-AA/B, 54ZHA-AA und alle<br>AlphaServer 1200 Systeme<br>ohne Plattenlaufwerke | 5,6                                       | 5,6     | 37                                                                | 37      |
| Alle AlphaServer 1200<br>Systeme mit 1xRZ1CB<br>Plattenlaufwerk                                | 5,6                                       | 5,7     | 37                                                                | 38      |

[Aktuelle Werte für spezielle Ausrüstungsstufen sind über die Digital Equipment Vertretungen erhältlich.  $1\ B=10\ dBA$ .]

#### 2-4 User's Guide

## 2.6 System Accessories

Figure 2-3 shows the accessories that are included with the system. Table 2-2 describes the accessories.

Figure 2-3 System Accessories

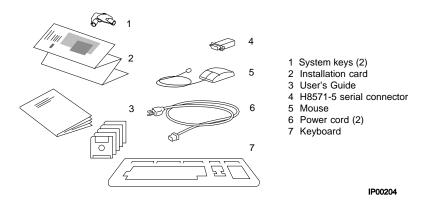

If you are using a keyboard, a mouse, or a printer, connect each to the appropriate connector at the rear of the system. See Figure 1-2 to verify the location of the connectors.

## 2.7 Connecting the System

Connect the system components as shown in Figure 2–4.

Figure 2-4 System Connections

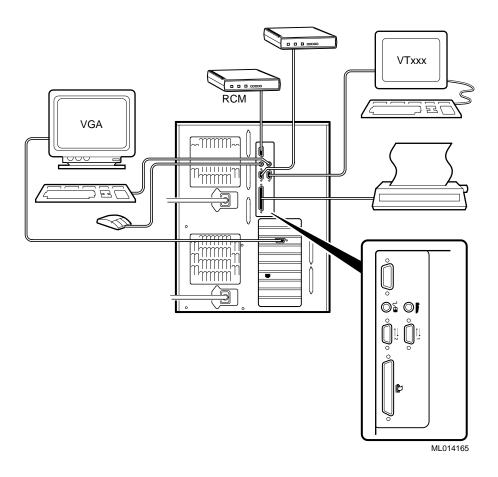

## 2.8 Connecting to Network Hardware

The system supports various network options. You can connect to ThinWire, as shown in Figure 2-5. With appropriate options, you can also connect to FDDI and token ring networks.

Figure 2-5 Network Connections

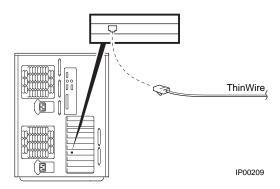

### 2.9 Locking the System

Pedestal systems are protected by a key lock located on the front. Turning the key to the left locks the front door. When the front door is locked, the top cover and side panel latch cannot be accessed.

Figure 2-6 System Lock and Key

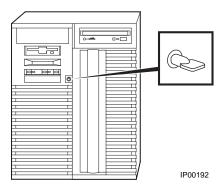

Turning the key to the right unlocks the system unit and allows you access to install or remove system components. When the system unit is unlocked, push the lock to open the door. Figure 2–6 shows the system lock in the unlocked position.

Additional security is provided by a latching loop on the rear panel of the system unit that allows you to attach the system unit to a post or other fixed object.

# Chapter 3

# Operation

This chapter provides basic operating instructions, including powering up the system, booting, and operating system installation. It also provides information about updating firmware.

Sections in this chapter are:

- Powering Up the System
- Power-Up Display
- Booting DIGITAL UNIX
- Installing DIGITAL UNIX
- **Booting Windows NT**
- Installing Windows NT
- Updating Firmware
- Hard Disk Partitioning
- Using the Halt Button
- Halt Assertion

## 3.1 Powering Up the System

To power up the system, press the On/Off button to the On position.

Figure 3-1 Location of On/Off Button

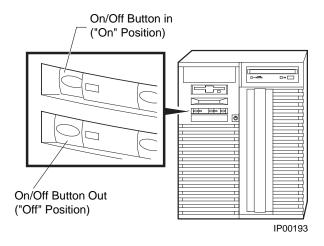

Power up the system by pressing in the On/Off button (see Figure 3–1). Testing begins, and screen text similar to that in Example 3-1 displays (if the console terminal is a serial terminal connected to the COM1 port), along with status messages in the control panel display. If the console terminal is a graphics monitor, only the last few lines of the power-up display print. See Section 3.2 for more information.

## 3.2 Power-Up Display

The entire power-up display prints to a serial terminal (if the console environment variable is set to serial); the last several lines print to either a serial terminal or a graphics monitor. Power-up status also displays on the control panel display.

### Example 3-1 Power-Up Display

P00>>> initialize Initializing...

| SROM V3.0 on cpu0<br>SROM V3.0 on cpu1                          | 0                    |
|-----------------------------------------------------------------|----------------------|
| XSROM V5.0 on cpul XSROM V5.0 on cpu0                           | 0                    |
| BCache testing complete on cpul BCache testing complete on cpu0 | •                    |
| mem_pair0 - 256 MB 2020212123                                   | <b>4</b><br><b>6</b> |
| please wait 9 seconds for T24 to complete 2424                  |                      |
| Memory testing complete on cpul Memory testing complete on cpu0 |                      |
|                                                                 |                      |

Continued on next page

On power-up, the SROM code on each CPU module loads into that module's Icache and tests the processor chip. If any test fails, power-up terminates.

The primary CPU is determined for the first of three times. The primary CPU then executes a loopback test on each PCI bridge. If this test passes, the bridge LED lights. If it fails, the LED remains clear and power-up continues. The EISA system controller, PCI-to-EISA bridge, COM1 port, and control panel port are all initialized.

Each CPU prints an SROM message to the device attached to the COM1 port and to the control panel display. (The banner prints to the COM1 port if the **console** environment variable is set to **serial**. If it is set to **graphics**, nothing prints to the console terminal, only to the control panel display, until **6**. See Section 4.18 for information about environment variables.)

- The S-cache on each CPU module is initialized, and the XSROM code in the system FEPROM is unloaded into them. (If the unload is not successful, the SROM unloads XSROM code from a different FEPROM sector. If the second try fails, the CPU hangs.) Each CPU starts the XSROM code, which prints an XSROM message to the COM1 port and to the control panel display.
- 0 The three S-cache banks on each CPU are enabled, and the B-cache is tested. If a failure occurs, a message is printed to the COM1 port and to the control panel display immediately. Each CPU prints a B-cache completion message to COM1.
- 4 The primary CPU is determined for the second time. It then sizes memory. Information on memory DIMMs is printed to the COM1 port. If an illegal memory configuration is detected, a warning message is printed to the COM1 port and the control panel display.
- Memory is initialized and tested, and test traces are printed to the COM1 port and the control panel display. The numbers for tests 20 and 21 might appear interspersed; this is normal behavior. Test 24 can take several minutes if the memory is very large; the message preceding the test 24 trace indicates an estimate of the time this test will take. If a failure occurs, a message is printed to the COM1 port and to the control panel display immediately. Each CPU prints a test completion message to the COM1 port.

## Example 3-1 Power-Up Display (Continued)

```
0
starting console on CPU 0
sizing memory
        256 MB DIMM
  0
starting console on CPU 1
                                                             0
probing IOD1 hose 1
  bus 0 slot 1 - NCR 53C810
probing IODO hose 0
  bus 0 slot 1 - PCEB
    probing EISA Bridge, bus 1
  bus 0 slot 2 - S3 Trio64/Trio32 bus 0 slot 3 - DECchip 21040-AA
configuring I/O adapters...
  ncr0, hose 1, bus 0, slot 1
  floppy0, hose 0, bus 1, slot 0
  tulip0, hose 0, bus 0, slot 3
System temperature is 23 degrees C
DIGITAL Ultimate Workstation 533au2 Console V5.1-2, 19-NOV-1997 13:57:07
P00>>>
```

The primary CPU is determined for the last time. The primary CPU unloads PALcode and decompression code from the FEPROM on the system board to its B-cache. The primary CPU then jumps to the PALcode to start the SRM console.

The primary CPU prints a message indicating that it is running the console. Starting with this message, the power-up display is printed to any console terminal, regardless of the state of the **console** environment variable. (If console is set to graphics, the display from here to the "configuring I/O adapters..." line is saved in a memory buffer and printed to the graphics monitor after the PCI buses are sized and the VGA device is initialized.)

- Ø The size and type of each memory DIMM pair is determined.
  - The console is started on the secondary CPU. A status message prints for each CPU.
- The PCI bridges (indicated as IOD n) are probed and the devices are reported. I/O adapters are configured.
- 0 The SRM console banner and prompt are printed. (The SRM prompt is shown in this manual as P00>>>. It can, however, be P01>>>. The number indicates the primary processor.) If the auto\_action environment variable is set to boot or **restart** and the **os\_type** environment variable is set to **unix**, the DIGITAL UNIX operating system boots.

If the system is running the Windows NT operating system (the **os type** environment variable is set to nt), the SRM console loads and starts the AlphaBIOS console.

Refer to Chapter 4 for information about the SRM console and to Chapter 5 for AlphaBIOS.

## 3.3 Booting DIGITAL UNIX

DIGITAL UNIX® can be booted from a local disk, a disk connected through a cluster, or a remote disk through an Ethernet connection. Refer to the documentation shipped with the operating system for booting instructions.

## Example 3-2 Booting DIGITAL UNIX from a Local Disk

```
P00>>> show device
polling ncr0 (NCR 53C810) slot 1, bus 0 PCI, hose 1
                                               SCSI Bus ID 7
dka500.5.0.1.1
                   DKa500
                                              RRD46 0557
polling ncr1 (NCR 53C810) slot 3, bus 0 PCI, hose 1
                                               SCSI Bus ID 7
dkb100.1.0.3.1
                   DKb100
                                              RZ29B 0007
dkb200.2.0.3.1
                   DKb200
                                              RZ29B 0007
dkb400.4.0.3.1
                   DKb400
                                              RZ29B 0007 2
polling floppy0 (FLOPPY) PCEB - XBUS hose 0
dva0.0.0.1000.0
                   DVA0
                                               RX23
polling tulip0 (DECchip 21040-AA) slot 2, bus 0 PCI, hose 1
ewa0.0.0.2.1: 08-00-2B-E5-B4-1A
                                                          0
P00>>> boot -file vmunix -flags a dkb400
(boot dkb400.4.0.3.1 -file vmunix -flags a)
Building FRU table
block 0 of dkb400.4.0.3.1 is a valid boot block
reading 16 blocks from dkb400.4.0.3.1
bootstrap code read in
base = 200000, image_start = 0, image_bytes = 2000
initializing HWRPB at 2000
initializing page table at 1f2000
initializing machine state
setting affinity to the primary CPU
jumping to bootstrap code
OSF boot - Mon Aug 5 21:56:39 EDT 1997
Loading vmunix ...
```

## Example 3-2 Booting DIGITAL UNIX from a Local Disk (Continued)

The system is ready.

DIGITAL UNIX Version 4.0B

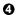

- The **show device** command displays device information, including name and type of connection to the system. See Section 4.3 for a description of the **show device** command and the device naming convention.
- The operating system is on the third disk connected to the system through the controller in slot 3 of PCI1. The name of this device, dkb400, is used as an argument to the **boot** command.
- This command loads DIGITAL UNIX from the disk dkb400, using the boot file vmunix and autobooting to multiuser mode. See Section 4.5 for a description of the **boot** command.
  - The **boot** command accepts the name of a boot device, a boot file name through the **-file** option, and boot flags through the **-flags** option. The environment variables **bootdef\_dev**, **boot\_file**, and **boot\_osflags** can also be used to specify the default boot device or device list, the default boot file, and flag information. When an option and the corresponding environment variable are both in a command string, the option overrides the environment variable. The value of the environment variable, however, is not changed. See Section 4.18 for information about environment variables.
- **4** The operating system banner displays.

## Example 3-3 Booting DIGITAL UNIX from a Disk on a Cluster

```
0
P00>>> show boot*
boot arg0
boot_arg1
boot_dev
                        dkb0.0.0.5.1
boot_file
                        vmunix
boot_osflags
boot reset
                       OFF
                       dkb0.0.0.5.1
bootdef_dev
booted_dev
booted_file
booted_osflags
                                                        0
P00>>> boot
(boot dkb0.0.0.5.1 -flags a)
halted CPU 1
halt code = 1
operator initiated halt
PC = fffffc0000264600
Building FRU table
block 0 of dkb0.0.0.5.1 is a valid boot block
reading 16 blocks from dkb0.0.0.5.1
bootstrap code read in
base = 200000, image_start = 0, image_bytes = 2000
initializing HWRPB at 2000
initializing page table at 1f2000
initializing machine state
setting affinity to the primary CPU
Configuring I/O adapters...
jumping to bootstrap code
OSF boot - Mon Jul 29 21:56:39 EDT 1997
Loading vmunix ...
The system is ready.
                                                        0
DIGITAL UNIX Version 4.0B
```

- The **show boot\*** command lists all environment variables that begin with the string "boot." In this example, the **bootdef\_dev** environment variable sets the default boot device to dkb0.0.0.5.1, and **boot\_osflags** indicates that the system will autoboot to multiuser mode. See Section 4.18 for descriptions of these environment variables.
- 2 The **boot** command needs no options, since the environment variables pass all necessary information.
  - The **boot** command accepts the name of a boot device, a boot file name through the **-file** option, and boot flags through the **-flags** option. The environment variables **bootdef\_dev**, **boot\_file**, and **boot\_osflags** can also be used to specify the default boot device or device list, the default boot file, and flag information. When an option and the corresponding environment variable are both in a command string, the option overrides the environment variable. The value of the environment variable, however, is not changed. See Section 4.18 for information about environment variables.
- **3** The operating system banner displays.

### Example 3-4 Booting DIGITAL UNIX from a Remote Disk

```
0
P00>>> show network
polling tulip0 (DECchip 21040-AA) slot 2, bus 0 PCI, hose 1
ewa0.0.0.2.1: 08-00-2B-E5-B4-1A
polling tulip1 (DECchip 21041-AA) slot 3, bus 0 PCI, hose 1
ewb0.0.0.3.1: 00-00-F8-00-AC-B4
P00>>> boot -flags an -protocols bootp ewa0
(boot ewa0.0.0.4.1 -flags an)
Building FRU table
Trying BOOTP boot.
Broadcasting BOOTP Request...
Received BOOTP Packet File Name: /var/adm/ris/ris0.alpha/hvmunix
local inet address: 16.122.128.26
remote inet address: 16.122.128.59
TFTP Read File Name: /var/adm/ris/ris0.alpha/hvmunix
......
......
. . . . . . . . . . . . . . . . . . .
bootstrap code read in
base = 200000, image start = 0, image bytes = 9a0fa0
initializing HWRPB at 2000
initializing page table at 1f2000
initializing machine state
setting affinity to the primary CPU
jumping to bootstrap code
Secondary boot program - Thu Aug 1 22:33:13 EST 1996
Loading vmunix ...
The system is ready.
                                                            0
DIGITAL UNIX Version 4.0B
```

- The **show network** command displays device information, including name and type of connection to the system. See Section 4.3 for a description of the **show network** command and the device naming convention.
- 2 The operating system is on a remote disk accessed through the Ethernet controller in slot 4 of PCI1. The name of this device, ewa0, is used as an argument to the **boot** command.
- This command loads DIGITAL UNIX from ewa0, autobooting to multiuser mode. See Section 4.5 for a description of the **boot** command.
  - The **boot** command accepts the name of a boot device, a boot file name through the **-file** option, and boot flags through the **-flags** option. The environment variables **bootdef\_dev**, **boot\_file**, and **boot\_osflags** can also be used to specify the default boot device or device list, the default boot file, and flag information. When an option and the corresponding environment variable are both in a command string, the option overrides the environment variable. The value of the environment variable, however, is not changed. See Section 4.18 for information about environment variables.
- **4** The operating system banner displays.

## 3.4 Installing DIGITAL UNIX

DIGITAL UNIX is installed from the CD-ROM. Refer to the documentation shipped with the CD-ROM for installation instructions.

### Example 3–5 Installing DIGITAL UNIX

```
0
P00>>> boot dka500
(boot dka500.5.0.1.1 -flags a)
                                                         0
Building FRU table
block 0 of dka500.5.0.1.1 is a valid boot block
reading 16 blocks from dka500.5.0.1.1
bootstrap code read in
base = 200000, image_start = 0, image_bytes = 2000
initializing HWRPB at 2000
initializing page table at 1f2000
initializing machine state
setting affinity to the primary CPU
jumping to bootstrap code
OSF boot - Mon Jul 24 21:56:39 EDT 1995
Loading hupdate ...
Starting hupdate at 0x20000000
Using hymunix
Loading hymunix ...
Current PAL Revision <0x2000000010111>
Switching to OSF PALcode Succeeded
New PAL Revision <0x20000000020115>
Loading into KSEG Address Space
Sizes:
text = 4460352
data = 5555024
bss = 1498368
Starting at 0xfffffc0000239290
```

## Example 3–5 Installing DIGITAL UNIX (Continued)

```
Alpha boot: available memory from 0x2dfe000 to 0x7fff6000 physical memory = 2048.00 megabytes.
available memory = 2001.96 megabytes.
using 7856 buffers containing 61.37 megabytes of memory

Firmware revision: 5.0
PALcode: DIGITAL-UNIX/OSF version 1.21-19
AlphaServer 1200
pcil at mcbus0 slot 5
psiop0 at pcil slot 1
.
.
.
Printer service started
The system is ready.

DIGITAL UNIX Version 4.0B

login: root
Password:
```

- **1** Use the **boot** command to install the operating system from the CD-ROM, which is always dka500.
- **2** See your operating system documentation for installation instructions.

## 3.5 Booting Windows NT

Microsoft Windows NT is started from the AlphaBIOS Boot screen.

Figure 3-2 AlphaBIOS Boot Screen

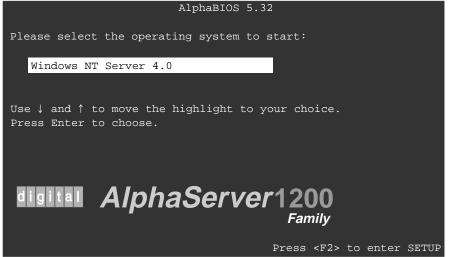

PK-0728C-96

Two SRM environment variables must be set properly for Windows NT to boot. The setting of the SRM **os\_type** environment variable determines if AlphaBIOS is loaded and started on reset and power-up. If **os\_type** is set to **nt**, after the power-up display the SRM console is loaded and started, and it then loads and starts the AlphaBIOS console. AlphaBIOS must be running before Windows NT can be booted. Windows NT requires a graphics monitor as its console. Setting the SRM **console** environment variable to **graphics** and having a graphics monitor attached to your system meets this requirement. After setting these two variables, you have to power-down and power-up your system for them to take effect.

The method used for booting Windows NT is determined by the setting of **Auto Start** in the AlphaBIOS **Standard CMOS Setup** screen (see Chapter 5).

- If **Auto Start** is enabled, the primary version of Windows NT starts automatically.
- If **Auto Start** is disabled, use the arrow keys to select the Windows NT version to start. Press Enter to boot Windows NT.

NOTE: The SRM console environment variable must be set to graphics before booting Windows NT, though this setting is not necessary to run AlphaBIOS.

## 3.6 Installing Windows NT

Windows NT is installed from the CD-ROM. Insert the CD-ROM into the drive, start AlphaBIOS Setup, select the menu item Install Windows NT, and follow the prompts.

Figure 3-3 Installing Windows NT

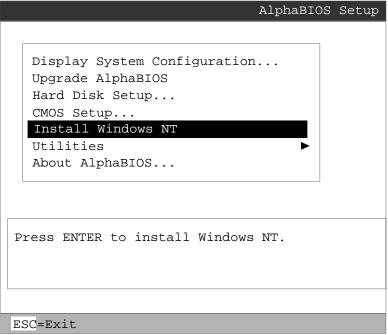

PK-0726B-96

Windows NT requires a partitioned and formatted hard disk drive. If your drive is not partitioned or formatted, follow the instructions in Section 3.10 before installing the Windows NT operating system.

Up to four versions of Windows NT can be resident in a system at one time.

If this is a new Windows NT installation, start with this procedure:

- 1. Start AlphaBIOS. If the system is in the SRM console, issue the command **alphabios**.
- 2. From the **AlphaBIOS Boot** screen, enter **AlphaBIOS Setup** by pressing the F2 key.
- 3. From **AlphaBIOS Setup** select **CMOS Setup**, and press Enter.
- 4. From **CMOS Setup** set the system date and time.
- 5. Return to the **AlphaBIOS Setup** screen by pressing the F10 key.
- 6. Select **Hard Disk Setup**, and press Enter.
- 7. Perform an express hard disk setup by pressing the F7 key to enter **Express Setup**.
- 8. Continue the setup by pressing the F10 key.
- 9. Go to the procedure below.

This procedure is for all Windows NT installations:

- 1. Put the Windows NT CD into the CD-ROM drive.
- 2. Start AlphaBIOS Setup.
- 3. Select **Install Windows NT** and press Enter.
- 4. Follow the prompts to complete the installation. For more information on installing Windows NT, refer to the *Installation Guide* in your Windows NT software package.

## 3.7 Updating Firmware

Start the Loadable Firmware Update (LFU) utility by issuing the Ifu command at the SRM console prompt, booting it from the CD-ROM while in the SRM console, or selecting Update AlphaBIOS in the AlphaBIOS Setup screen.

### Example 3-6 Starting LFU from the SRM Console

```
P00>>> lfu

***** Loadable Firmware Update Utility *****

Select firmware load device (cda0, dva0, ewa0), or

Press <return> to bypass loading and proceed to LFU: cda0

.
.
.
.
.
.
UPD>
```

Figure 3-4 Starting LFU from the AlphaBIOS Console

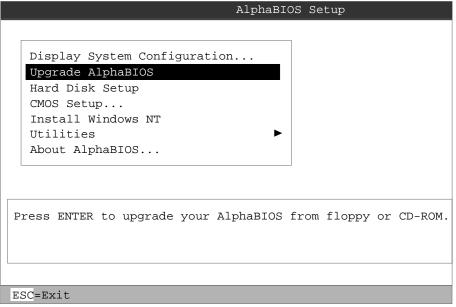

PK-0726A-96

3-20 User's Guide

Use the Loadable Firmware Update (LFU) utility to update system firmware.

You can start LFU from either the SRM console or the AlphaBIOS console.

- From the SRM console, start LFU by issuing the **lfu** command (see Example 3–6). Also from the SRM console, LFU can be booted from the Alpha CD-ROM (V3.7 or later), as shown in Example 3–7.
- From the AlphaBIOS console, select **Update AlphaBIOS** from the **AlphaBIOS Setup** screen (see Figure 3–4).

A typical update procedure is:

- 1. Start LFU.
- 2. Use the LFU **list** command to show the revisions of modules that LFU can update and the revisions of update firmware.
- 3. Use the LFU **update** command to write the new firmware.
- 4. Use the LFU **exit** command to go back to the console.

The sections that follow show examples of updating firmware from the local CD-ROM, the local floppy, and a network device. Following the examples is an LFU command reference.

### Example 3–7 Booting LFU from the CD-ROM

```
P00>>> show dev ncr0
polling ncr0 (NCR 53C810) slot 1, bus 0 PCI, hose 1 SCSI Bus ID 7
dka500.5.0.1.1
                  DKa500
                                            RRD46 1645
P00>>> boot dka500
(boot dka500.5.0.1.1 -flags 0,0)
block 0 of dka500.5.0.1.1 is a valid boot block
jumping to bootstrap code
The default bootfile for this platform is
        [AS1200]AS1200_LFU.EXE
Hit <RETURN> at the prompt to use the default bootfile.
Bootfile: <CR>
Starting Firmware Update Utility
          ***** Loadable Firmware Update Utility *****
UPD>
```

## 3.7.1 Updating Firmware from the CD-ROM

Insert the Alpha CD-ROM, start LFU, and select cda0 as the load device.

### Example 3–8 Updating Firmware from the CD-ROM

```
***** Loadable Firmware Update Utility *****
Select firmware load device (cda0, dva0, ewa0), or
Press <return> to bypass loading and proceed to LFU: cda0
Please enter the name of the options firmware files list, or
Press <return> to use the default filename [AS1200FW]: AS1200CP 2
Copying AS1200CP from DKA500.5.0.1.1
Copying [as1200]TCREADME from DKA500.5.0.1.1 .
Copying [as1200]TCSRMROM from DKA500.5.0.1.1 ......
Copying [as1200]TCARCROM from DKA500.5.0.1.1 .....
______
Function Description
Display Displays the system's configuration table.
Exit Done exit LFU (reset).
List Lists the device, revision, firmware name,
            Lists the device, revision, firmware name, and
            update revision.
Lfu
           Restarts LFU.
Readme Lists important release information.

Update Replaces current firmware with loadable data image.

Verify Compares loadable and hardware images.
? or Help Scrolls this function table.
                                                                   0
UPD> list
Device
              Current Revision Filename
                                                  Update Revision
                 V5.32-0 arcrom
AlphaBIOS
                                                       V6.40-1
srmflash
                  V5.0-1
                                   srmrom
                                                       V6.0-3
```

- Select the device from which firmware will be loaded. The choices are the internal CD-ROM, the internal floppy disk, or a network device. In this example, the internal CD-ROM is selected.
- 2 Select the file that has the firmware update, or press Enter to select the default file. The file options are:

AS1200FW SRM console, AlphaBIOS console, and I/O adapter

(default) firmware.

AS1200CP SRM console and AlphaBIOS console firmware only.

AS1200IO I/O adapter firmware only.

In this example the file for console firmware (AlphaBIOS and SRM) is selected.

- **3** The LFU function table and prompt (UPD>) display.
- Use the LFU **list** command to determine the revision of firmware in a device and the most recent revision of that firmware available in the selected file. In this example, the resident firmware for each console (SRM and AlphaBIOS) is at an earlier revision than the firmware in the update file.

## Example 3–8 Updating Firmware from the CD-ROM (Continued)

UPD> update \*
WARNING: updates may take several minutes to complete for each device.

Confirm update on: AlphaBIOS [Y/(N)]y

DO NOT ABORT!

AlphaBIOS Updating to V6.40-1... Verifying V6.40-1... PASSED.

Confirm update on: srmflash [Y/(N)]y

DO NOT ABORT!

srmflash Updating to V6.0-3... Verifying V6.0-3...

PASSED.

UPD> exit

- The **update** command updates the device specified or all devices. In this example, the wildcard indicates that all devices supported by the selected update file will be updated.
- **6** For each device, you are asked to confirm that you want to update the firmware. The default is no. Once the update begins, do not abort the operation. Doing so will corrupt the firmware on the module.
- The **exit** command returns you to the console from which you entered LFU (either SRM or AlphaBIOS).

# 3.7.2 Updating Firmware from Floppy Disk — Creating the Diskettes

Create the update diskettes before starting LFU. See Section 3.7.3 for an example of the update procedure.

Table 3-1 File Locations for Creating Update Diskettes on a PC

| Console Update Diskette | I/O Update Diskette |
|-------------------------|---------------------|
| AS1200FW.TXT            | AS1200IO.TXT        |
| AS1200CP.TXT            | TCREADME.SYS        |
| TCREADME.SYS            | CIPCA315.SYS        |
| TCSRMROM.SYS            | DFPAA310.SYS        |
| TCARCROM.SYS            | KZPAAA11.SYS        |

To update system firmware from floppy disk, you first must create the firmware update diskettes. You will need to create two diskettes: one for console updates, and one for I/O.

- 1. Download the update files from the Internet.
- 2. On a PC, copy files onto two FAT-formatted diskettes as shown in Table 3–1.

# 3.7.3 Updating Firmware from Floppy Disk — Performing the Update

Insert an update diskette (see Section 3.7.2) into the floppy drive. Start LFU and select dva0 as the load device.

### Example 3-9 Updating Firmware from the Floppy Disk

```
***** Loadable Firmware Update Utility *****
Select firmware load device (cda0, dva0, ewa0), or
                                                               0
Press <return> to bypass loading and proceed to LFU: dva0
Please enter the name of the options firmware files list, or
Press <return> to use the default filename [AS1200IO,(AS1200CP)]:
AS1200IO
Copying AS1200IO from DVA0 .
Copying TCREADME from DVA0 .
Copying CIPCA214 from DVA0 .
Copying DFPAA252 from DVA0 ...
Copying KZPSAA11 from DVA0 ...
  [The function table displays, followed by the UPD> prompt, as
  shown in Example 3-8.]
                                                               0
UPD> list
Device
              Current Revision
                                  Filename
                                                 Update Revision
AlphaBIOS
               V5.12-3
                                  arcrom
                                                 Missing file
pfi0
                  2.46
                                  dfpaa_fw
                                                    2.52
srmflash
                 T3.2-21
                                  srmrom
                                                 Missing file
                                  cipca_fw
                                                 A214
                                  kzpsa_fw
                                                   A11
```

- Select the device from which firmware will be loaded. The choices are the internal CD-ROM, the internal floppy disk, or a network device. In this example, the internal floppy disk is selected.
- 2 Select the file that has the firmware update, or press Enter to select the default file. When the internal floppy disk is the load device, the file options are:

AS1200CP (default) SRM console and AlphaBIOS console firmware only.

AS1200IO I/O adapter firmware only.

The default option in Example 3–8 (AS1200FW) is not available, since the file is too large to fit on a 1.44 MB diskette. This means that when a floppy disk is the load device, you can update either console firmware or I/O adapter firmware, but not both in the same LFU session. If you need to update both, after finishing the first update, restart LFU with the **lfu** command and insert the diskette with the other file.

In this example the file for I/O adapter firmware is selected.

Use the LFU **list** command to determine the revision of firmware in a device and the most recent revision of that firmware available in the selected file. In this example, the update revision for console firmware displays as "Missing file" because only the I/O firmware files are available on the floppy disk.

# Example 3-9 Updating Firmware from the Floppy Disk (Continued)

0 UPD> update pfi0 WARNING: updates may take several minutes to complete for each device. 0 Confirm update on: pfi0 [Y/(N)]yDO NOT ABORT! pfi0 Updating to 3.10... Verifying to 3.10... PASSED. 0 UPD> lfu \*\*\*\*\* Loadable Firmware Update Utility \*\*\*\*\* Select firmware load device (cda0, dva0, ewa0), or Press <return> to bypass loading and proceed to LFU: dva0 Please enter the name of the options firmware files list, or Press <return> to use the default filename [AS1200IO,(AS1200CP)]: . (The function table displays, followed by the UPD> prompt. . Console firmware can now be updated.) 0 UPD> exit

- The **update** command updates the device specified or all devices.
- For each device, you are asked to confirm that you want to update the firmware. The default is no. Once the update begins, do not abort the operation. Doing so will corrupt the firmware on the module.
- The **Ifu** command restarts the utility so that console firmware can be updated. (Another method is shown in Example 3–10, where the user specifies the file AS1200FW and is prompted to insert the second diskette.)
- The default update file, AS1200CP, is selected. The console firmware can now be updated, using the same procedure as for the I/O firmware.
- The **exit** command returns you to the console from which you entered LFU (either SRM or AlphaBIOS).

## Example 3–10 Selecting AS1200FW to Update Firmware from the Internal Floppy Disk

```
P00>>> 1fu
          **** Loadable Firmware Update Utility ****
Select firmware load device (cda0, dva0, ewa0), or
Press <return> to bypass loading and proceed to LFU: dva0
Please enter the name of the firmware files list, or
Press <return> to use the default filename [AS1200IO, (AS1200CP)]: as1200fw
Copying AS1200FW from DVA0 .
Copying TCREADME from DVAO .
Copying TCSRMROM from DVA0 .....
Copying TCARCROM from DVA0 .....
Copying CIPCA214 from DVA0
Please insert next floppy containing the firmware,
Press <return> when ready. Or type DONE to abort.
Copying CIPCA214 from DVA0 .
Copying DFPAA246 from DVA0 ...
Copying KZPSAA10 from DVA0 ...
```

## 3.7.4 Updating Firmware from a Network Device

Copy files to the local MOP server's MOP load area, start LFU, and select ewa0 as the load device.

## Example 3-11 Updating Firmware from a Network Device

```
***** Loadable Firmware Update Utility *****
Select firmware load device (cda0, dva0, ewa0), or
                                                             0
Press <return> to bypass loading and proceed to LFU: ewa0
Please enter the name of the options firmware files list, or
                                                             0
Press <return> to use the default filename [AS1200FW]:
Copying AS1200FW from EWA0 .
Copying TCREADME from EWA0 .
Copying TCSRMROM from EWA0 .....
Copying TCARCROM from EWA0 .....
Copying CIPCA214 from EWA0 .
Copying DFPAA246 from EWA0 ...
Copying KZPSAA11 from EWA0 ...
  [The function table displays, followed by the UPD> prompt, as
  shown in Example 3-8.]
                                                             0
UPD> list
              Current Revision
                                 Filename
                                               Update Revision
Device
AlphaBIOS
                V5.32-0
                                                  V6.40-1
                                 arcrom
kzpsa0
                A10
                                 kzpsa fw
                                                 A11
                                 kzpsa_fw
kzpsa1
                A10
                                                 A11
srmflash
                V5.0-1
                                 srmrom
                                                  V6.0-3
                                 cipca_fw
                                                A214
                                 dfpaa_fw
                                                   2.46
```

Before starting LFU, download the update files from the Internet. You will need the files with the extension .SYS. Copy these files to your local MOP server's MOP load area.

- Select the device from which firmware will be loaded. The choices are the CD-ROM, the internal floppy disk, or a network device. In this example, a network device is selected.
- **2** Select the file that has the firmware update, or press Enter to select the default file. The file options are:

AS1200FW SRM console, AlphaBIOS console, and I/O adapter

(default) firmware.

AS1200CP SRM console and AlphaBIOS console firmware only.

AS1200IO I/O adapter firmware only.

In this example the default file, which has both console firmware (AlphaBIOS and SRM) and I/O adapter firmware, is selected.

Use the LFU **list** command to determine the revision of firmware in a device and the most recent revision of that firmware available in the selected file. In this example, the resident firmware for each console (SRM and AlphaBIOS) and I/O adapter is at an earlier revision than the firmware in the update file.

## Example 3–11 Updating Firmware from a Network Device (Continued)

UPD> update \* -all WARNING: updates may take several minutes to complete for each device.

DO NOT ABORT!

AlphaBIOS Updating to V6.40-1... Verifying V6.40-1... PASSED.

DO NOT ABORT!

kzpsa0 Updating to All ... Verifying All... PASSED.

DO NOT ABORT!

kzpsal Updating to All ... Verifying All... PASSED.

DO NOT ABORT!

srmflash Updating to V6.0-3... Verifying V6.0-3... PASSED.

The **update** command updates the device specified or all devices. In this example, the wildcard indicates that all devices supported by the selected update file will be updated. Typically LFU requests confirmation before updating each console's or device's firmware. The **-all** option eliminates the update confirmation requests.

UPD> exit

**6** The **exit** command returns you to the console from which you entered LFU (either SRM or AlphaBIOS).

0

## 3.7.5 LFU Commands

The commands summarized in Table 3-2 are used to update system firmware.

Table 3-2 LFU Command Summary

| Command | Function                                                                                 |
|---------|------------------------------------------------------------------------------------------|
| display | Shows the physical configuration of the system.                                          |
| exit    | Terminates the LFU program.                                                              |
| help    | Displays the LFU command list.                                                           |
| lfu     | Restarts the LFU program.                                                                |
| list    | Displays the inventory of update firmware on the selected device.                        |
| readme  | Lists release notes for the LFU program.                                                 |
| update  | Writes new firmware to the module.                                                       |
| verify  | Reads the firmware from the module into memory and compares it with the update firmware. |

These commands are described in the following pages.

### display

The **display** command shows the physical configuration of the system. **Display** is equivalent to issuing the SRM console command **show configuration**. Because it shows the slot for each module, **display** can help you identify the location of a device.

### exit

The **exit** command terminates the LFU program, causes system initialization and testing, and returns the system to the console from which LFU was called.

### help

The **help** (or ?) command displays the LFU command list, shown below.

| Function                                       | Description                                                                                                    |
|------------------------------------------------|----------------------------------------------------------------------------------------------------|
| Display<br>Exit<br>List                        | Displays the system's configuration table.  Done exit LFU (reset).  Lists the device, revision, firmware name, and update                                                                 |
| Lfu<br>Readme<br>Update<br>Verify<br>? or Help | revision.  Restarts LFU.  Lists important release information.  Replaces current firmware with loadable data image.  Compares loadable and hardware images.  Scrolls this function table. |

### lfu

The **lfu** command restarts the LFU program. This command is used when the update files are on a floppy disk. The files for updating both console firmware and I/O firmware are too large to fit on a 1.44 MB disk, so only one type of firmware can be updated at a time. Restarting LFU enables you to specify another update file.

#### list

The **list** command displays the inventory of update firmware on the CD-ROM, network, or floppy. Only the devices listed at your terminal are supported for firmware updates.

The **list** command shows three pieces of information for each device:

- Current Revision The revision of the device's current firmware
- Filename The name of the file used to update that firmware
- Update Revision The revision of the firmware update image

#### readme

The **readme** command lists release notes for the LFU program.

#### update

The **update** command writes new firmware to the module. Then LFU automatically verifies the update by reading the new firmware image from the module into memory and comparing it with the source image.

To update more than one device, you may use a wildcard but not a list. For example, **update k\*** updates all devices with names beginning with k, and **update\*** updates all devices. When you do not specify a device name, LFU tries to update all devices; it lists the selected devices to update and prompts before devices are updated. (The default is no.) The **-all** option eliminates the update confirmation requests, enabling the update to proceed without operator intervention.

*CAUTION:* Never abort an **update** operation. Aborting corrupts the firmware on the module.

### verify

The **verify** command reads the firmware from the module into memory and compares it with the update firmware. If a module already verified successfully when you updated it, but later failed tests, you can use **verify** to tell whether the firmware has become corrupted.

## 3.8 Hard Disk Partitioning

The recommended hard disk partition on the first hard disk in your system is: partition 1 should be 6 megabytes less than the total size of the drive (this large partition holds the operating system and the application and data files) and partition 2 should be the remaining 6 megabytes (this small partition holds only the few files necessary for your computer to boot).

This arrangement provides two benefits:

- Windows NT requires that a boot partition be formatted with the FAT file system. However, the Windows NT file system (NTFS) provides advantages over FAT, such as additional security and more efficient use of disk space. By keeping the FAT boot partition as small as possible, the maximum amount of space is left available for use as an NTFS partition.
- Most applications install themselves onto drive C by default. Although the program installation drive is usually configurable by the user, many people accept the default of drive C. By making the first partition large, drive C becomes the larger drive. This arrangement makes program installation easier and avoids time-consuming insufficient disk space mistakes.

### 3.8.1 Hard Disk Error Conditions

#### **Disk Initialization Failed**

When you start hard disk setup, if you receive an "Internal error occurred" message, it means that a disk was found, but there was an error in communicating with the disk. The likely conditions that can cause this error are:

- Incompatible or failed disk cables. You may not have the correct cable installed, or the cable might have a broken lead or connector. Try another cable known to be good.
- Disk controller not configured. You may have to run a configuration utility to set up your hard disk controller. Check your controller documentation.
- Disk controller malfunction. Most controllers come with a diagnostic utility to test controller functioning. If a controller error is found, call the manufacturer for a replacement.
- Improper SCSI termination. Many SCSI controllers require that the terminating
  resistor packs be removed from all drives between the controller and last drive.
  Only the controller itself, and the last drive connected to the controller (the ends
  of the "chain"), should have terminating resistor packs left on.

#### No Hard Disks Found

When you start hard disk setup, if you receive a "No hard drives were found connected to your computer" message, it means that AlphaBIOS could not locate a hard drive. The likely conditions that cause this error are:

- Cable not connected to either the disk or controller. The cable may have worked loose from the connector on the controller or disk drive. Check the cable connections, making sure the cable connectors are fully seated.
- No power to the drive. The power connector may have worked loose from the
  receptacle on the drive, or the power cable itself may be malfunctioning. Check
  the cable connections, making sure the cable connectors are fully seated. Try
  connecting the drive to a different power connector.
- Disk drive malfunction. The disk drive itself may be malfunctioning and not
  responding to requests from the controller. If this is the problem, then it would
  appear as though the disk were absent. Replace the drive with a drive known to
  be good. If the known good drive is correctly detected, then your hard drive is
  defective. Contact the manufacturer for a replacement.

#### No Partitions on Disk

If hard disk 0 does not have any partitions defined, then a message will appear when you start hard disk setup, asking if you want to perform an express disk setup. Express disk setup automatically creates the default disk partition arrangement on hard disk 0.

For more information on express setup, see Chapter 5.

### 3.8.2 System Partitions

To install Windows NT, a system partition must be defined. If no system partition is found, the user is asked to choose from the available FAT partitions.

The purpose of the system partition is twofold. First, it tells the Windows NT installation program where to place the OS Loader and hardware support files. Second, upon subsequent restarts of Windows NT, the system partition definition tells AlphaBIOS where the OSLOADER.EXE file is so it can successfully hand off control to the OS Loader and continue the boot process.

The system partition can be the same partition into which Windows NT is installed, or it can be separate. However, the system partition must be formatted with the FAT file system. Because the default recommended partition arrangement on Alpha calls for the partition into which Windows NT is installed to be an NTFS partition, the system partition will almost always be a small FAT partition on the same disk onto which Windows NT is installed.

## 3.8.3 How AlphaBIOS Works with System Partitions

If you are installing Windows NT for the first time, AlphaBIOS will determine that a system partition has not been defined when you select **Install Windows NT** in the **AlphaBIOS Setup** screen (see Figure 3–5). When this occurs, AlphaBIOS searches for all FAT partitions on the system. If only one FAT partition exists, AlphaBIOS designates that FAT partition as the system partition and continues with the Windows NT installation. If more than one FAT partition exists on your system, AlphaBIOS displays the list of FAT partitions from which you can choose the system partition. After choosing the system partition, the installation process continues.

Figure 3-5 System Partition Not Defined

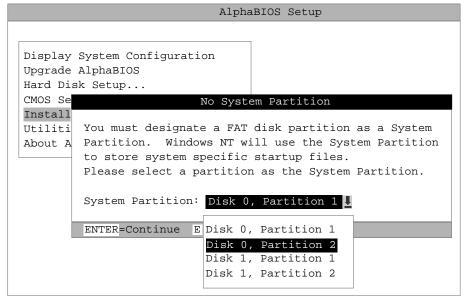

PK-0748-96

## 3.9 Using the Halt Button

Use the Halt button to halt the DIGITAL UNIX operating system when it hangs, clear the SRM console password, or force a halt assertion, as described in Section 3.10.

### Using Halt to Shut Down the Operating System

You can use the Halt button if the DIGITAL UNIX operating system hangs. Pressing the Halt button halts the operating system back to the SRM console firmware. From the console, you can use the **crash** command to force a crash dump at the operating system level. See Section 4.11.

The Windows NT operating system does not support halts on this system. Pressing the Halt button during a Windows NT session has no effect.

### Using Halt to Clear the Console Password

The SRM console firmware allows you to set a password to prevent unauthorized access to the console. If you forget the password, the Halt button, with the **login** command, lets you clear the password and regain control of the console. Section 4.8 describes the procedure.

# 3.10 Halt Assertion

A halt assertion allows you to disable automatic boots of the operating system so that you can perform tasks from the SRM console.

Under certain conditions, you might want to force a "halt assertion." A halt assertion differs from a simple halt in that the SRM console "remembers" the halt. The next time you power up, the system ignores the SRM power-up script (nvram) and ignores any environment variables that you have set to cause an automatic boot of the operating system. The SRM console displays this message:

```
Halt assertion detected NVRAM power-up script not executed AUTO_ACTION=BOOT/RESTART and OS_TYPE=NT ignored, if applicable
```

Halt assertion is useful for disabling automatic boots of the operating system when you want to perform tasks from the SRM console. It is also useful for disabling the SRM power-up script if you have accidentally inserted a command in the script that will cause a system problem. These conditions are described in the sections "Disabling Autoboot" and "Disabling the SRM Power-Up Script."

You can force a halt assertion using the Halt button, the RCM **halt** command, or the RCM **haltin** command. Observe the following guidelines for forcing a halt assertion.

#### Halt Assertion with Halt Button or RCM Halt Command

Press the Halt button on the local system (or enter the RCM **halt** command from a remote system) while the system is powering up or the SRM console is running. The system halts at the SRM console, and the halt status is saved. The next time the system powers up, the saved halt status is checked.

NOTE: Wait 5 seconds after the system begins powering up before pressing the Halt button or remotely entering the RCM halt command.

### Halt Assertion with RCM Haltin Command

Enter the RCM **haltin** command at any time except during power-up. For example, enter **haltin** during an operating system session or when the AlphaBIOS console is running.

If you enter the RCM **haltin** command during a DIGITAL UNIX session, the system halts back to the SRM console, and the halt status is saved. The next time the system powers up, the saved halt status is checked.

If you enter the RCM haltin command when Windows NT or AlphaBIOS is running,

the interrupt is ignored. However, you can enter the RCM **haltin** command followed by the RCM **reset** command to force a halt assertion. Upon reset, the system powers up to the SRM console, but the SRM console does not load the AlphaBIOS console.

#### Clearing a Halt Assertion

Clear a halt assertion as follows:

- If the halt assertion was caused by pressing the Halt button or remotely entering the RCM halt command, the console uses the halt assertion once, then clears it.
- If the halt assertion was caused by entering the RCM **haltin** command, enter the RCM **haltout** command or cycle power on the local system.

#### **Disabling Autoboot**

The system automatically boots the selected operating system at power-up or reset if the following environment variables are set:

- For DIGITAL UNIX, the SRM environment variables **os\_type**, **auto\_action**, **bootdef\_dev**, **boot\_file**, and **boot\_osflags**
- For Windows NT, the SRM **os\_type** environment variable and the **Auto Start** selection in the AlphaBIOS **Standard CMOS Setup** screen

You might want to prevent the system from autobooting so you can perform tasks from the SRM console. Use one of the methods described previously to force a halt assertion. When the SRM console prompt is displayed, you can enter commands to configure or test the system. Chapter 4 describes the SRM console commands and environment variables.

### Disabling the SRM Power-Up Script

The system has a power-up script (file) named "nvram" that runs every time the system powers up. If you accidentally insert a command in the script that will cause a system problem, disable the script by using one of the methods described previously to force a halt assertion. When the SRM console prompt is displayed, edit the script to delete the offending command. See Section 4.4 for more information on editing the nvram script.

# Chapter 4

# **SRM Console**

The SRM console is the command line interface that supports the DIGITAL UNIX operating system. The SRM console is used to bootstrap the operating system, configure and test the system hardware, examine system options for errors, and set or change environment variables.

This chapter describes the SRM commands and environment variables. Sections in this chapter are:

- Invoking the SRM Console
- **Command Summary**
- Displaying the System Configuration
- Creating a Power-Up Script
- Booting the Operating System
- Configuring the System
- Testing the System
- Making the System Secure
- Stopping and Starting CPUs
- **Updating Firmware**
- Forcing a System Crash Dump
- Using Environment Variables
- Depositing and Examining Data
- Reading a File
- Initializing the System
- Finding Help
- Switching from SRM to AlphaBIOS Console
- **Environment Variable Summary**

# 4.1 Invoking the SRM Console

Invoke the SRM console by shutting down the operating system or by pressing the Halt button on the control panel.

In a system running the DIGITAL UNIX operating system, do one of the following steps to invoke the SRM console mode:

- Shut down the operating system according to the procedure described in your operating system documentation. The SRM console prompt, P00>>>, will be displayed.
- Press the Halt button on the control panel. The console prompt, P00>>>, will be displayed.

If you are in AlphaBIOS and want to switch to the SRM console, do one of the following steps:

- Press the Reset button, wait 5 seconds, then press the Halt button. The AlphaBIOS firmware will boot.
- Select the **DIGITAL UNIX console (SRM)** from the **Console Selection** in the **Advanced CMOS Setup** screen. Reset the system to start the SRM console.

After you have performed tasks in the console mode, you must boot the operating system with the **boot** command to go back to the operating mode.

# 4.2 Command Summary

The SRM (*Alpha System Reference Manual*) console is a command line interface used when the operating system is DIGITAL UNIX. Console commands enable the user to examine and modify the system state.

Table 4-1 gives the most commonly used SRM console commands.

Table 4-2 gives the syntax for the console commands.

Table 4-3 gives special characters you can use in console mode.

Table 4-1 Summary of SRM Console Commands

| Command            | Function                                                                                       |
|--------------------|------------------------------------------------------------------------------------------------|
| alphabios          | Loads and starts the AlphaBIOS console.                                                        |
| boot               | Loads and starts the operating system.                                                         |
| clear <i>envar</i> | Resets an environment variable to its default value.                                           |
| clear password     | Sets the password to zero.                                                                     |
| continue           | Resumes program execution.                                                                     |
| crash              | Forces a crash dump at the operating system level.                                             |
| deposit            | Writes data to the specified address.                                                          |
| edit               | Invokes the console line editor on a RAM file or on the nvram file (power-up script).          |
| examine            | Displays the contents of a memory location, register, or device.                               |
| halt               | Halts the specified processor. (Same as stop.)                                                 |
| help               | Displays information about the specified console command.                                      |
| initialize         | Resets the system.                                                                             |
| lfu                | Runs the Loadable Firmware Update Utility.                                                     |
| login              | Turns off secure mode, enabling access to all SRM console commands during the current session. |
| man                | Displays information about the specified console command.                                      |

Continued on next page

Table 4-1 Summary of SRM Console Commands (Continued)

| Command      | Function                                                                             |  |
|--------------|--------------------------------------------------------------------------------------|--|
| more         | Displays a file one screen at a time.                                                |  |
| prcache      | Utility that initializes and displays status of the PCI NVRAM.                       |  |
| set envar    | Sets or modifies the value of an environment variable.                               |  |
| set host     | Connects to a MSCP DUP server on a DSSI device.                                      |  |
| set password | Sets the console password for the first time or changes an existing password.        |  |
| set secure   | Enables secure mode without requiring a restart of the console.                      |  |
| show envar   | Displays the state of the specified environment variable.                            |  |
| show config  | Displays the configuration at the last system initialization.                        |  |
| show cpu     | Displays the state of each processor in the system.                                  |  |
| show device  | Displays a list of controllers and their devices in the system.                      |  |
| show fru     | Displays the serial number and revision level of system bus options.                 |  |
| show memory  | Displays memory module information.                                                  |  |
| show network | Displays the state of network devices in the system.                                 |  |
| show pal     | Displays the version of the privileged architecture library code (PALcode).          |  |
| show power   | Displays information about the power supply, system fans, CPU fans, and temperature. |  |
| show version | Displays the version of the console program.                                         |  |
| start        | Starts a program that was previously loaded on the processor specified.              |  |
| stop         | Halts the specified processor. (Same as halt.)                                       |  |
| test         | Runs firmware diagnostics for the system.                                            |  |

# **4-4** User's Guide

Table 4-2 Syntax for SRM Console Commands

| Parameter      | Attribute or Action                                                                                                    |
|----------------|----------------------------------------------------------------------------------------------------|
| Length         | Up to 255 characters, not including the terminating carriage return or any characters deleted as the command is entered. A command longer than 80 characters and without the backslash character (see Table 4-3) causes display of an error message.                                                                                                    |
| Case           | Upper- or lowercase characters can be used for input. Characters are displayed in the case in which they are entered.                                                                                                    |
| Abbreviation   | Only by dropping characters from the end of words. You must enter<br>the minimum number of characters to identify the keyword<br>unambiguously. Abbreviation of environment variables is allowed<br>with the <b>show</b> command.                                                                                                    |
| Options        | You can use command options, to modify the environment, after<br>the command keyword or after any symbol or number in the<br>command. See individual command descriptions for examples.                                                                                                    |
| Numbers        | Most numbers in console commands are in decimal notation. Two exceptions, both of which use hexadecimal notation, are addresses and numbers used in the <b>deposit</b> command. The default radix can be overridden by inserting %d before numbers you want to express in decimal, %b before binary, %o before octal, or %x before hexadecimal. Register names (for example, R0) are not considered numbers and use decimal notation. |
| No characters  | A command line with no characters is a null command. The console program takes no action and does not issue an error message; it returns the console prompt. The console supports command line recall and editing.                                                                                                    |
| Spaces or tabs | Multiple adjacent spaces and tabs are compressed and treated as a single space. The console program ignores leading and trailing spaces.                                                                                                    |

Table 4-3 Special Characters for SRM Console

| Character                  | Function                                                                                                    |
|----------------------------|----------------------------------------------------------------------------------------------------|
| Return or Enter            | Terminates a command line. No action is taken on a command until it is terminated. If no characters are entered and this key is pressed, the console just redisplays the prompt.                                                                                          |
| Backslash (\)              | Continues a command on the next line. Must be the last character on the line to be continued.                                                                                                    |
| Delete                     | Deletes the previous character.                                                                                                    |
| Help                       | By itself, displays first-level help. When pressed after part of a command, displays options available.                                                                                                    |
| Ctrl/A or F14              | Toggles between insert and overstrike modes. The default is overstrike.                                                                                                    |
| Ctrl/B or up-arrow         | Recalls previous command or commands. The last 16 commands are stored in the recall buffer.                                                                                                    |
| Ctrl/C or Ctrl/P           | Terminates the process that is running. Clears Ctrl/S; resumes output suspended by Ctrl/O. When entered as part of a command line, deletes the current line. Ctrl/C has no effect as part of a binary data stream.                                                        |
| Ctrl/D or left-arrow       | Moves the cursor left one position.                                                                                                    |
| Ctrl/E                     | Moves the cursor to the end of the line.                                                                                                    |
| Ctrl/F or right-arrow      | Moves the cursor right one position.                                                                                                    |
| Ctrl/H or Backspace or F12 | Moves the cursor to the beginning of the line.                                                                                                    |
| Ctrl/J                     | Deletes the previous word.                                                                                                    |
| Ctrl/O                     | Stops output to the console terminal for the current command. Toggles between enable and disable. The output can be reenabled by other means as well: when the console prompts for a command, issues an error message, or enters program mode, or when Ctrl/P is entered. |
| Ctrl/Q                     | Resumes output to the console terminal that was suspended by Ctrl/S.                                                                                                    |

# **4-6** User's Guide

 Table 4-3
 Special Characters for SRM Console (Continued)

| Character | Function                                                                                                    |
|-----------|----------------------------------------------------------------------------------------------------|
| Ctrl/R    | Redisplays the current line. Deleted characters are omitted. This command is useful for hardcopy terminals.                       |
| Ctrl/S    | Suspends output to the console terminal until Ctrl/Q is entered. Cleared by Ctrl/C.                                               |
| Ctrl/U    | Deletes the current line.                                                                                                    |
| *         | Wildcarding for commands such as show.                                                                                            |
| " "       | Double quotes enable you to denote a string for environment variable assignment.                                                  |
| #         | Specifies that all text between it and the end of the line is a comment. Control characters are not considered part of a comment. |

# 4.3 Displaying the System Configuration

Several commands are used to display the system configuration: show config, show cpu, show device, show fru, show memory, show network, show pal, show power, and show version.

# **Example 4-1 Show Config Command**

P00>>> show config
Digital Equipment Corporation
DIGITAL Ultimate Workstation 533au2

Console V5.0-2 OpenVMS PALcode V1.19-12, DIGITAL UNIX PALcode V1.21-20

| Module System Motherboard Memory 256 MB DIMM CPU (4MB Cache) CPU (4MB Cache) Bridge (IOD0/IOD1) PCI Motherboard | Type<br>0<br>0<br>3<br>3<br>600<br>a        | Rev<br>0003<br>0000<br>0001<br>0001<br>0032<br>0003 | mem0<br>cpu0<br>cpu1<br>iod0/iod1 |
|----------------------------------------------------------------------------------------------------|---------------------------------------------|-----------------------------------------------------|-----------------------------------|
| Bus 0 iod0 (PCI0) Slot Option Name 1 PCEB 3 S3 Trio64/Trio32 4 DECchip 21140-AA                                 | Type<br>4828086<br>88115333<br>91011        | 0000                                                | vga0                              |
| Bus 1 pceb0 (EISA Bridge connectslot Option Name                                                                | ted to io<br>Type                           | d0, slo<br>Rev                                      |                                   |
| Bus 0 iod1 (PCI1) Slot Option Name 1 NCR 53C810 2 DECchip 21040-AA 3 ATI Mach64 4 PCI-PCI Bridge                | Type<br>11000<br>21011<br>43541002<br>11011 | 0023                                                | tulip0                            |
| Bus 2 pcb0 (PCI-PCI Bridge conn<br>Slot Option Name<br>0 Qlogic ISP1020<br>P00>>>                               | nected to<br>Type<br>10201077               | Rev                                                 | Name                              |

Continued on next page

The **show config** command displays a list of devices found on the system bus and I/O buses. This is the configuration at the most recent initialization. The syntax is: **show config** 

# Example 4-2 Show CPU Command

P00>>> show cpu

Primary CPU: 00
Active CPUs: 00 01
Configured CPUs: 00 01
SROM Revision: V3.0 V3.0

P00>>>

The **show cpu** command displays the status of each CPU. The syntax is: **show cpu** 

### **Example 4-3 Show Device Command**

```
P00>>> show dev
polling ncr0 (NCR 53C810) slot 1, bus 0 PCI, hose 1
                                                               SCSI Bus ID 7
dka500.5.0.1.1
                     Dka500
                                                   RRD46 0557
polling isp0 (QLogic ISP1020) slot 0, bus 2 PCI, hose 1
                                                                   SCSI Bus ID 7
dkb0.0.0.2000.1
                     DKb0
                                                   RZ29B 0007
polling floppy0 (FLOPPY) PCEB - XBUS hose 0
dva0.0.0.1000.0
                     DVA0
polling tulip0 (DECchip 21040-AA) slot 2, bus 0 PCI, hose 1 ewa0.0.0.2.1 08-00-2B-E6-4B-CC BNC
polling tulip1 (DECchip 21140-AA) slot 4, bus 0 PCI, hose 0 ewb0.0.0.4.0 00-00-F8-02-23-74 AUI
```

The **show device** command displays status for devices and controllers in the system: SCSI and MSCP devices, the internal floppy drive, and the network. The syntax is:

show device [controller\_name]

controller\_name

The controller name or abbreviation. When abbreviations or wildcards are used, all controllers that match the type are displayed. If no name is given, the display is a list of all devices and controllers in the system.

An example of a device name is **dka500.5.0.1.1**. Table 4-4 shows the interpretation of this device name.

Table 4-4 Device Naming Convention

|     | Category            | Description                                                                      |                 |    |             |
|-----|---------------------|----------------------------------------------------------------------------------|-----------------|----|-------------|
| dk  | Driver ID           | Two-letter designator of port or class driver                                    |                 |    |             |
|     |                     | dk                                                                               | SCSI disk       | fw | FDDI device |
|     |                     | dr                                                                               | RAID set device | mk | SCSI tape   |
|     |                     | du                                                                               | DSSI disk       | mu | DSSI tape   |
|     |                     | dv                                                                               | Diskette drive  | pk | SCSI port   |
|     |                     | ew                                                                               | Ethernet port   | pu | DSSI port   |
| a   | Storage adapter ID  | One-letter designator of storage adapter (a, b, c).                              |                 |    |             |
| 500 | Device unit number  | Unique number (MSCP unit number). SCSI unit numbers are forced to 100 X node ID. |                 |    |             |
| 5   | Bus node number     | Bus node ID.                                                                     |                 |    |             |
| 0   | Channel number      | Used for multi-channel devices.                                                  |                 |    |             |
| 1   | Logical slot number | Corresponds to PCI slot number, as shown in Table 4-5.                           |                 |    |             |
| 1   | Hose number         | 0 —                                                                              | PCI 0 1 — PCI 1 |    |             |

Table 4-5 PCI Slot Numbers

| Slot | PCI 0       | PCI 1                | EISA/ISA           |
|------|-------------|----------------------|--------------------|
| 1    | EISA bridge | Embedded SCSI CD-ROM | EISA or ISA device |
| 2    | PCI device  | PCI device           |                    |
| 3    | PCI device  | PCI device           |                    |
| 4    | PCI device  | PCI device           |                    |

# Example 4-4 Show FRU Command

P00>>> show fru

Digital Equipment Corporation
DIGITAL Ultimate Workstation 533au2

Console V5.0-2 OpenVMS PALcode V1.19-12, Digital UNIX PALcode V1.21-20

| Memory<br>Memory<br>Memory<br>CPU (4:<br>Bridge | Motherboard<br>64 MB DIMM<br>64 MB DIMM<br>64 MB DIMM                  | N/A<br>N/A<br>N/A<br>N/A<br>B3004-DA | Type 0 0 0 0 0 0 0 0 0 3 600 a        | Rev 0000 0000 0000 0000 0000 0000 0000 0 |                                 | Serial #<br>NI72000047<br>N/A<br>N/A<br>N/A<br>N/A<br>KA705TRVNS<br>NI72000047<br>NI72000047 |
|-------------------------------------------------|------------------------------------------------------------------------|--------------------------------------|---------------------------------------|------------------------------------------|---------------------------------|----------------------------------------------------------------------------------------------|
| Bus 0<br>Slot<br>1<br>2<br>3                    | iod0 (PCI0)<br>Option Name<br>PCEB<br>S3 Trio64/Trio<br>DECchip 21041- |                                      | Type<br>4828086<br>88115333<br>141011 | Rev<br>0005<br>0054<br>0011              | Name<br>pceb0<br>vga0<br>tulip0 |                                                                                              |
| Bus 1<br>Slot                                   | 1 ,                                                                    |                                      |                                       |                                          |                                 |                                                                                              |
| Bus 0<br>Slot<br>1<br>4                         | iod1 (PCI1)<br>Option Name<br>NCR 53C810<br>QLogic ISP1020             |                                      | Type<br>11000<br>10201077             | Rev<br>0002<br>0005                      | Name<br>ncr0<br>isp0            |                                                                                              |

The **show fru** command displays information for CPU, memory, and PCI. This information is based on data in the serial control bus EPROM. The syntax is:

### show fru

# **Example 4-5 Show Memory Command**

P00>>> show memory

| Type | MB                           | Base                                                |
|------|------------------------------|-----------------------------------------------------|
|      |                              |                                                     |
| DIMM | 64                           | 0                                                   |
| DIMM | 64                           | 20000000                                            |
| DIMM | 64                           | 40000000                                            |
| DIMM | 64                           | 60000000                                            |
|      |                              |                                                     |
|      | 256                          |                                                     |
|      |                              |                                                     |
|      | DIMM<br>DIMM<br>DIMM<br>DIMM | DIMM 64<br>DIMM 64<br>DIMM 64<br>DIMM 64<br>DIMM 64 |

The **show memory** command displays information about each memory pair: slot number, type (DIMM), size of the memory pair in megabytes, and the starting address of the pair. The syntax is:

#### show memory

# **Example 4-6 Show Network Command**

```
P00>>> show net
polling tulip0 (DECchip 21040-AA) slot 2, bus 0 PCI, hose 1
ewa0.0.0.2.1 08-00-2B-E6-4B-CC BNC
polling tulip1 (DECchip 21140-AA) slot 4, bus 0 PCI, hose 0
ewb0.0.0.4.0 00-00-F8-02-23-74 AUI
P00>>>
```

The **show network** command displays the assigned network device names and other information about network (FDDI and Ethernet) cards. The syntax is:

#### show network

### Example 4-7 Show PAL Command

```
P00>>> show pal pal OpenVMS PALcode V1.19-12, DIGITAL UNIX PALcode V1.21-20 P00>>>
```

The **show pal** command displays the version of the DIGITAL UNIX PALcode. PALcode is the Alpha Privileged Architecture Library code, written to support Alpha processors. It implements architecturally defined processor behavior. The syntax is:

#### show pal

### **Example 4-8 Show Power Command**

P00>>> show power

|                | Status |
|----------------|--------|
| Power Supply 0 | good   |
| System Fans    | good   |
| CPU Fans       | good   |
| Temperature    | good   |

Current ambient temperature is 23 degrees C System shutdown temperature is set to 55 degrees C

The system was last reset via a system software reset

0 Environmental events are logged in nvram Do you want to view the events? (Y/<N>) y

Total Environmental Events: 5 (5 logged)

```
JUL 25 1:17 Temperature, Fans, Power Supplies Normal
Jul 29 23:44 Temperature, Fans, Power Supplies Normal
Jul 29 23:51 Temperature, Fans, Power Supplies Normal
Jul 30 0:18 System Fan 0 Failure
Jul 30 19:22 Temperature, Fans, Power Supplies Normal
```

Do you want to clear all events from nvram? (Y/<N>) y P00>>>

The **show power** command displays status information about the power supply, system fans, CPU fans, and temperature. This command is useful for displaying the error state of a DIGITAL UNIX system that shuts down because of a fan, temperature, or power supply failure. If the system can be restarted, use this command. (If it cannot, use the RCM **status** command. See Chapter 6.)

The syntax is:

show power

# Example 4-9 Show Version Command

P00>>> show version version V5.0-2 20-OCT-1997 13:59:28 P00>>>

The **show version** command displays the version of the SRM console program that is installed on the system. The syntax is:

show version

# 4.4 Creating a Power-Up Script

The system comes with a special nonvolatile file named "nvram" that is stored in EEROM. Nvram is a user-created power-up script (set of commands) that is always invoked during the power-up sequence. Use the SRM edit command to create or alter the nvram script.

# Example 4-10 Editing the nvram Script

```
P00>>> edit nvram #Modify user power-up script, nvram editing 'nvram'
0 bytes read in
*10 set ewa0_protocols bootp
*list #List current file with line numbers
10 set ewa0_protocols bootp
*exit #Close file and save changes
27 bytes written out to nvram
P00>>> nvram #Execute the script.
```

This example shows how to modify the user-created power-up script, "nvram." The pound sign (#) indicates explanatory comments. In this example the script is edited to include a command that allows you to boot the DIGITAL UNIX operating system over the network.

# Example 4-11 Clearing the nvram Script

```
P00>>> edit nvram
editing 'nvram'
20 bytes read in
*10
*exit
0 bytes written out to nvram
P00>>>
```

To clear the script, enter line numbers without any text. This deletes the lines.

### **Editing the Nvram Script**

You can create an nvram script to include any commands you want the system to execute at power-up.

You create and edit the nvram script using the SRM edit command. With edit, lines may be added, overwritten, or deleted.

The syntax is:

edit file

file is the name of the file to be edited.

The editing commands are:

**help** Displays the brief help file.

Lists the current file prefixed with line numbers.renumberRenumbers the lines of the file in increments of 10.

**exit** Leaves the editor and closes the file, saving all changes.

**quit** Leaves the editor and closes the file without saving changes.

*nn* Deletes line number *nn*.

nn text Adds or overwrites line number nn with text.

NOTE: It is possible to disable the system by editing the nvram script. For example, if you include the **initialize** command in the script, the system will go into an endless loop. To fix this, press the Halt button while the system is powering up. You can then edit the script to delete the offending command.

# 4.5 Booting the Operating System

The boot command is used to boot the operating system.

### Example 4-12 Boot Command

```
P00>>> boot dkb0
 SROM V3.0 on cpu0
 SROM V3.0 on cpu1
XSROM V5.0 on cpu0
XSROM V5.0 on cpu1
BCache testing complete on cpu0
BCache testing complete on cpul
mem_pair0 - 64 MB
mem_pair1 - 64 MB
mem_pair2 - 64 MB
mem_pair3 - 64 MB
20..20..21..21..23..
please wait 9 seconds for T24 to complete
Memory testing complete on cpu0
Memory testing complete on cpul
starting console on CPU 0
sizing memory
       64 MB DIMM
       64 MB DIMM
  1
       64 MB DIMM
  3
       64 MB DIMM
starting console on CPU 1
probing IOD1 hose 1
  bus 0 slot 1 - NCR 53C810
  bus 0 slot 4 - Qlogic ISP1020
probing IODO hose 0
  bus 0 slot 1 - PCEB
probing EISA Bridge, bus 1
bus 0 slot 2 - S3 Trio64/Trio32 bus 0 slot 3 - DECchip 21040-AA
configuring I/O adapters...
ncr0, hose 1, bus 0, slot 1
isp0, hose 1, bus 0, slot 4
floppy0, hose 0, bus 1, slot 0
tulip1, hose 0, bus 0, slot 3
System temperature is 20 degrees C
DIGITAL Ultimate Workstation 533au2 Console V5.0-2, 29-DEC-1997
CPU 0 booting
```

#### 4-18 User's Guide

```
(boot dkb0.0.0.4.1 -flags a)
.
.
setting affinity to the primary CPU
jumping to bootstrap code
    Digital UNIX boot -Fri Nov 22 21:24:46 EST 1997
```

The **boot** command initializes the processor, loads a program image from the specified boot device, and transfers control to that image. The syntax is:

**boot** [-file filename] [-flags [value]] [-halt] [-protocols enet\_protocol] [boot\_dev]

| <b>-file</b> filename | The boot file. |
|-----------------------|----------------|
|                       |                |

**-flags** [value] Specifies additional information to the loaded image or

operating system. In DIGITAL UNIX, specifies boot flags. This qualifier overrides the setting of the **boot\_osflags** environment variable. See the **boot\_osflags** environment variable for a list of

settings and their meanings.

**-halt** Forces the bootstrap operation to halt and invoke the console

program once the bootstrap image is loaded and page tables and other data structures are set up. Console device drivers are not shut down. Transfer control to the image by entering the

continue command.

**-protocols** Either **mop** (default) or **bootp**. This qualifier overrides the *enet\_protocol* setting of the **ew\*0\_protocols** environment variable.

boot\_dev A device path or list of devices from which the console program

attempts to boot, or a saved boot specification in the form of an environment variable. This qualifier overrides the setting of the **bootdef\_dev** environment variable. Use the **bootdef\_dev** environment variable to define the default boot device string.

# 4.6 Configuring the System

# 4.6.1 Configuring DSSI

The set host command is used for system configuration when a DSSI device is in the system.

# **Example 4-13 Set Host Command**

```
P00>>> show device kfpsa0
   dud0.0.0.3.0
                                R2YQYA$DIA0
                                                RF72
P00>>> set mode diag
P00>>> config kfpsa*
P00>>> set host -dup dud0
    starting DIRECT on pud0.0.0.3.0 (R2YQYA)
    Copyright (C) 1997 Digital Equipment Corporation
    PRFMON V1.0 D 2-NOV-1995 10:30:58
    DKCOPY V1.0 D 2-NOV-1995 10:30:58
DRVEXR V2.0 D 2-NOV-1995 10:30:58
DRVTST V2.0 D 2-NOV-1995 10:30:58
HISTRY V1.0 D 2-NOV-1995 10:30:58
    DIRECT V1.0 D 2-NOV-1995 10:30:58
    ERASE V2.0 D 2-NOV-1995 10:30:58
    VERIFY V1.0 D 2-NOV-1995 10:30:58
    DKUTIL V1.0 D 2-NOV-1995 10:30:58
    PARAMS V2.0 D 2-NOV-1995 10:30:58
    Total of 10 programs.
    Task?
P00>>> set host -dup -task params dud0
    starting PARAMS on pud0.0.0.3.0 (R2YQYA)
    Copyright (C) 1995 Digital Equipment Corporation
    PARAMS> show allclass
    Parameter Current Default Type Radix
    ALLCLASS
                           0
                                        0 Byte Dec B
    PARAMS> exit
    Exiting...
P00>>>
```

#### 4-20 User's Guide

The **set host** command connects the console program to another DUP server on an MSCP DSSI device. You can use the DUP protocol to examine and modify parameters of a DSSI device. The syntax is:

set host -dup [-task task\_name] device

**-dup** Connect to an MSCP DUP server. The DUP service may be used

to examine and modify parameters of a DSSI device.

-task task\_name Specifies the DUP utility to invoke. If -task is not specified, a

directory of utilities displays.

device The device to attach to the console program.

# 4.6.2 Configuring a PCI NVRAM Module

The preache command is used for system configuration when a PCI NVRAM module is in the system. The command is used only with DIGITAL UNIX systems.

### Example 4-14 Prcache Command

```
P00>>> prcache -f
PCI NVRAM Disk Cache: passed
Size: 4MB
PCI Memory Address: 40000000
System ID: 12000000
State: - not valid
Battery Status: good (Charging)
Battery Disconnect Circuit Status: enabled
P00>>> prcache -z
This command will zero the PCI NVRAM Disk Cache
Do you really want to continue [Y/N] ? : y
clearing disk cache
P00>>>
```

The **preache** command is used to check PCI NVRAM configuration information and battery status, to clear data from the NVRAM module, and to set the date of the next battery replacement. This command is used only with DIGITAL UNIX systems. The syntax is:

### preache -{f,z,b}

- -f Checks configuration information and battery status.
- -z Clears valid data; writes zeros to memory.
- **-b** Sets the date (month and year) for battery replacement.

# 4.7 Testing the System

The test command runs firmware diagnostics for components of the system drawer. This command is used to test Windows NT systems as well as DIGITAL UNIX systems.

# Example 4-15 Test Command

```
P00>>> test
Console is in diagnostic mode
System test, runtime 1200 seconds
Type ^C if you wish to abort testing once it has started
Configuring adapters..
polling ncr0 (NCR 53C810) slot 1, bus 0 PCI, hose 1 SCSI Bus ID 7
dka500.5.0.1.1 Dka500
                                         RRD46 0557
polling isp0 (QLogic ISP1020) slot 0, bus 2 PCI, hose 1 SCSI Bus ID 7
                                          RZ29B 0007
dkb0.0.0.2000.1 DKb0
polling floppy0 (FLOPPY) PCEB - XBUS hose 0
dva0.0.0.1000.0 DVA0
                                          RX23
polling tulip0 (DECchip 21040-AA) slot 2, bus 0 PCI, hose 1
ewa0.0.0.2.1 08-00-2B-E6-4B-CC BNC
polling tulip1 (DECchip 21140-AA) slot 4, bus 0 PCI, hose 0
ewb0.0.0.4.0 00-00-F8-02-23-74 AUI
Testing Ethernet device(s)
External loopback failed on ewb0 - check network connection
Testing VGA (alphanumeric mode only)
Starting phase 1 background cache/memory tests, affinity to all CPUs..
Starting phase 1 processor/cache thrasher on CPU0..
```

Continued on next page

Testing SCSI disks
No CD/ROM present, skipping embedded SCSI test
Testing other SCSI devices (read-only)..

Testing floppy drive (dva0, read-only)

| ID                                                       | Program                                                  | Device                                    | Pa   | ss                          | Hard/So     | oft       | Bytes Written                                                              | Bytes Read                                                                 |
|----------------------------------------------------------|----------------------------------------------------------|-------------------------------------------|------|-----------------------------|-------------|-----------|----------------------------------------------------------------------------|----------------------------------------------------------------------------|
| 00001a64                                                 | memtest                                                  | memory                                    |      | 1                           | 0           | 0         | 125829120                                                                  | 125829120                                                                  |
| 00001acf                                                 | memtest                                                  | memory                                    |      | 2                           | 0           | 0         | 67108800                                                                   | 67108800                                                                   |
| 00001aeb                                                 | memtest                                                  | memory                                    |      | 2                           | 0           | 0         | 67108800                                                                   | 67108800                                                                   |
| 00001afd                                                 | memtest                                                  | memory                                    |      | 2                           | 0           | 0         | 67108800                                                                   | 67108800                                                                   |
| 00001afe                                                 | memtest                                                  | memory                                    |      | 2                           | 0           | 0         | 67108800                                                                   | 67108800                                                                   |
| 00001b3d                                                 | memtest                                                  | memory                                    |      | 5                           | 0           | 0         | 56622816                                                                   | 56622816                                                                   |
| 00001b47                                                 | memtest                                                  | memory                                    |      | 2                           | 0           | 0         | 48758688                                                                   | 48758688                                                                   |
| 00001c1c                                                 | exer_kid                                                 | dkb0.0.0                                  | .200 | 0                           | 0           | 0         | 0                                                                          | 10305536                                                                   |
| 00001c44                                                 | exer_kid                                                 | dva0.0.0                                  | .100 | 0                           | 0           | 0         | 0                                                                          | 0                                                                          |
| ID                                                       | Program                                                  | Device                                    | Pa   | ıss                         | Hard/So     | oft       | Bytes Written                                                              | Bytes Read                                                                 |
|                                                          |                                                          |                                           |      |                             |             |           |                                                                            |                                                                            |
| 00001a64                                                 | memtest                                                  | memory                                    |      | 1                           | 0           | 0         | 247463936                                                                  | 247463936                                                                  |
| 00001a64<br>00001acf                                     | memtest                                                  | memory memory                             |      | 1                           | 0           | 0         | 247463936<br>201326400                                                     | 247463936<br>201326400                                                     |
|                                                          |                                                          | -                                         |      |                             | •           | -         |                                                                            |                                                                            |
| 00001acf                                                 | memtest                                                  | memory                                    |      | 4                           | 0           | 0         | 201326400                                                                  | 201326400                                                                  |
| 00001acf<br>00001aeb                                     | memtest<br>memtest                                       | memory                                    |      | 4                           | 0           | 0         | 201326400<br>201326400                                                     | 201326400<br>201326400                                                     |
| 00001acf<br>00001aeb<br>00001afd                         | memtest<br>memtest<br>memtest                            | memory<br>memory                          |      | 4<br>4<br>4                 | 0 0         | 0 0       | 201326400<br>201326400<br>201326400                                        | 201326400<br>201326400<br>201326400                                        |
| 00001acf<br>00001aeb<br>00001afd<br>00001afe             | memtest<br>memtest<br>memtest<br>memtest                 | memory memory memory memory               |      | 4<br>4<br>4<br>4            | 0 0 0       | 0 0 0     | 201326400<br>201326400<br>201326400<br>201326400                           | 201326400<br>201326400<br>201326400<br>201326400                           |
| 00001acf<br>00001aeb<br>00001afd<br>00001afe             | memtest memtest memtest memtest memtest memtest          | memory memory memory memory memory        | .200 | 4<br>4<br>4<br>4<br>4       | 0 0 0 0 0   | 0 0 0 0   | 201326400<br>201326400<br>201326400<br>201326400<br>201325568              | 201326400<br>201326400<br>201326400<br>201326400<br>201325568              |
| 00001acf<br>00001aeb<br>00001afd<br>00001afe<br>00001b3d | memtest memtest memtest memtest memtest memtest exer_kid | memory memory memory memory memory memory |      | 4<br>4<br>4<br>4<br>17<br>7 | 0 0 0 0 0 0 | 0 0 0 0 0 | 201326400<br>201326400<br>201326400<br>201326400<br>201325568<br>195034752 | 201326400<br>201326400<br>201326400<br>201326400<br>201325568<br>195034752 |

Testing aborted. Shutting down tests.

Please wait..

System test complete

^C P00>>> The **test** command runs console-based exercisers for devices in the system.

Testing can be aborted by Ctrl/C.

NOTE: If you are running the Microsoft Windows NT operating system, switch from AlphaBIOS to the SRM console in order to enter the test command. From the AlphaBIOS console, press the Reset button, wait 5 seconds, then press the Halt button. Or, select DIGITAL UNIX Console (SRM) from the Advanced CMOS Setup screen and reset the system.

The syntax is:

### test [-t time] [-q] [option]

- **-t** *time* Specifies the run time in seconds. The default for system test is 1200 seconds (20 minutes).
- -q Disables the display of status messages as exerciser processes are started and stopped during testing. Sets the environment variable d\_verbose to zero.
- option Either **cpu***n*, **mem***n*, or **pci***n*, where *n* is 0, 1, or \*. If nothing is specified, the entire system is tested.

# 4.8 Making the System Secure

Placing the console in secure mode ensures that unauthorized persons cannot gain access to the system. The commands for console security are set password, clear password, and set secure. The login command turns off security features during the current console session.

# Example 4-16 Set Password Command

```
P00>>> set password
Please enter the password:
                                   # Password is not
                                   # echoed.
Please enter the password again:
                                   # Validation is not
P00>>>
                                   # echoed.
P00>>> set password
                                   # Changing a password.
Please enter the password:
Please enter the password again:
Now enter the old password:
P00>>>
P00>>> set password
                                   # Password entered is
Please enter the password:
                                   # too short.
Password length must be between 15 and 30 characters
P00>>>
```

The **set password** command sets the console password for the first time or changes an existing password. It is necessary to set the password only if the system is going to operate in secure mode.

If a password has not been set and the **set password** command is issued, the console prompts for a password and verification.

If a password has been set and the **set password** command is issued, the console prompts for the new password and verification, then prompts for the old password. The password is unchanged if the validation password entered does not match the existing password in the NVRAM.

The password length must be between 15 and 30 alphanumeric characters. Any characters entered after the 30th character are not stored.

The syntax is:

set password

4-26 User's Guide

# **Example 4-17 Set Secure Command**

```
P00>>> set secure # In this example a password # has been set.

Console is secure. Please login.
P00>>> b dkb0

Console is secure - parameters are not allowed.
P00>>> login
Please enter the password: # Password is not echoed.
P00>>> b dkb0
(boot dkb0.0.0.3.1)
.
.
P00>>> set secure # Password has not been set.
Secure not set. Please set the password.
P00>>>
```

The **set secure** command enables secure mode without requiring a restart of the console. If the password has been set, the console will be secured and only a small subset of commands can be performed. If a password has not been set, you are prompted to do so.

The syntax is:

set secure

#### **Secure Mode Functions**

When the console is in secure mode, the only commands recognized are **boot**, **login**, **continue**, and **start**.

The **boot** command does not accept command line parameters in secure mode. The console boots using the environment variables stored in NVRAM (**boot\_file**, **bootdef\_dev**, **boot\_flags**). After a successful boot, the console is secured if there is a valid password.

The **start** and **continue** commands are valid on a secure console. After either command is executed, the console is secured if there is a valid password. This prevents an intruder from accessing the system.

### Example 4-18 Login Command

```
P00>>> login
                              # System is not in secure
                              # mode.
Secure not set. Please set the password.
P00>>>
P00>>> login
                              # System is in secure mode.
Please enter the password:
                              # Password is not echoed.
P00>>>
P00>>> login
                              # System is in secure mode.
Please enter the password:
                              # Incorrect password is
                              # entered.
Invalid password
P00>>>
```

The **login** command turns off the security features, enabling access to all SRM console commands during the current session. The system automatically returns to secure mode as soon as the **boot**, **continue**, or **start** command is entered or when the system is initialized.

When the **login** command is entered, the user is prompted for the current system password. If a password has not been set, a message is displayed indicating that there is no password in NVRAM. If a password has been set, this prompt is displayed:

Please enter the password:

If the password entered matches the password in NVRAM when the prompt is redisplayed, the console is no longer in secure mode and all console commands can be performed.

NOTE: If you enter the **login** command when a halt assertion exists, the command fails, even if you enter the correct password. See Section 3.12 for information on halt assertion.

If you have forgotten the current password, clear the password as follows:

- From the Local Console Terminal
- 1. Enter the **login** command:

```
P00>>> login
```

2. At the Enter Password: prompt, press the Halt button, then press the Return key.

The password is now cleared and the console cannot be put into secure mode unless a new password is set.

- From the RCM
- 1. Enter the **login** command:

```
P00>>> login
```

- 2. At the Enter Password: prompt, enter the RCM escape sequence.
- 3. At the RCM>>> prompt, enter the **halt** command and then the **quit** command:

```
RCM>>> halt
RCM>>> quit
```

4. At the SRM console, clear the password:

P00>>> clear password

# **Example 4-19 Clear Password Command**

```
P00>>> clear password
Please enter the password:  # Password is not echoed.
Password successfully cleared.
P00>>>
P00>>> clear password
Please enter the password:  # Invalid password entered.
Console is secure
P00>>>
```

The **clear password** command clears the **password** environment variable, setting it to zero. This command is used when you want access to all the SRM console commands, but the system is in secure mode. In order to use **clear password**, you must know the current password.

To clear the password without knowing the current password, use the **login** command, with the Halt button or RCM **halt** command, as described in the section on the **login** command.

# 4.9 Stopping and Starting CPUs

The start, halt, and continue commands are used to stop and start a program on the specified CPU.

# Example 4-20 Start, Halt, and Continue Commands

```
P00>>> start &p1
P00>>> halt 1
halted CPU 1
halt code = 1
operator initiated halt
PC = ffffffff8007cc68
P00>>> continue &p1
continuing CPU 1
```

#### start

The **start** command starts a program that was previously loaded on the processor specified. If none is specified, the program is started on the primary processor. The syntax is:

#### start [&pn] [address]

**&p***n* Specifies the processor. *n* is 0 or 1. *address* The starting address of the program.

### halt (or stop)

The **halt** (or **stop**) command stops program execution on a secondary CPU that is still running a booted program. The syntax is:

halt (or stop) processor\_number

processor\_number is the logical CPU number displayed by the **show cpu** command.

### continue

The **continue** command resumes program execution on the specified processor or on the primary processor if none is specified. The processor begins executing instructions at the address that is currently in the program counter (PC). The processor is not initialized.

The **continue** command is valid only if you have not disturbed the system state and if you halted the system by pressing the Halt button on the control panel. The syntax is:

### **continue** [&pn] [address]

**&p***n* Specifies the processor. *n* is 0 or 1. *address* The starting address of the program.

NOTE: Some console commands, for example, **boot**, can alter the machine state so that program mode cannot be successfully resumed (unless you include **-halt** in the **boot** command). If program mode cannot be resumed, reboot the operating system.

Other commands that alter machine state are lfu, show device, show network, test, and start.

#### 4-32 User's Guide

# 4.10 Updating Firmware

#### The lfu command is used to update firmware from the SRM console prompt.

# Example 4-21 Lfu Command

P00>>> 1fu

\*\*\*\*\* Loadable Firmware Update Utility \*\*\*\*\*

Select firmware load device (cda0, dva0, ewa0), or Press <return> to bypass loading and proceed to LFU: cda0

Please enter the name of the options firmware files list, or Press <return> to use the default filename [AS1200FW]: AS1200CP

\_\_\_\_\_

| Function        | Description                                                       |  |  |  |  |
|-----------------|-------------------------------------------------------------------|--|--|--|--|
| Display<br>Exit | Displays the system's configuration table. Done exit LFU (reset). |  |  |  |  |
| List            | Lists the device, revision, firmware name, and update revision.   |  |  |  |  |
| Lfu             | Restarts LFU.                                                     |  |  |  |  |
| Readme          | Lists important release information.                              |  |  |  |  |
| Update          | Replaces current firmware with loadable data image.               |  |  |  |  |
| Verify          | Compares loadable and hardware images.                            |  |  |  |  |
|                 |                                                                   |  |  |  |  |

? or Help Scrolls this function table.

. Of help belotib and falceton cash

\_\_\_\_\_\_

UPD> list

| Device    | Current Revision | Filename | Update   |
|-----------|------------------|----------|----------|
| Revision  | TT 20 0          |          | 776 40 1 |
| AlphaBIOS | V5.32-0          | arcrom   | V6.40-1  |
| srmflash  | V5.0-2           | siminom  | V6.0-3   |

UPD> update \*

Continued on next page

# Example 4-21 Lfu Command (Continued)

WARNING: updates may take several minutes to complete for each device.

Confirm update on: AlphaBIOS [Y/(N)]y

DO NOT ABORT!

AlphaBIOS Updating to V6.40-1... Verifying V6.40-1... PASSED.

Confirm update on: srmflash [Y/(N)] y

DO NOT ABORT!

smmflash Updating to V6.0-3... Verifying V6.0-3... PASSED.

UPD> exit

The **lfu** command starts the Loadable Firmware Update (LFU) Utility. The syntax is: **lfu** 

NOTE: If the system has been shut down from a booted program (most commonly, the operating system) or in some other way halted back to the SRM console, the system must be reset before running LFU.

See Chapter 3 for more information about LFU.

# 4.11 Forcing a System Crash Dump

The crash command forces a crash dump to the selected device on DIGITAL UNIX systems.

## Example 4-22 Crash Command

```
P00>>> crash
CPU 0 restarting
DUMP: 401408 blocks available for dumping.
DUMP: 38535 required for a partial dump.
DUMP: 0x805001 is the primary swap with 401407, start our
last 38534
   : of dump at 362873, going to end (real end is one
more, for header)
DUMP.prom: dev SCSI 1 3 0 4 400 0 0, block 131072
DUMP: Header to 0x805001 at 401407 (0x61fff)
DUMP.prom: dev SCSI 1 3 0 4 400 0 0, block 131072
DUMP: Dump to 0x805001: ..... End 0x805001
DUMP.prom: dev SCSI 1 3 0 4 400 0 0, block 131072
DUMP: Header to 0x805001 at 401407 (0x61fff)
succeeded
halted CPU 0
halt code = 5
HALT instruction executed
PC = fffffc00004e2d64
P00>>>
```

The **crash** command forces a crash dump at the operating system level (DIGITAL UNIX). This command is used when an error has caused the system to hang and can be halted with the Halt button or the RCM **halt** command. This command restarts the operating system and forces a crash dump to the selected device. The syntax is:

```
crash [device]
```

device is the name of the device to which the crash dump is written.

# 4.12 Using Environment Variables

Environment variables pass configuration information between the console and the operating system. Their settings determine how the system powers up, boots the operating system, and operates. You issue an init command to activate a new environment variable.

## Example 4-23 Set envar and Show envar Commands

```
P00>>> show console
console graphics
P00>>> set console serial
P00>>> show console
console serial
P00>>> init
```

Environment variables are set or changed with the **set** *envar* command and set to default values with the **set** *-default envar* command. Their values are viewed with the **show** *envar* command. User-defined nonvolatile environment variables are created with the *edit* command described in Section 4.4. Section 4.18 describes the environment variables in detail.

#### set envar

The **set** command sets or modifies the value of an environment variable. It can also be used to create a new environment variable if the name used is unique. Environ ment variables are used to pass configuration information between the console and the operating system. The setting of these variables determines how the system powers up, boots the operating system, and operates. The syntax is:

#### set [-default] envar value

**-default** Restores an environment variable to its default setting.

envar The name of the environment variable to be modified.

value The new value of the environment variable.

Whenever you modify the value of any of the following environment variables, the new value takes effect only after you reset the system by pressing the Reset button or issuing the **initialize** command:

console kbd\_hardware\_type language ocp\_text os\_type

#### show envar

The **show** *envar* command displays the current value (or setting) of an environment variable. The syntax is:

#### show envar

envar

The name of the environment variable to be displayed. The wildcard \* displays all environment variables.

## Example 4-24 Creating a User-Defined Environment Variable

```
P00>>> edit nvram
editing 'nvram'
0 bytes read in
*10 set mopv3_boot 1
*exit
17 bytes written out to nvram
P00>>>
```

In Example 4–24 the nvram script is edited so that an environment variable called "mop3\_boot" is created and set to 1 on each power-up. By default, MOP boots send four MOP V4 requests before defaulting to MOP V3. This user-created environment variable forces the SRM console to bypass MOP V4 requests. This speeds up MOP booting on networks with MOP V3 software.

# 4.13 Depositing and Examining Data

The deposit command stores data in a specified location. The examine command displays the contents of a memory location, a register, or a device.

## Example 4-25 Deposit Command

```
P00>>> dep -b -n 1ff pmem:0 0 # Clear first 512 bytes of
                              # physical memory.
P00>>> d -l -n 3 vmem:1234 5 # Deposit 5 into four
                              # longwords starting at
                              # virtual memory address
                              # 1234.
P00>>> d -n 8 r0 ffffffff
                              # Load GPRs R0 through R8
                              # with -1.
P00>>> d -l -n 10 -s 200 pmem:0 8
                              # Deposit 8 in the first
                              # longword of the first 17
                              # pages in physical memory.
P00>>> d -1 pmem:0 0
                              # Deposit 0 to physical
                              # memory address 0.
P00>>> d + ff
                              # Deposit FF to physical
                              # memory address 4.
P00>>> d scbb 820000
                              # Deposit 820000 to SCBB.
```

#### **Example 4-26 Examine Command**

Continued on next page

## Example 4-26 Examine Command (Continued)

```
P00>>> examine pmem:400EC  # Examine physical memory.
pmem: 400EC A49D0078A47D0070
```

#### deposit

The **deposit** command stores data in the location specified. If no options are given with a **deposit** command, the system uses the options from the preceding **deposit** command.

If the specified value is too large to fit in the data size listed, the console ignores the command and issues an error response. If the data is smaller than the data size, the higher order bits are filled with zeros. The syntax is shown below.

#### examine

The **examine** command displays the contents of a memory location, a register, or a device.

If no options are given with an **examine** command, the system uses the options from the preceding **examine** command. If conflicting address space or data sizes are specified, the console ignores the command and issues an error.

For data lengths longer than a longword, each longword of data should be separated by a space.

The syntax for both commands is:

```
deposit [-{b,w,l,q,o,h}] [-{n value, s value}] [space:] address data
examine [-{b,w,l,q,o,h}] [-{n value, s value}] [space:] address
-b Defines data size as byte.
```

```
    -w Defines data size as byte.
    -l (default) Defines data size as longword.
    -q Defines data size as quadword.
```

Continued on next page

4-40 User's Guide

**-o** Defines data size as octaword.

**-h** Defines data size as hexword.

-d Instruction decode (examine command only)

**-n** *value* The number of consecutive locations to modify.

-s value The address increment size. The default is the data size.
 space: Device name (or address space) of the device to access.
 address Offset within a device to which data is deposited. Can be:

dev name A device name.

**fpr-** *name* The floating-point register set; *name* is F0 to F31.

**gpr-** *name* The general register set; *name* is R0 to R31.

**ipr-** *name* The internal processor registers.

**pt-** *name* The PALtemp register set; *name* is PT0 to PT23.

**pmem** Physical memory (default).

**vmem** Virtual memory.

data Data to be deposited.

Symbolic forms can be used for the address. They are:

**pc** The program counter. The address space is set to GPR.

- + The location immediately following the last location referenced in a **deposit** or **examine** command. For physical and virtual memory, the referenced location is the last location plus the size of the reference (1 for byte, 2 for word, 4 for longword). For other address spaces, the address is the last referenced address plus 1.
- The location immediately preceding the last location referenced in a **deposit** or **examine** command. Memory and other address spaces are handled as above.
- \* The last location referenced in a **deposit** or **examine** command.
- @ The location addressed by the last location referenced in a deposit or examine command.

# 4.14 Reading a File

## The more command displays a file one screen at a time.

## Example 4-27 More Command

```
P00>>> more el  #Display the contents of the #SRM console's event log one # screen at a time.

P00>>> help * | more #Display the contents of online #help one screen at a time.
```

The **more** command is similar to that used in the MS-DOS and UNIX operating systems. It is useful for displaying output that scrolls too quickly to be viewed. For example, when you power up the system, the system startup messages scroll, and the messages are logged to an event log. When the P00>>> prompt displays, you can use the **more** command to display the contents of the event log file. The syntax is:

```
more [file...]
```

file is the name of the file to be displayed.

# 4.15 Initializing the System

The initialize command resets the system and executes the power-up tests.

## **Example 4-28 Initialize Command**

```
P00>>> initialize
Initializing. . .
 SROM V3.0 on cpu0
 SROM V3.0 on cpu1
XSROM V5.0 on cpul
XSROM V5.0 on cpu0
BCache testing complete on cpul
BCache testing complete on cpu0
mem_pair0 - 64 MB 20..20..21..21..23..
please wait 9 seconds for T24 to complete
24..24..
Memory testing complete on cpul
Memory testing complete on cpu0
starting console on CPU 0
sizing memory
       64 MB DIMM
starting console on CPU 1
probing IOD1 hose 1
  bus 0 slot 1 - NCR 53C810
probing IODO hose 0
  bus 0 slot 1 - PCEB
    probing EISA Bridge, bus 1
  bus 0 slot 2 - S3 Trio64/Trio32
  bus 0 slot 3 - DECchip 21040-AA
  bus 0 slot 5 - NCR 53C810
configuring I/O adapters...
  ncr0, hose 1, bus 0, slot 1
  floppy0, hose 0, bus 1, slot 0
tulip0, hose 0, bus 0, slot 3
ncr1, hose 0, bus 0, slot 5
System temperature is 23 degrees C
DIGITAL Ultimate Workstation 533au2 Console V5.0-2, 19-NOV-1997
P00>>>
```

The **initialize** command resets the system. Issuing this command is equivalent to pressing the Reset button. The syntax is:

#### initialize

After self-tests are executed, the system autoboots unless one of the following is true:

- A halt assertion condition exists (see Section 3.10).
- The auto\_action environment variable is set to halt.

If the **auto\_action** environment variable is set to **boot** or **restart** and no halt assertion condition exists, the system autoboots. In all other cases, the system stops in console mode and does not attempt to boot.

# 4.16 Finding Help

#### The help (or man) command displays basic information about a command.

## Example 4-29 Help (or Man) Command

```
P00>>> help set  # or man set
NAME
    set
FUNCTION
        Set an option or modify the value of an environment
        variable.
SYNOPSIS
    set <option> <value> or <envar> [-] <value>
        where
        <option>={host,mode}
        where
        <envar>={auto_action,bootdef_dev,boot_osflags,...}
        [-default]
```

The **help** (or **man**) command displays basic information about the use of console commands when the system is in console mode. The syntax is:

**help** (or **man**) [command . . . ]

## 4.17 Switching from SRM to AlphaBIOS Console

It is necessary to switch to the AlphaBIOS console to run configuration utilities. To switch from SRM to AlphaBIOS, issue the alphabios command.

## Example 4-30 Switching to the AlphaBIOS Console

P00>>> alphabios

The **alphabios** command loads and starts the AlphaBIOS console. This is necessary for running AlphaBIOS-based utilities (such as the RAID configuration utility). The syntax is:

#### alphabios

To return to the SRM console, do one of the following:

- If the **os\_type** environment variable is set to **unix**, reset the system by pressing the Reset button.
- If the **os\_type** environment variable is set to **nt**, press the Reset button, wait 5 seconds, then press the Halt button. Alternatively, select **DIGITAL UNIX console** (**SRM**) from the **Advanced CMOS Setup** screen and reset the system.

To switch permanently to the AlphaBIOS console (that is, if the permanent operating system is changed to Windows NT), do the following:

- 1. Set the SRM **os\_type** environment variable to **nt**.
- 2. Set the SRM console environment variable to graphics.
- 3. Reset the system with the Reset button or by power cycling.

# 4.18 Environment Variable Summary

Environment variables pass configuration information between the console and the operating system. Their settings determine how the system powers up, boots the operating system, and operates. Environment variables are set or changed with the set *envar* command and returned to their default values with the clear *envar* command. Their values are viewed with the show *envar* command.

Table 4-6 lists the environment variables. Detailed descriptions follow. The environment variables are specific to the SRM console.

Table 4-6 Environment Variable Summary

| Environment           | F 10                                                                                              |
|-----------------------|---------------------------------------------------------------------------------------------------|
| Variable              | Function                                                                                          |
| auto_action           | Specifies the console's action at power-up, a failure, or a reset.                                |
| boot_osflags          | Specifies the default operating system boot flags.                                                |
| bootdef_dev           | Specifies the default boot device string.                                                         |
| com*_baud             | Changes the default baud rate of the COM 1 or the COM2 serial port.                               |
| console               | Specifies the device on which power-up output is displayed (serial terminal or graphics monitor). |
| cpu_enabled           | Enables or disables a specific secondary CPU.                                                     |
| ew*0_mode             | Specifies the connection type of the default Ethernet controller.                                 |
| ew*0_protocols        | Specifies network protocols for booting over the Ethernet controller.                             |
| kbd_hardware_<br>type | Specifies the default console keyboard type.                                                      |
| kzpsa*_host_id        | Specifies the default value for the KZPSA host SCSI bus node ID.                                  |
| language              | Specifies the console keyboard layout.                                                            |

Table 4-6 Environment Variable Summary (Continued)

| Environment<br>Variable | Function                                                                                     |
|-------------------------|----------------------------------------------------------------------------------------------|
| memory_test             | Specifies the extent to which memory will be tested. For DIGITAL UNIX systems only.          |
| ocp_text                | Overrides the default OCP display text with specified text.                                  |
| pci_parity              | Disables or enables parity checking on the PCI bus.                                          |
| pk*0_fast               | Enables fast SCSI mode.                                                                      |
| pk*0_host_id            | Specifies the default value for a controller host bus node ID.                               |
| pk*0_soft_term          | Enables or disables SCSI terminators on systems that use the QLogic ISP1020 SCSI controller. |
| tt_allow_login          | Enables or disables login to the SRM console firmware on other console ports.                |

#### auto\_action

Specifies the action the console takes any time the system powers up, fails, or resets. When the setting involves autoboot, the system boots from the default boot device specified by the value of the bootdef\_dev environment variable. The syntax is:

#### set auto\_action value

The options for value are:

halt The system remains in console mode after power-up or a system crash.

boot The system boots automatically when it is turned on and halts after a

system failure.

restart The system boots automatically when it is turned on or after it fails.

*NOTE:* If a halt assertion exists, the console ignores the auto\_action setting and halts at the SRM console. See Section 3.10 for information on halt assertion.

#### bootdef\_dev

The **bootdef\_dev** environment variable specifies one or more devices for booting the operating system. When more than one device is listed, the system searches in the order listed and boots from the first device with operating system software. The syntax is:

#### set bootdef\_dev boot\_device

boot device

The name of the device on which the system software has been loaded. To specify more than one device, separate the names with commas. Enter the command show bootdef dev to display the current default boot device. Enter the command show device for a list of all devices in the system.

#### boot\_osflags

The **boot\_osflags** environment variable passes information to the **boot** command. That information is dependent on the operating system to be booted.

When the operating system is DIGITAL UNIX, the syntax is:

```
set boot_osflags flags_value
```

The options for *flags\_value* are:

- a Load operating system software from the specified boot device (autoboot). Boot to multi-user mode
- i Prompt for the name of a file to load and other options (boot interactively). Boot to single-user mode.
- s Stop in single-user mode. Boots /vmunix to single-user mode and stops at the # (root) prompt.
- **D** Full dump; implies "s" as well. By default, if DIGITAL UNIX crashes, it completes a partial memory dump. Specifying "**D**" forces a full dump if the system crashes.

#### com\*\_baud

The default baud rate for the system is 9600. With the **com\*\_baud** environment variable, you can set the baud rate to match that of the device connected to the port.

NOTE: You must disable RCM to select a baud rate other than 9600. See Chapter 6.

You will be asked to confirm the change, as shown here:

```
P00>>> set com1_baud 19200
Embedded Remote Console only supports 9600 baud. Continue?
(Y/[N]) n
bad value - com1_baud not modified
P00>>>
```

The syntax is:

#### set com\*\_baud baud\_value

baud\_value The new baud rate. A list of possible values is displayed by attempting to set this environment variable to an unacceptable value (for example, set com2\_baud xxx).

#### console

The console terminal can be either a graphics monitor or a serial terminal. The **console** environment variable specifies which is used. The syntax is:

set console output\_device

The options for *output\_device* are:

**graphics** The console terminal is a graphics monitor or a device connected to the

(default) VGA or TGA module.

**serial** The console terminal is the device connected to the COM1 port.

Whenever you change the value of **console**, you must reset the system by pressing the Reset button or issuing the **initialize** command.

#### cpu\_enabled

Sets a bit mask that enables or disables specific CPUs on a multiprocessor system.

Disabled CPUs are prevented from running the console or the operating system. Bit 0 of the mask corresponds to CPU 0, and bit 1 to CPU 1. A zero in the bit mask prevents the corresponding CPU from running; a one allows it to run. The bit mask is expressed as a hexadecimal value.

NOTE: The primary CPU cannot be disabled.

The syntax is:

set cpu\_enabled hex\_digit

The options for  $hex\_digit$  are 0 - 3 (hexadecimal).

#### ew\*0\_mode

Sets an Ethernet controller to run an AUI, ThinWire, or twisted-pair Ethernet network. The default is **auto-sense**. For the fast setting, the device defaults to fast.

The syntax is:

set ew\*0\_mode value

The options for *value* are:

aui Device type is AUI.

auto-sense Device type is sensed by the console.twisted-pair Device type is 10BaseT (twisted pair).

auto- DE500-BA

negotiate

## ew\*0\_protocols

Enables network protocols for booting and other functions. The syntax is:

set ew\*0\_protocols protocol\_value

The options for *protocol\_value* are:

mop (default) Sets the network protocol to mop (Maintenance Operations

Protocol)

**bootp** Sets the network protocol to bootp, the setting typically used with

the DIGITAL UNIX operating system.

**bootp,mop** When both are listed, the system attempts to use the mop protocol

first, regardless of which is listed first. If not successful, it then

attempts the bootp protocol.

## kbd\_hardware\_type

Used only on systems with the language variant 3C (Français), this environment variable sets the keyboard hardware type as either PCXAL or LK411 and enables the system to interpret the terminal keyboard layout correctly.

Whenever you change the value of **kbd\_hardware\_type**, you must reset the system by pressing the Reset button or issuing the **initialize** command.

The syntax is:

#### set kbd\_hardware\_type keyboard\_type

The options for *keyboard\_type* are:

**pcxal** (default) Selects the default keyboard hardware type.

**lk411** Selects the LK411 keyboard layout for use with language variant 3C (Français).

kzpsa\*\_host\_id
See pk\*0\_host\_id.

## language

Specifies the keyboard layout, which is language dependent. The setting of the **language** environment variable must match the language of the keyboard variant.

Whenever you change the value of **language**, you must reset the system by pressing the Reset button or issuing the **initialize** command.

The syntax is:

#### set language language\_code

The options for *language\_code* are:

| 0         | No language (cryptic)     | 40        | Français (Suisse Romande)   |
|-----------|---------------------------|-----------|-----------------------------|
| 30        | Dansk (Danish)            | 42        | Italiano (Italian)          |
| 32        | Deutsch (German)          | 44        | Nederlands (Netherlands)    |
| 34        | Deutsch (Schweiz) (Swiss) | 46        | Norsk (Norwegian)           |
| 36        | English (American)        | 48        | Portuguese (Portuguese)     |
| 38        | English (British/Irish)   | <b>4A</b> | Suomi (Finnish)             |
| <b>3A</b> | Español (Spanish)         | <b>4C</b> | Svenska (Swedish)           |
| <b>3C</b> | Français (French)         | <b>4E</b> | Belgisch-Nederlands (Dutch) |
| <b>3E</b> | Français (Canadian)       |           |                             |

## memory\_test

Determines the extent of memory testing on the next reset. The syntax is:

## set memory\_test value

The options for *value* are:

**full** (default) Specifies that the full memory test will be run.

**partial** Specifies that the first 256 MB of memory will be tested.

**none** Specifies that memory will not be tested. (However, tests are always

run on the first 32 MB.)

## ocp\_text

Specifies a message to display on the control panel after self-tests and diagnostics have completed.

The value of **ocp\_text** takes effect only after you reset the system by pressing the Reset button or issuing the **initialize** command.

The syntax is:

#### set ocp\_text message

The variable *message* can be up to 16 characters and must be enclosed in quotation marks.

#### os\_type

The **os\_type** environment variable specifies the default operating system. This variable is set at the factory to the setting for the operating system purchased. Use this command to change the factory default setting.

Whenever you change the value of **os\_type**, you must reset the system by pressing the Reset button or issuing the **initialize** command.

The syntax is:

set os\_type os\_type

The options for *os\_type* are:

unix DIGITAL UNIX is the default operating system, and the SRM firmware

is started during power-up or reset.

**nt** Windows NT is the default operating system. The SRM firmware is

started, and it loads and starts the AlphaBIOS firmware during powerup or reset. (If a halt assertion condition exists, this environment variable is overridden, and the SRM firmware does not load and start

the AlphaBIOS console.)

#### password

Sets or clears the console password stored in NVRAM.

The syntax is:

#### set password

The password is not an argument to the **set password** command; the console prompts the user for the string, which must be between 15 and 30 characters.

#### pci\_parity

Disables or enables parity checking on the PCI bus.

Some PCI devices do not implement PCI parity checking, and some have a parity-generating scheme in which the parity is sometimes incorrect or is not fully compliant with the PCI specification. A side effect of this aberrant behavior is that superfluous PCI parity errors are reported by the host PCI bridge. In such cases, the device can be used as long as parity is not checked; disabling PCI parity checking prevents false parity errors that can cause system problems.

The syntax is:

#### set pci\_parity value

The options for value are:

on (default) Enables PCI parity checking.off Disables PCI parity checking.

## pk\*0\_fast

Enables fast SCSI to perform in either standard or fast mode. If the system has at least one fast SCSI device, set the default controller speed to fast SCSI (1). Devices on a controller that connects to both standard and fast SCSI devices will perform at the appropriate rate for the device. If the system has no fast SCSI devices, set the default controller speed to standard SCSI (0). If a fast SCSI device is on a controller set to standard, it will perform in standard mode.

The syntax is:

set pk\*0\_fast scsi\_speed

The options for *scsi\_speed* are:

**0** The controller is in standard SCSI mode.

1 (default) The controller is in fast SCSI mode.

#### pk\*0\_host\_id

Sets the controller host bus node ID to a value between 0 and 7.

Each SCSI bus in the system requires a controller. Buses can theoretically support up to eight devices; however, the eighth device must always be a controller. Each device on the bus, including the controller, must have a unique ID, which is a number between 0 and 7. This is the bus node ID number.

On each bus, the default bus node ID for the controller is set to 7. You do not need to change the controller bus node ID unless you place two or more controllers on the same bus.

To list the controllers on your system, enter the command **show device**. SCSI devices begin with the letters "pk" (for example, pka0). The third letter is the adapter ID for the controller. When entering the command **set pk\*0\_host\_id**, replace the asterisk with the adapter ID letter.

The syntax is:

set pk\* host id scsi node id

The value for scsi\_node\_id is the bus node ID, a number from 0 to 7.

## pk\*0\_soft\_term

Enables or disables SCSI terminators. This command applies to systems that use the QLogic ISP1020 SCSI controller.

The QLogic ISP1020 SCSI controller implements the 16-bit wide SCSI bus. The QLogic module has two terminators, one for the low eight bits and one for the high eight bits.

The syntax is:

## set pk\*0\_soft\_term value

The options for *value* are:

**off** Disables termination of all 16 bits.

low (default) Enables low eight bits and disables high eight bits.high Enables high eight bits and disables low eight bits.

on Enables all 16 bits.

**diff** Places the bus in differential mode.

## tt\_allow\_login

Enables or disables login to the SRM console firmware on alternate console ports. If the environment variable **console** is set to serial, the primary console device is the terminal connected through the COM1 port. The command **set tt\_allow\_login 1** enables logins through either the COM2 port or a graphics monitor.

The syntax is:

## set tt\_allow\_login value

The options for value are:

**0** Disables login through the COM2 port or a graphics monitor.

1 (default) Enables login through the COM2 port or a graphics monitor.

# AlphaBIOS Console

AlphaBIOS is the graphical interface that supports the Microsoft Windows NT operating system and some utility programs. This chapter explains how to perform common system management tasks with AlphaBIOS.

Sections in this chapter are:

- Starting AlphaBIOS
- Keyboard Conventions and Help
- Displaying the System Configuration
- **Updating Firmware**
- Setting Up the Hard Disk
- Performing Setup Tasks
- Installing Windows NT
- Selecting the Version of Windows NT
- Switching from AlphaBIOS to SRM Console
- **Running Utility Programs**

NOTE: To run firmware tests on a Windows NT system, switch to the SRM console and issue the test command. See Section 5.9.

# 5.1 Starting AlphaBIOS

Start AlphaBIOS Setup by pressing F2 from the Boot screen displayed at power-up or reset.

Figure 5-1 Boot Screen

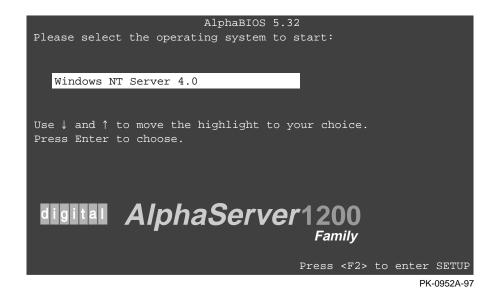

5-2 User's Guide

The Boot screen shown in Figure 5-1 is displayed at power-up and reset. Press F2 at this screen to enter the setup program.

The **AlphaBIOS Setup** screen (Figure 5-2) is displayed. From this screen you can select the tasks to perform. Use the arrow keys to select the menu item you want and press Enter. (Refer to Section 5.2 for information on navigating the AlphaBIOS screens.)

Figure 5-2 AlphaBIOS Setup Screen

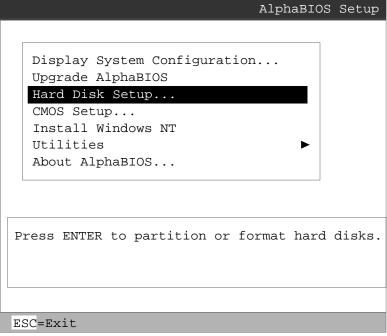

PK-0726-96

# 5.2 Keyboard Conventions and Help

AlphaBIOS uses universally accepted keys and key combinations for navigating the interface and selecting items.

Figure 5-3 Typical First-Level Help Screen

|                | Help: CMOS Setup                                                     | F1=Key Help |  |  |
|----------------|----------------------------------------------------------------------|-------------|--|--|
| F3             | Change color scheme.                                                 |             |  |  |
| F6             | Enter Advanced CMOS Setup.                                           |             |  |  |
| F7             | Set factory default CMOS settings.                                   |             |  |  |
| ESC            | Exit CMOS Setup and discard any ch                                   | anges.      |  |  |
| F10            | Exit CMOS Setup and save changes, including changes from Advanced CM | OS Setup.   |  |  |
| ENTER=Continue |                                                                      |             |  |  |

PK-0724-96

AlphaBIOS uses DOS and Windows keyboard conventions for navigating the interface and selecting items. The valid keystrokes are listed in the keyboard help screens.

Two levels of keyboard help are available. The first level, reached by pressing F1 once, shows explanations of the keystrokes available for the specific part of AlphaBIOS currently displayed. An example of the help displayed by pressing F1 once, in this case from the **CMOS Setup** screen, is shown in Figure 5-3.

The second level of keyboard help, reached by pressing F1 from the first help screen, shows explanations of the keystrokes available for navigating the interface throughout AlphaBIOS (see Figure 5-4).

Figure 5-4 Second-Level Help Screen

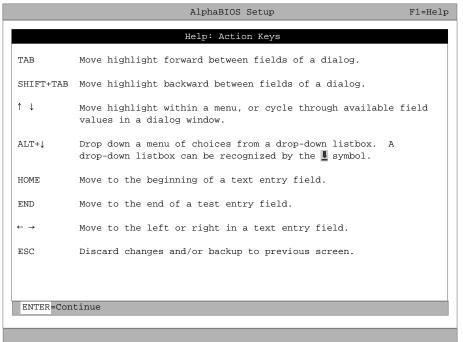

PK-0725-96

# 5.3 Displaying the System Configuration

The Display System Configuration screen gives information about the system's installed processor, memory, attached devices, and option boards. From the AlphaBIOS Setup screen select Display System Configuration, then the category for the information you need.

Figure 5-5 Display System Configuration Screen

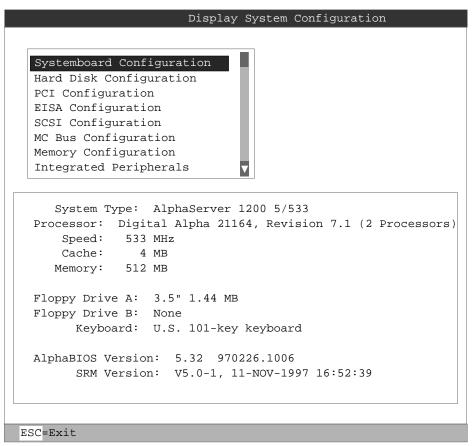

PK-0953-97

Display the system configuration as follows:

- 1. Start AlphaBIOS, select **Display System Configuration**, and press Enter.
- 2. In the **Display System Configuration** screen, use the arrow keys to select the configuration category you want to see.

From this screen, you can view configuration information about these system components:

- System motherboard
- Hard disk
- PCI bus
- EISA bus
- SCSI devices
- System bus
- Memory
- Integrated peripherals

The sections that follow explain the display for each component.

# 5.3.1 System Board Configuration

Figure 5-6 System Board Configuration

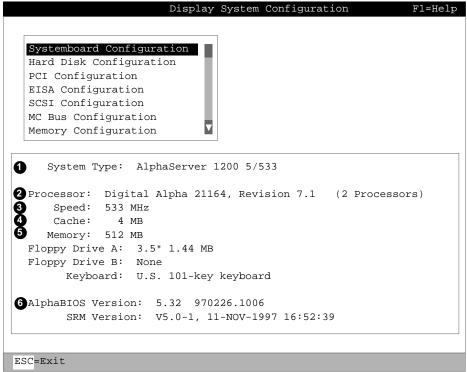

PK-0954-97

- System type The model number of the system.
- **2** Processor The model and revision of the processor chip. Revision-level information can be useful in troubleshooting problems with technical support personnel.
- **3** Speed The speed of the processor.
- **②** Cache The amount, in kilobytes, of static RAM cache memory installed.
- **6** Memory The amount, in megabytes, of main memory in the system.
- 6 Firmware versions The versions of AlphaBIOS and SRM currently running on the system.

# 5.3.2 Hard Disk Configuration

Figure 5-7 Hard Disk Configuration

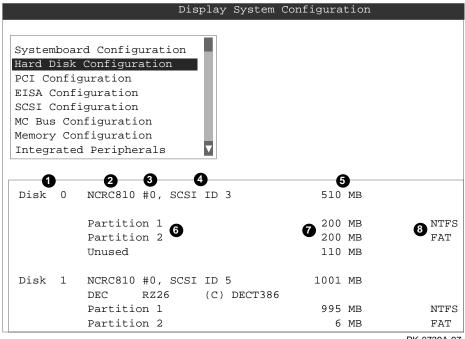

PK-0739A-97

NOTE: This screen is for information only; it cannot be edited. To make changes to the hard disk setup, use the **Hard Disk Setup** screen.

- Physical disk ID Based on the SCSI ID. The disk with the lowest SCSI ID is disk 0, the disk with the next lowest SCSI ID is disk 1, and so on.
- **2** Controller The brand and model of SCSI chip used on the SCSI controller.
- 3 Controller number Based on how many SCSI controllers of a particular type are installed in the system. The first controller of a type is always numbered 0.
- SCSI ID number A unique number you assign to each SCSI device installed in the system. This is usually done with jumpers or a thumb wheel attached to the drive housing.
- 6 Size The raw capacity of the drive. Formatting the drive with different file systems (for example, FAT and NTFS) may result in different usable sizes because of the differences in how storage is managed under those file systems.
- **6** Partition number Within a single drive, partition numbers are assigned in sequential order: 1, 2, 3, and so on. The partitions populate the drive from the innermost cylinders to the outermost cylinders. If you have a large hard disk (over 800 MB) and plan to use the FAT file system, it is a good idea to break the disk into several smaller partitions because the FAT file system uses disk space more efficiently at smaller partition sizes. This is not a concern for the NTFS file system, however, as it uses disk space very efficiently at all partition sizes.
- Partition size The raw (unformatted) storage capacity of the partition. Actual storage space will differ based on the file system with which the partition is formatted.
- **3** Partition format The file system (if any) used on a partition. This field displays FAT, NTFS, or unrecognized (if the partition is unformatted).

# 5.3.3 PCI Configuration

Figure 5-8 PCI Configuration

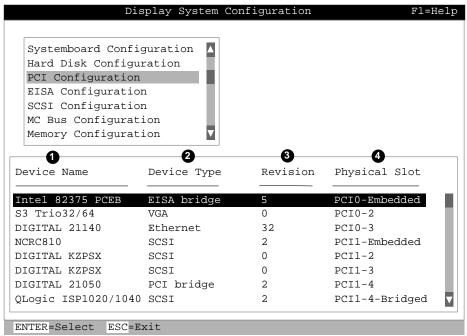

PK-0740D-97

- Device name The name and model of the device as recorded in the device's firmware.
- **2** Device type Lists the function of the device in the system.
- **3** Revision The revision level of the device signifies the number of times it has been updated by the manufacturer.
- **②** Physical slot Lists the actual PCI slot number to which the device is attached.

You can find additional detail about any of the PCI devices listed in the Advanced **PCI Information** screen. Follow this procedure to view this screen:

- 1. Press Enter to enable selection in the device list.
- 2. Use the arrow keys to select the device for which you want additional detail.
- 3. Press Enter, and the detail is displayed.
- 4. Press Escape to return to the table of PCI devices.

The **Advanced PCI Information** screen is shown in Figure 5-9 on the next page.

Figure 5-9 Advanced PCI Information

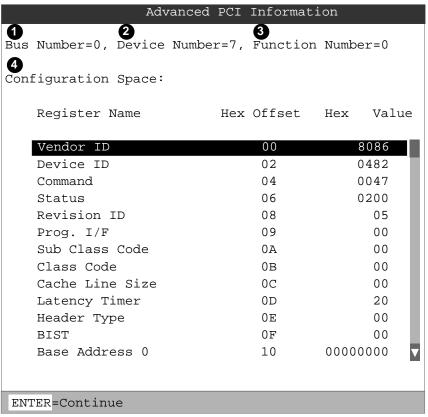

PK-0741A-96

- **1** Bus number The virtual PCI bus number.
- 2 Device number The PCI bus device number.
- Function number Represents the number assigned to a particular function on a multifunction device. For example, a combination Ethernet/SCSI controller would be listed twice, with the first function listed as 0 and the other as 1.
- **3** Configuration header space Displays the information in the selecte d device's PCI configuration space.

## 5.3.4 EISA Configuration

Figure 5-10 EISA Configuration

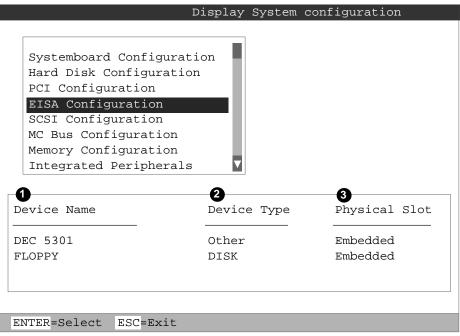

- PK-0742A-97
- Device name Includes a three-character manufacturer code, followed by a three-digit board type, followed by a one-digit revision number.
- **2** Device type Identifies the board type (for example, network).
- **3** Physical slot Lists the actual EISA slot number to which the de vice is attached. The embedded EISA system controller is always first on this list.

## 5.3.5 SCSI Configuration

Figure 5-11 SCSI Configuration

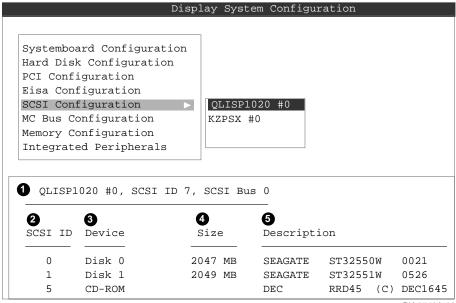

PK-0743A-96

- SCSI controller information Describes the physical characteristics of the selected SCSI controller. This line includes:
  - Controller Brand and model of SCSI chip used on the SCSI controller.
  - Controller number Based on the number of SCSI controllers of a particular type in the system. The first controller of a type is always numbered 0.
  - SCSI ID number A unique number assigned to the SCSI controller. The standard scheme in numbering controllers is for controllers to be SCSI ID 7.
  - SCSI bus number Indicates if the controller is first or second in the system. The first controller is tied to SCSI bus 0, and the second to SCSI bus 1.
- **2** SCSI ID A unique number you assign to each SCSI device in the system. This is usually done with jumpers or a thumb wheel attached to the drive housing.
- **3** Device type Displays whether the device is a hard disk, CD-ROM, scanner, or other type.
- **3** Size The raw capacity of the drive. Formatting the drive with different file systems (for example, FAT and NTFS) may result in different usable sizes because of differences in the way those file systems manage storage. This field is left blank if it is not applicable to a device (for example, a scanner).
- **6** Description The name and model of the device as recorded in the device's firmware.

### 5.3.6 System Bus Configuration

Figure 5-12 System Bus Configuration

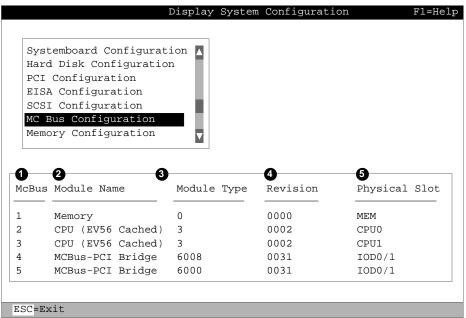

PK-0744D-97

- MC bus number Identifies the location of a component on the system bus.
- **2** Module name The DIGITAL internal identifier for a system component.
- **3** Module type Identifies the function of the system component.
- Revision A DIGITAL internal number representing the manufacturing revision level of the system component.
- **6** Physical slot Represents the actual location of the system component on the bus.

5-18 User's Guide

# 5.3.7 Memory Configuration

Figure 5-13 Memory Configuration

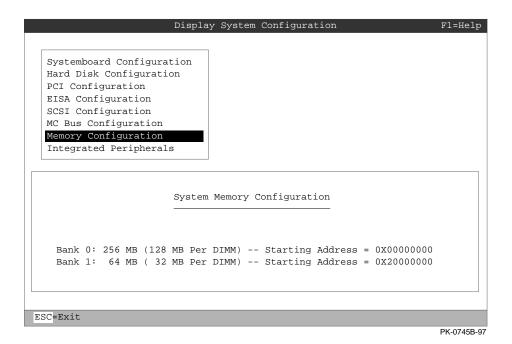

## 5.3.8 Integrated Peripherals

Figure 5-14 Integrated Peripherals

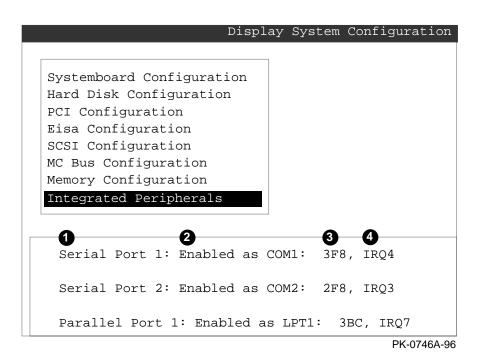

5-20 User's Guide

- **1** Device type The physical device as it exists on the system board.
- 2 MS DOS name Shows if the device is enabled, and if it is enabled, the addressable MS-DOS name for the device.
- **3** Port address The physical memory location for data received into the device, and sent from the device, respectively.
- **1** Interrupt The interrupt request line (IRQ) used by the device to get the CPU's attention.

# 5.4 Updating Firmware

Insert the CD-ROM or diskette with the updated firmware and select Upgrade AlphaBIOS from the main AlphaBIOS Setup screen. Use the Loadable Firmware Update Utility (LFU) to perform the update. The LFU exit command causes a system reset.

Figure 5-15 Updating Firmware

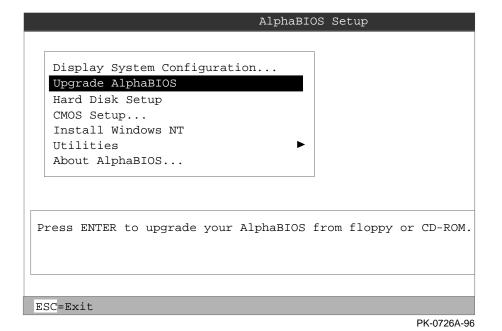

5-22 User's Guide

As new versions of Windows NT are released, it might be necessary to upgrade AlphaBIOS to the latest version. Also, as improvements are made to AlphaBIOS, you may wish to upgrade to take advantage of new features.

Use this procedure to upgrade from an earlier version of AlphaBIOS:

- 1. Insert the diskette or CD-ROM containing the AlphaBIOS upgrade.
- 2. If you are not already running **AlphaBIOS Setup**, restart your system and press F2 when the **Boot** screen is displayed.
- 3. In the main AlphaBIOS Setup screen, select Upgrade AlphaBIOS and press Enter.
  - The system is reset and the Loadable Firmware Update (LFU) utility is started.
- 4. When the upgrade is complete, issue the LFU exit command. The system is reset and you are returned to AlphaBIOS.
  - If you press the Reset button instead of issuing the LFU exit command, the system is reset and you are returned to LFU.

## 5.5 Setting Up the Hard Disk

You can perform either an express or a custom hard disk setup. An express setup, described in this section, creates the recommended partition arrangement on the first hard disk, but it does not map bad sectors. Custom hard disk setup is described in Sections 5.5.1 and 5.5.2.

Figure 5-16 Hard Disk Setup Screen

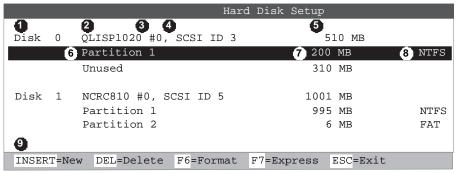

PK-0732A-96

CAUTION: Hard disk changes are immediate; the changes are made as soon as they are entered. Unintended data loss could occur, so use care when changing your hard disk arrangement.

- Physical disk ID Based on the SCSI ID. The disk with the lowest SCSI ID is disk 0, the disk with the next lowest SCSI ID is disk 1, and so on.
- 2 Controller Brand and model of SCSI chip used on the SCSI controller.
- 3 Controller number Based on how many SCSI controllers of a particular type are installed in the system. The first controller of a type is always numbered 0.
- SCSI ID number A unique number you assign to each SCSI device in the system. This is usually done with jumpers or a thumb wheel attached to the drive housing.
- Size The raw capacity of the drive. Formatting the drive with different file systems (for example, FAT and NTFS) may result in different usable sizes because of the differences in how storage is managed under those file systems.

#### 5-24 User's Guide

- **6** Partition number Within a single drive, partition numbers are assigned in sequential order: 1, 2, 3, and so on. The partitions populate the drive from the innermost cylinders to the outermost. If you have a large hard disk (over 800 MB) and plan to use the FAT file system, it is a good idea to break the disk into several smaller partitions because the FAT file system uses disk space more efficiently at smaller partition sizes. This is not necessary for the NTFS file system, since it uses disk space very efficiently at all partition sizes.
- Partition size The raw (unformatted) storage capacity of the partition. Actual storage space will differ based on the file system with which the partition is formatted.
- **3** Partition format The file system (if any) used on a partition. This field displays FAT, NTFS, or unrecognized (if the partition is unformatted).
- **9** Disk setup options

Insert partition (Insert key) — Use this option to create new partitions. Before creating a new partition, be sure to select an unpartitioned space. Pressing the Insert key while an already partitioned space is selected causes an informational error to be displayed.

Delete partition (Delete key) — Use this option to delete existing partitions. Before deleting a partition, be sure to back up any data you want to save on the partition. Deleting a partition deletes all data on that partition but leaves the rest of the disk unaffected. Pressing the Delete key while an unpartitioned space is selected displays an informational error.

Format partition (F6 key) — Format a partitioned space with the FAT file system.

Express setup (F7 key) — Create the default recommended partition arrangement for Windows NT.

Exit (Escape key) — Return to the **AlphaBIOS Setup** screen.

An express hard disk setup creates the recommended partition arrangement on the first hard disk (disk 0). It does not, however, format the large partition with NTFS, and it does not map bad sectors on the disk. The NTFS formatting can be done during Windows NT installation.

### To perform an express hard disk setup

- 1. If you have any needed information on your disk, back it up before proceeding.
- 2. Start **AlphaBIOS Setup**, select **Hard Disk Setup**, and press Enter.
- 3. Press F7 to enter **Express Setup**.
- 4. Press F10 to continue with the setup.

## 5.5.1 Creating and Deleting Partitions Manually

Use the Create Partition and Delete Partition options if you need to create a custom hard disk partition arrangement or otherwise manually manage your hard disk partitions.

Figure 5-17 Create New Partition Dialog Box

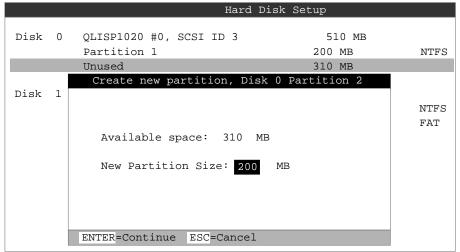

PK-0733-96

#### To create a partition

- 1. Start AlphaBIOS and select **Hard Disk Setup**. Press Enter.
- 2. Select the disk on which to create the partition.
- 3. If one or more partitions already exist on the disk, select the unpartitioned space.
- 4. Press Insert. A dialog box is displayed, similar to Figure 5-17.
- 5. Type the size of the partition to create and press Enter.

5-26 User's Guide

#### To delete a partition

- Start AlphaBIOS and select Hard Disk Setup. Press Enter.
- Select the partition to be deleted (see **1** in Figure 5-18).
- 3. Press Delete. A dialog box is displayed (see **②**).
- 4. Press F10 to confirm the deletion.

Figure 5-18 Delete Partition Dialog Box

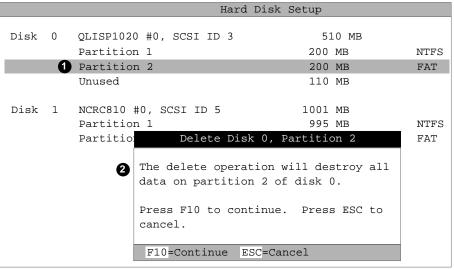

PK-0734A-96

## 5.5.2 Formatting a FAT Partition

AlphaBIOS can format partitions with the FAT file system. Use Windows NT to format a partition using NTFS.

Figure 5-19 Formatting a FAT Partition

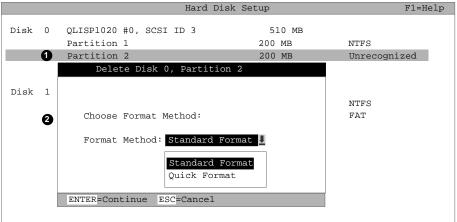

PK-0735A-96

#### To format a FAT partition

- Start AlphaBIOS and select Hard Disk Setup. Press Enter.
- 2. Select the partition to be formatted (see **1** in Figure 5-19).
- 3. Press F6. A dialog box is displayed, asking whether to perform a quick or standard format (see **2**). If you select **Quick Format**, the formatting is completed immediately, but no bad sectors are mapped. If you select **Standard** Format, a dialog box similar to that in Figure 5-20 is displayed while the drive is formatted, showing the progress of the formatting. Standard formatting maps bad sectors.
- 4. Select a format method, and press Enter.

Figure 5-20 Standard Formatting

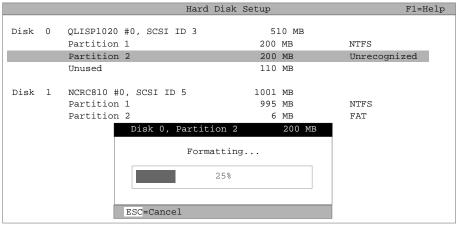

PK-0736-96

## 5.6 Performing Setup Tasks

CMOS Setup is used to configure several system parameters. CMOS Setup has two modes: Standard CMOS Setup is used to configure basic system parameters; Advanced CMOS Setup is used for system-specific parameters and password protection.

Figure 5-21 Standard CMOS Setup Screen

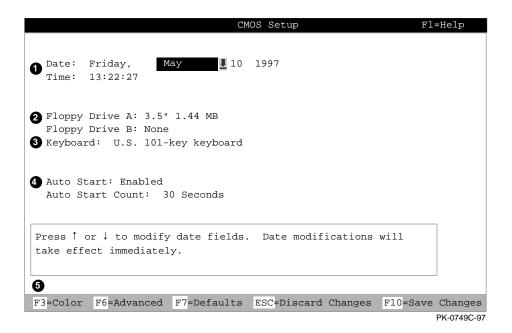

#### To enter Standard CMOS Setup

Start AlphaBIOS, select CMOS Setup, and press Enter.

5-30 User's Guide

- Date and time When setting the time, use the 24-hour format. (For example, 10:00 p.m. is 22:00:00.)
- **2** Floppy drive The only drive type supported is 3.5 inch, 1.44 MB.
- **3** Keyboard The keyboard setting makes it possible to use most language keyboards. To ensure correct character mappings, the language of your keyboard, Windows NT, and the keyboard language selection in CMOS Setup should all match.
- Auto start and auto start count The Auto Start setting determines whether the primary operating system is automatically started after the system is reset or power-cycled. The Auto Start Count setting is the amount of time the Boot screen is displayed before the default system is automatically started. This delay gives you the opportunity, after resetting or power-cycling the system, to select another version of Windows NT to start or to enter AlphaBIOS Setup.

#### **6** Standard CMOS Setup options

Color (F3 key) — Repeatedly cycles through the available AlphaBIOS color schemes.

Advanced (F6 key) — Displays the **Advanced CMOS Setup** screen.

Defaults (F7 key) — Restores the default **Standard CMOS Setup** values without affecting the Advanced CMOS Setup values.

Discard changes (Escape key) — Restores the settings in effect when you started CMOS Setup. This option also discards changes made in Advanced CMOS Setup.

Save changes (F10 key) — Saves changes made in both the standard and advanced modes of CMOS Setup.

Continued on next page

Figure 5-22 Advanced CMOS Setup Screen

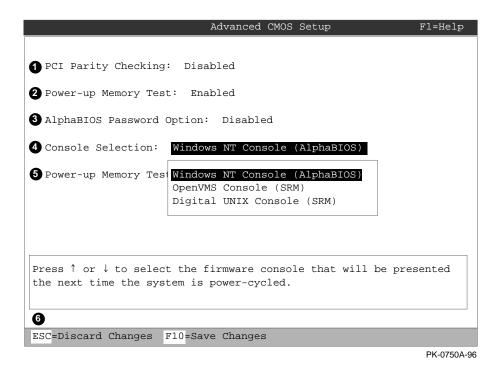

#### To Enter Advanced CMOS Setup

- 1. Start AlphaBIOS, select CMOS Setup, and press Enter.
- 2. In the **Standard CMOS Setup** screen, press F6.

- PCI parity checking Enables and disables settings for PCI parity checking, which ensures data integrity across the PCI bus. Because some third-party PCI options do not correctly implement PCI parity generation, the default is Disabled.
- 2 Power-up memory test Enables and disables settings for the power-up memory test.
- **3** Password setup Enables and disables settings for password setup.
  - Password protection provides two levels of security for your system: setup, which requires a password to start AlphaBIOS Setup, and startup, which requires a password before the system initializes. Startup protection provides more comprehensive protection than setup protection because the system cannot be used at all until the correct password is entered.
- Console selection Switches from AlphaBIOS to SRM firmware. If you select DIGITAL UNIX (SRM), the next time you reset your system, the SRM firmware will be loaded instead of AlphaBIOS. This menu selection changes the setting of the **os\_type** environment variable in the SRM console.
- 6 Memory test length Selects the length of memory testing that will be done the next time the system is power-cycled.
- **6** Advanced CMOS Setup options

Discard changes (Escape key) —Restores those settings in effect when you started Advanced CMOS Setup. This does not discard changes made to Standard CMOS Setup.

Save Changes (F10 key) — Saves changes made in **Advanced CMOS Setup**. When exiting CMOS Setup, you must also save your changes at the Standard **CMOS Setup** screen for the changes to be stored permanently.

# 5.7 Installing Windows NT

Install Windows NT from CD-ROM. Up to four versions of the operating system can be resident in the system at one time.

Figure 5-23 Installing Windows NT

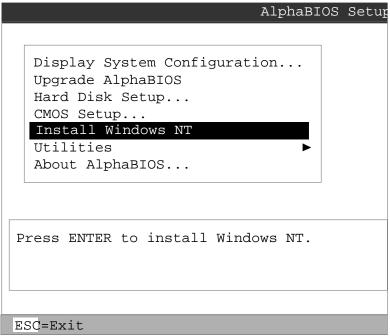

PK-0726B-96

If Windows NT was installed at the factory, Windows NT setup will start automatically the first time the system powers up.

NOTE: Steps 1 and 2 in the following procedure are necessary only when you are first setting up your system. On subsequent installations and upgrades, begin at step 3.

- 1. Use CMOS Setup to set the system date and time: start AlphaBIOS Setup, select CMOS Setup, and press Enter.
- 2. Perform an express hard disk setup: return to the main AlphaBIOS Setup screen, select Hard Disk Setup, and press Enter.
- 3. Put the Windows NT CD into the CD-ROM drive.
- 4. Start AlphaBIOS Setup, select Install Windows NT, and press Enter.
- 5. Follow the prompts to complete the installation. For more information on installing Windows NT, refer to the Installation Guide in your Windows NT software package.

## 5.8 Selecting the Version of Windows NT

Up to four versions of Windows NT can reside on the system at one time. Select the version that will be started from the Operating System Selection Setup screen.

Figure 5-24 Operating System Selections

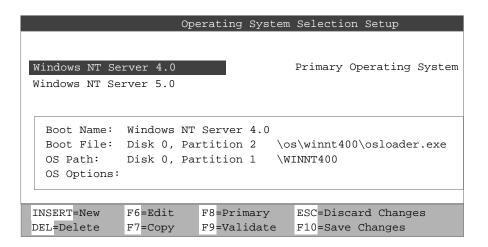

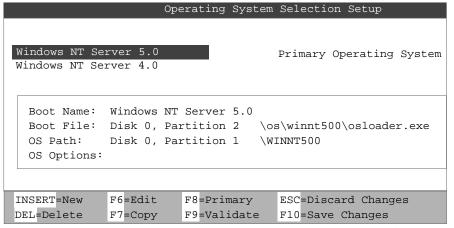

PK-0723A-97

NOTE: The term "operating system selection," as it is used in this context, refers to a version of Windows NT. It does not pertain to the DIGITAL UNIX operating system.

Each operating system selection is a set of information for a version of Windows NT. It describes the disk and partition containing the OSLOADER.EXE file associated with a particular operating system installation, as well as the path to the operating system itself. In addition, the operating system selection contains any options passed to the operating system during boot.

By default, one operating system selection is displayed on the AlphaBIOS Boot screen for each operating system installed on the system. It is not normally necessary to modify operating system selections, as the Windows NT installation creates and modifies operating system selections as needed.

## 5.8.1 Designating a Primary Operating System

Figure 5-25 Primary Operating System

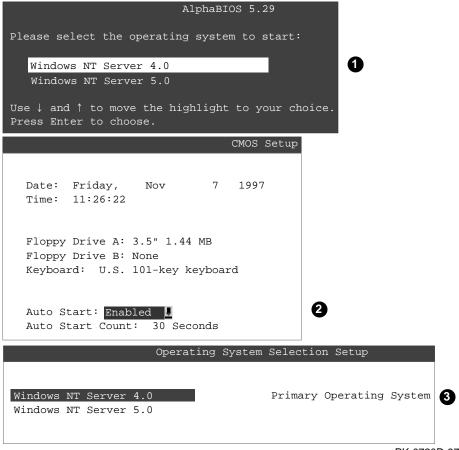

PK-0720D-97

Multiple versions of Windows NT can be installed at the same time. This can be very useful in a variety of circumstances—for example, when testing application compatibility across different versions of Windows NT.

Each time you install a separate version of Windows NT, a new operating system selection is created. Although you can start any of the installed versions of Windows NT, one of them must be the primary operating system. The version of Windows NT that you select as the primary operating system is the one that automatically starts if the **Auto Start** option is enabled in AlphaBIOS.

Figure 5-25 illustrates the relationship between multiple-operating-system installations, **Auto Start**, and the primary operating system.

- The primary operating system is listed first on the **Boot** screen.
- 0 The primary operating system starts automatically if the **Auto Start** option is enabled in CMOS Setup.
- **6** The primary operating system can be selected in the **Operating System** Selection Setup screen.

Follow this procedure to designate a new primary operating system:

- 1. From the **AlphaBIOS Setup** screen select **Utilities**. In the selection box that is displayed, choose OS Selection Setup.
- 2. The **Operating System Selections Setup** screen is displayed. Select the primary operating system from the list displayed.

#### 5.8.2 Primary Operating System and the Auto Start Option

The process of setting up your operating system selections is similar to using an editor. You can make changes to your operating system selections and then either save your changes or exit without saving.

Figure 5-26 Operating System Selection Setup

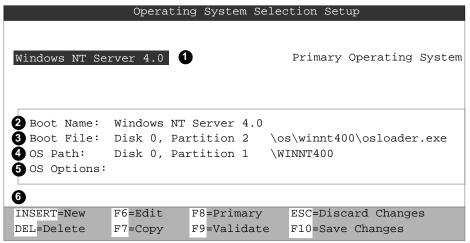

PK-0737C-97

AlphaBIOS boots Windows NT in two stages. The first stage involves reading an OS Loader program from a disk. The OS Loader program is named OSLOADER.EXE. The selection for the operating system must describe the path where AlphaBIOS will find the OS Loader program. The OS Loader program must be located on a partition formatted with the FAT file system.

Once the OS Loader program executes, it uses the services provided by AlphaBIOS to load the operating system components. After the operating system is loaded, the OS Loader starts execution of the operating system.

- Primary operating system The OS that appears first on the **AlphaBIOS Boot** screen. It is also the version of the OS that automatically starts if Auto Start is selected. Any of the operating system selections can be the primary operating system.
- **2** Boot name Each boot name is associated with an operating system selection. Windows NT setup automatically creates a boot name each time you install the operating system. Because the boot name is only a name, you can modify it at any time without affecting the rest of the operating system selection. The boot name must have at least one character.
- Boot file Describes the disk, partition, path, and name of the file that AlphaBIOS passes control to during the process of starting the operating system. This setting is created along with the operating system selection during Windows NT setup, and the user does not usually modify it. However, this setting can be modified if necessary. For example, a developer testing different versions of OSLOADER.EXE can store the different versions in different locations and modify this line to start the operating system with the different versions as needed.

During Operating System Selection Setup, you can select the disk and partition for the location of the boot file from a list of choices presented in a list box. To open a list of values for the field, press the Alt and down arrow keys together. When you select a boot file location and name, AlphaBIOS searches for the specified program on the specified partition. If the search fails, a warning is displayed, saying that the file does not exist. You are given the choice to continue with the changes anyway or to cancel the operation and fix the problem.

**O** OS path — Describes the disk, partition, and path to the operating system root directory for an operating system selection.

During Operating System Selection Setup, you can select the disk and partition for the location of the boot file from a list of choices presented in a list box. To open a list of possible values for the field, press the Alt and down arrow keys at the same time. When you select or enter an OS path, AlphaBIOS searches for the directory. If the search fails, a warning is displayed, saying that the directory does not exist. You are given the choice to continue with the changes anyway or to cancel the operation and fix the problem.

Continued on next page

- **6** OS options Lists the startup parameters passed to the operating system for an operating system selection. One example of a startup parameter is whether to start the operating system in debug mode. By default, Windows NT does not add any entries to this field. This field can be modified.
- Operating System Selection Setup options You can use the options listed at the bottom of the screen to edit operating system selections. When you edit an OS selection, the fields of the OS selection are validated when you exit the OS Selection Setup screen. Depending on the option you choose, one of the following dialog boxes will display.

New OS selection (Insert key) — Displays the **Insert New Operating System Selection** dialog box, with default values for the new OS selection already filled in. You can change these values as necessary.

Delete OS selection (Delete key) — Tags the currently selected OS selection for deletion. Although the OS selection is removed from the screen, it is not actually deleted until you save changes.

You can also delete all of your OS selections at once by pressing the Control and Delete keys at the same time while in the **Operating System Selection Setup** screen.

NOTE: If you delete all the OS selections, a dialog box is displayed informing you that no OS selections exist and offering three options. You can create a new OS selection, exit without saving changes, or exit and save changes.

Edit OS selection (F6 key) — Edit all values of an OS selection by selecting the OS selection to edit and pressing F6. A dialog box is displayed with current information. You can then edit the OS selection fields.

Copy OS selection (F7 key) — Create a new OS selection by using an existing OS selection as a template. Select the OS selection you want to copy and press F7. A dialog box is displayed with the values of your OS selection. You can then edit the OS selection fields. If you do not make any changes, a duplicate copy of the OS selection you copied is made.

Primary operating system (F8 key) — Sets the selected OS selection as the primary operating system. When you make an OS selection primary, it is displayed first on the **Operating System Selection Setup** screen with the text "Primary Operating System." In addition, the primary operating system is displayed first on the **AlphaBIOS Boot** screen and is automatically started if Auto Start is enabled.

Validate OS selection (F9 key) — Validates the fields in the currently selected OS selection. The validation routine checks that the OS loader file and OS directory fields contain valid paths and that the OSLOADER.EXE file exists in the directory specified. At the end of the validation, a dialog box is displayed describing the results of the validation. If there is an error in an OS selection, the validation routine displays a dialog box describing the component of the OS selection that is in error. At this point you can choose to edit the OS selection to correct the error, or delete the OS selection altogether.

You can also validate all OS selections at once by pressing the Control and F9 keys at the same time. All OS selections are validated in the order they are listed on screen.

Discard changes (Escape key) — Returns to the **AlphaBIOS Setup** screen without saving changes.

Save changes (F10 key) — Saves changes and returns to the **AlphaBIOS Setup** screen.

## 5.9 Switching from AlphaBIOS to SRM Console

It is necessary to switch to the SRM console to boot DIGITAL UNIX or to run firmware-based diagnostics. To switch from AlphaBIOS to the SRM console, press the Rest button on the control panel, wait 5 seconds, and press the Halt button. Alternatively, select DIGITAL UNIX (SRM) from the Advanced CMOS Setup screen and reset the system.

Figure 5-27 Switching to the SRM Console

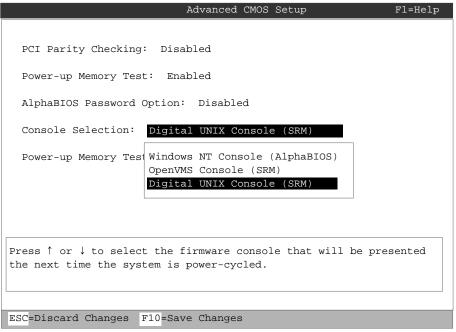

PK-0750B-96

DIGITAL UNIX is booted and firmware-based diagnostics are run from the SRM console. Follow this procedure to switch from AlphaBIOS to SRM:

- Select **CMOS Setup** and press Enter.
- 2. In the CMOS Setup screen press F6. The Advanced CMOS Setup screen is displayed.
- 3. Select **DIGITAL UNIX console (SRM)** and press F10.
- 4. The **CMOS Setup** screen is displayed. Press F10 to save the change.
- 5. Reset the system.

Alternatively, you can press the Reset button, wait 5 seconds, and then press the Halt

The method you choose depends on how you want the system to function on subsequent resets:

- If you make the selection in the **Advanced CMOS Setup** screen, the system will stop in the SRM console whenever it is powered up, reset, or initialized until the Windows NT operating system is again specified.
- If you press the Reset button, followed by the Halt button, no system setup information is changed, and AlphaBIOS will start the next time the system is powered up, reset, or initialized.

To return to the AlphaBIOS console, issue the command alphabios at the SRM console prompt.

## 5.10 Running Utility Programs

Maintenance programs such as RAID and EISA configuration utilities are run from the AlphaBIOS Utilities menu.

Figure 5-28 Run Maintenance Program Dialog Box

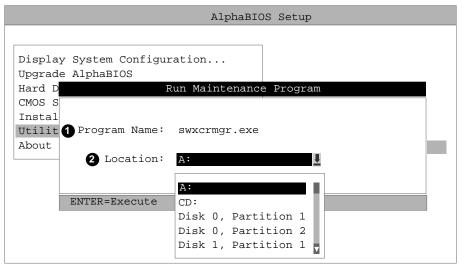

PK-0747A-96

- Program name The program to be run. It must be an executable program with an .EXE extension. It is not necessary to type the extension.
  - Programs run from AlphaBIOS must be written as ARC compatible images.
- 2 Location The location from which the program in the Program Name field will be run if no path is entered along with the program name. To display a list of available disks and partitions, press the Alt and down arrow keys at the same time. Once the list is displayed, use the arrow keys to cycle through the selections.

5-46 User's Guide

### 5.10.1 Running Utilities from a Graphics Monitor

- Start AlphaBIOS Setup. If the system is in the SRM console, set the SRM console environment variable to graphics and issue the command alphabios.
- From AlphaBIOS Setup, select Utilities, then select Run Maintenance **Program** from the submenu that is displayed, and press Enter. See Figure 5-29.
- 3. In the **Run Maintenance Program** dialog box (Figure 5-28), type the name of the program to be run in the Program Name field. Then Tab to the Location list box, and select the hard disk partition, floppy disk, or CD-ROM drive from which to run the program.
- 4. Press Enter to execute the program.

Figure 5-29 AlphaBIOS Utilities Menu

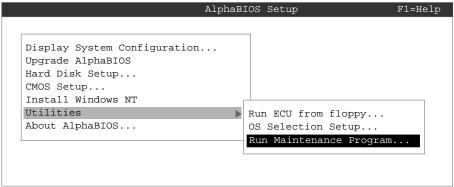

PK-0729-96

## 5.10.2 Running Utilities from a Serial Terminal

Utilities are run from a serial terminal in the same way as from a graphics monitor. The menus are the same, but some keys are different.

Table 5-1 AlphaBIOS Option Key Mapping

| AlphaBIOS Key | VTxxx Key |
|---------------|-----------|
| F1            | Ctrl/A    |
| F2            | Ctrl/B    |
| F3            | Ctrl/C    |
| F4            | Ctrl/D    |
| F5            | Ctrl/E    |
| F6            | Ctrl/F    |
| F7            | Ctrl/P    |
| F8            | Ctrl/R    |
| F9            | Ctrl/T    |
| F10           | Ctrl/U    |
| Insert        | Ctrl/V    |
| Delete        | Ctrl/W    |
| Backspace     | Ctrl/H    |
| Escape        | Ctrl/[    |

- 1. Start **AlphaBIOS Setup** by issuing the command **alphabios**.
- 2. Press F2 in the **AlphaBIOS Boot** screen.
- 3. From **AlphaBIOS Setup**, select **Utilities**, and select **Run Maintenance Program** from the submenu that is displayed. Press Enter.
- 4. In the **Run Maintenance Program** dialog box, type the name of the program to be run in the Program Name field. Then tab to the Location list box, and select the hard disk partition, floppy disk, or CD-ROM drive from which to run the program.

Press Enter to execute the program.

5-48 User's Guide

# Managing the System Remotely

This chapter describes how to manage the system from a remote location using the Remote Console Manager (RCM). You can use the RCM from a console terminal at a remote location. You can also use the RCM from the local console terminal.

Sections in this chapter are:

- **RCM** Overview
- First-Time Setup
- **RCM Commands**
- Dial-Out Alerts
- Using the RCM Switchpack
- Troubleshooting Guide
- Modem Dialog Details

## 6.1 RCM Overview

The remote console manager (RCM) monitors and controls the system remotely. The control logic resides on the system board.

The RCM is a separate console from the SRM and AlphaBIOS consoles. The RCM is run from a serial console terminal or terminal emulator. A command interface lets you to reset, halt, and power the system on or off, regardless of the state of the operating system or hardware. You can also use RCM to monitor system power and temperature.

You can invoke the RCM either remotely or through the local serial console terminal. Once in RCM command mode, you can enter commands to control and monitor the system. Only one RCM session can be active at a time.

- To connect to the RCM remotely, you dial in through a modem, enter a
  password, and then type an escape sequence that invokes RCM command mode.
  You must set up the modem before you can dial in remotely.
- To connect to the RCM locally, you type the escape sequence at the SRM console prompt on the local serial console terminal.

When you are not monitoring the system remotely, you can use the RCM dial-out alert feature. With dial-out alerts enabled, the RCM dials a paging service to alert you about a power failure within the system.

CAUTION: Do not issue RCM commands until the system has powered up. If you enter certain RCM commands during power-up or reset, the system may hang. In that case you would have to disconnect the power cord at the power outlet. You can, however, use the RCM halt command during power-up to force a halt assertion. Refer to Section 3.10 for information on halt assertion.

# 6.2 First-Time Setup

To set up the RCM to monitor a system remotely, connect the console terminal and modem to the ports at the back of the system, configure the modem port for dial-in, and dial in.

Figure 6-1 RCM Connections

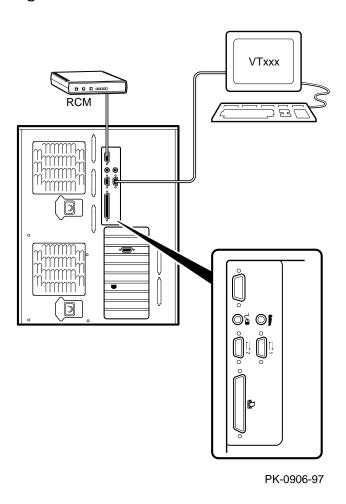

Managing the System Remotely 6-3

## 6.2.1 Configuring the Modem

The RCM requires a Hayes-compatible modem. The controls that the RCM sends to the modem are acceptable to a wide selection of modems. After selecting the modem, connect it and configure it.

#### **Qualified Modems**

The modems that have been tested and qualified with this system are:

- Motorola 3400 Lifestyle 28.8
- AT&T Dataport 14.4/FAX
- Hayes Smartmodem Optima 288 V-34/V.FC + FAX

## **Modem Configuration Procedure**

- 1. Connect a Hayes-compatible modem to the RCM as shown in Figure 6-1, and power up the modem.
- 2. From the local serial console terminal, type the following escape sequence to invoke the RCM:

$$P00>>> ^]$$

The character "^" is created by simultaneously holding down the Ctrl key and pressing the ] key (right square bracket). The SRM prompt, RCM>, is displayed.

- 3. Use the **setpass** command to set a modem password.
- 4. Enable the modem port with the **enable** command.
- 5. Enter the **quit** command to leave the RCM.
- 6. You are now ready to dial in remotely.

## 6.2.2 Dialing In and Invoking RCM

To dial in to the RCM modem port, dial the modem, enter the modem password at the # prompt, and type the escape sequence. Use the hangup command to terminate the session.

A sample dial-in dialog would look similar to the following:

## Example 6-1 Sample Remote Dial-In Dialog

ATQ0V1E1S0=0
OK
ATDT30167
CONNECT 9600
#
RCM V2.0
RCM>

## Dialing In and Invoking RCM

1. Dial the number for the modem connected to the modem port. See **1** in Example 6–1 for an example.

The RCM prompts for a password with a "#" character. See **2**.

2. Enter the password that you set with the **setpass** command.

You have three tries to correctly enter the password. After three incorrect tries, the connection is terminated, and the modem is not answered again for 5 minutes. When you successfully enter the password, the RCM banner is displayed. See ③. You are connected to the system COM1 port, and you have control of the SRM console.

NOTE: At this point no one at the local terminal can perform any tasks except for typing the RCM escape sequence. The local terminal displays any SRM console output entered remotely.

3. Type the RCM escape sequence (not echoed).

^]^]rcm RCM>

NOTE: From RCM command mode, you can change the escape sequence for invoking RCM, if desired. Use the **setesc** command to change the sequence. Be sure to record the new escape sequence.

4. To terminate the modem connection, enter the RCM hangup command.

RCM> hangup

If the modem connection is terminated without using the **hangup** command or if the line is dropped due to phone-line problems, the RCM will detect carrier loss and initiate an internal **hangup** command. If the modem link is idle for more than 20 minutes, the RCM initiates an auto hangup.

NOTE: Auto hangup can take a minute or more, and the local terminal is locked out until the auto hangup is completed.

## 6.2.3 Using RCM Locally

Use the default escape sequence to invoke the RCM mode locally for the first time. You can invoke RCM from the SRM console, the operating system, or an application. The RCM quit command reconnects the terminal to the system console port.

1. To invoke the RCM locally, type the RCM escape sequence. See **1** in Example 6–2 for the default sequence.

The escape sequence is not echoed on the terminal or sent to the system. At the RCM> prompt, you can enter RCM commands.

2. To exit RCM and reconnect to the system console port, enter the **quit** command. (see ②). Press Return to get a prompt from the operating system or system console.

## Example 6-2 Invoking and Leaving RCM Locally

## 6.3 RCM Commands

The RCM commands given in Table 6-1 are used to control and monitor a system remotely.

Table 6-1 RCM Command Summary

| Command   | Function                                                                                                    |
|-----------|----------------------------------------------------------------------------------------------------|
| alert_clr | Clears alert flag, stopping dial-out alert cycle                                                                 |
| alert_dis | Disables the dial-out alert function                                                                             |
| alert_ena | Enables the dial-out alert function                                                                              |
| disable   | Disables remote access to the modem port                                                                         |
| enable    | Enables remote access to the modem port                                                                          |
| halt      | Halts the server. Emulates pressing the Halt button and immediately releasing it.                                |
| haltin    | Causes a halt assertion. Emulates pressing the Halt button and holding it in.                                    |
| haltout   | Terminates a halt assertion created with <b>haltin</b> . Emulates releasing the Halt button after holding it in. |
| hangup    | Terminates the modem connection                                                                                  |
| help or ? | Displays the list of commands                                                                                    |
| poweroff  | Turns off power. Emulates pressing the On/Off button to the off position.                                        |
| poweron   | Turns on power. Emulates pressing the On/Off button to the on position.                                          |
| quit      | Exits console mode and returns to system console port                                                            |
| reset     | Resets the server. Emulates pressing the Reset button.                                                           |
| setesc    | Changes the escape sequence for invoking command mode                                                            |
| setpass   | Changes the modem access password                                                                                |
| status    | Displays system status and sensors                                                                               |

#### **Command Conventions**

- The commands are not case sensitive.
- A command must be entered in full.
- You can delete an incorrect command with the Backspace key before you press Enter.
- If you type a valid RCM command, followed by extra characters, and press Enter, the RCM accepts the correct command and ignores the extra characters.
- If you type an incorrect command and press Enter, the command fails with the message:

```
*** ERROR - unknown command ***
```

## alert\_clr

The **alert\_clr** command clears an alert condition within the RCM. The alert enable condition remains active, and the RCM will again enter the alert condition if it detects a system power failure.

```
RCM>alert_clr
```

### alert\_dis

The **alert\_dis** command disables RCM dial-out. It also clears any out standing alerts. Dial-out remains disabled until the **alert\_enable** command is issued. See also the **enable** and **disable** commands.

```
RCM>alert_dis
```

#### alert\_ena

The alert\_ena command enables the RCM to automatically dial out when it detects a power failure within the system. The RCM repeats the dial-out alert at 30-minute intervals until the alert is cleared. Dial-out remains enabled until the alert\_disable command or the disable command is issued. See also the enable and disable commands.

RCM>alert\_ena

Two conditions must be met for the **alert\_enable** command to work:

- A modem dial-out string must be entered from the system console.
- Remote access to the RCM modem port must be enabled with the enable command.

If the alert\_enable command is entered when remote access is disabled, the following message is displayed:

```
*** error ***
```

#### disable

The disable command disables remote access to the RCM modem port. It also disables RCM dial-out.

RCM>disable

When the modem is disabled, it remains disabled until the **enable** command is issued. If a modem connection is in progress, entering the disable command terminates it.

NOTE: If the modem has been disabled from the RCM switchpack on the motherboard, the enable command does not work. To enable the modem, reset the switch 2 (MODEM OFF) on the switchpack to OFF (enabled). See Section 6.5 for information on the switchpack.

#### enable

The enable command enables remote access to the RCM modem port. It can take up to 10 seconds for the **enable** command to be executed.

RCM>enable

When the modem is enabled, it remains enabled until the **disable** command is issued.

The **enable** command can fail for the following reasons:

- No modem access password was set.
- The initialization string or the answer string might not be set properly. (See Section 6.7.)
- The modem is not connected or is not working properly.
- The modem has been disabled from the RCM switchpack. To enable the modem, reset switch 2 (MODEM OFF) on the switchpack to OFF (enabled).

If the **enable** command fails, the following message is displayed:

```
*** ERROR - enable failed ***
```

#### hangup

The **hangup** command terminates the modem session. When this command is issued, the remote user is disconnected from the server. This command can be issued from either the local or remote console.

RCM>hangup

#### halt

The **halt** command halts the managed system. The **halt** command is equivalent to pressing the Halt button on the control panel and then immediately releasing it. The RCM firmware exits command mode and reconnects the user's terminal to the system COM1 serial port.

```
RCM>halt
Focus returned to COM port
```

The **halt** command can be used to force a halt assertion. See Section 3.12 for information on halt assertion.

NOTE: If you are running Windows NT, the halt command has no effect.

#### haltin

The **haltin** command halts a managed system and forces a halt assertion. The **haltin** command is equivalent to pressing the Halt button on the control panel and holding it in. This command can be used at any time after system power-up to allow you to perform system management tasks. See Section 3.10 for information on halt assertion.

NOTE: If you are running Windows NT, the haltin command does not affect the operating system session, but it does cause a halt assertion.

#### haltout

The **haltout** command terminates a halt assertion that was done with the **haltin** command. It is equivalent to releasing the Halt button on the control panel after holding it in (rather than pressing it once and releasing it immediately). This command can be used at any time after system power-up. See Section 3.10 for information on halt assertion.

#### help or?

The **help** or ? command displays the RCM firmware commands.

#### poweroff

The **poweroff** command requests the RCM to power off the system. The **poweroff** command is equivalent to pressing the On/Off button on the control panel to the off position.

RCM>poweroff

If the system is already powered off or if switch 3 (RPD DIS) on the switchpack has been set to the on setting (disabled), this command has no immediate effect.

To power the system on again after using the **poweroff** command, you must issue the **poweron** command.

If, for some reason, it is not possible to issue the **poweron** command, the local operator can start the system as follows:

- Press the On/Off button to the off position and disconnect the power cord.
- Reconnect the power cord and press the On/Off button to the on position.

#### poweron

The **poweron** command requests the RCM to power on the system. The **poweron** command is equivalent to pressing the On/Off button on the control panel to the on position. For the system power to come on, the following conditions must be met:

- AC power must be present at the power supply inputs.
- The On/Off button must be in the on position.
- All system interlocks must be set correctly.

The RCM exits command mode and reconnects the user's terminal to the system console port.

```
RCM>poweron
Focus returned to COM port
```

NOTE: If the system is powered off with the On/Off button, the system will not power up. The RCM will not override the "off" state of the On/Off button. If the system is already powered on, the **poweron** command has no effect.

## quit

The **quit** command exits the user from command mode and reconnects the serial terminal to the system console port. The following message is displayed:

```
Focus returned to COM port
```

The next display depends on what the system was doing when the RCM was invoked. For example, if the RCM was invoked from the SRM console prompt, the console prompt will be displayed when you enter a carriage return. Or, if the RCM was invoked from the operating system prompt, the operating system prompt will be displayed when you enter a carriage return.

#### reset

The **reset** command requests the RCM to reset the hardware. The **reset** command is equivalent to pressing the Reset button on the control panel.

```
RCM>reset Focus returned to COM port
```

The following events occur when the **reset** command is executed:

- The system restarts and the system console firmware reinitializes.
- The console exits RCM command mode and reconnects the serial terminal to the system COM1 serial port.
- The power-up messages are displayed, and then the console prompt is displayed
  or the operating system boot messages are displayed, depending on how the
  startup sequence has been defined.

#### setesc

The **setesc** command resets the default escape sequence for invoking RCM. The escape sequence can be any character string. A typical sequence consists of 2 or more characters, to a maximum of 15 characters. The escape sequence is stored in the module's on-board NVRAM.

NOTE: Be sure to record the new escape sequence. Although the factory defaults can be restored if you forget the escape sequence, this requires resetting the EN RCM switch on the RCM switchpack.

The following sample escape sequence consists of 5 iterations of the Ctrl key and the letter "o".

```
RCM>setesc
^o^o^o^o
RCM>
```

If the escape sequence entered exceeds 15 characters, the command fails with the message:

```
*** ERROR ***
```

When changing the default escape sequence, avoid using special characters that are used by the system's terminal emulator or applications.

Control characters are not echoed when entering the escape sequence. Use the **status** command to verify the complete escape sequence.

#### setpass

The **setpass** command allows the user to change the modem access password that is prompted for at the beginning of a modem session.

```
RCM>setpass
new pass>******
RCM>
```

The maximum length for the password is 15 characters. If the password exceeds 15 characters, the command fails with the message:

```
*** ERROR ***
```

The minimum password length is one character, followed by a carriage return. If only a carriage return is entered, the command fails with the message:

```
*** ERROR - illegal password ***
```

If you forget the password, you can enter a new password.

#### status

The **status** command displays the current state of the system sensors, as well as the current escape sequence and alarm information. The following is an example of the display.

RCM>status

Firmware Rev: V2.0
Escape Sequence: ^]^]RCM
Remote Access: ENABLE
Alerts: DISABLE
Alert Pending: NO
Temp (C): 26.0
RCM Power Control: ON
RCM Halt: Deasserted
External Power: ON
Server Power: ON

RCM>

The status fields are explained in Table 6-2.

Table 6-2 RCM Status Command Fields

| Item               | Description                                                                                                    |
|--------------------|----------------------------------------------------------------------------------------------------|
| Firmware Rev:      | Revision of RCM firmware.                                                                                                    |
| Escape Sequence:   | Current escape sequence to invoke RCM.                                                                                                    |
| Remote Access:     | Modem remote access state. (ENABLE/DISABLE)                                                                                                    |
| Alerts:            | Alert dial-out state. (ENABLE/DISABLE)                                                                                                    |
| Alert Pending:     | Alert condition triggered. (YES/NO)                                                                                                    |
| Temp (C):          | Current system temperature in degrees Celsius.                                                                                                    |
| RCM Power Control: | Current state of RCM system power control. (ON/OFF)                                                                                                    |
| RCM Halt:          | Asserted indicates that halt has been asserted with the <b>haltin</b> command. Deasserted indicates that halt has been deasserted with the <b>haltout</b> command or by cycling power with the On/Off button on the control panel. The RCM Halt: field does not report halts caused by pressing the Halt button. |
| External Power:    | Current state of power to RCM. Always on.                                                                                                    |
| Server Power:      | Indicates whether power to the system is on or off.                                                                                                    |

## 6.4 Dial-Out Alerts

When you are not monitoring the system remotely, you can use the RCM dialout feature to notify you of a power failure within the system.

When a dial-out alert is triggered, the RCM initializes the modem for dial-out, sends the dial-out string, hangs up the modem, and reconfigures the modem for dial-in. The modem must continue to be powered, and the phone line must remain active, for the dial-out alert feature to work. Also, if you are connected to the system remotely, the dial-out feature does not work.

## **Enabling Dial-Out Alerts**

- 1. Enter the **set rcm\_dialout** command, followed by a dial-out alert string, from the SRM console (see **1** in Example 6–3). See the next topic for details on composing the modem dial-out string.
- 2. Invoke the RCM and enter the **enable** command to enable remote access dial-in. The RCM **status** command should display "Remote Access: Enable." See **2**.
- 3. Enter the **alert\_ena** command to enable outgoing alerts. See **3**.

## Example 6–3 Configuring the Modem for Dial-Out Alerts

| P00>>> set rcm_dialout "ATDTstring#;" | 0 |
|---------------------------------------|---|
| RCM>enable<br>RCM>status              |   |
| Remote Access: Enable                 | 0 |
| RCM>alert_ena                         | 0 |

## Composing the Dial-Out String

Enter the **set rcm\_dialout** command from the SRM console to compose the dial-out string. Use the **show** command to verify the string. See Example 6–4.

## Example 6-4 Typical RCM Dial-Out Command

The dial-out string has the following requirements:

- The string cannot exceed 47 characters.
- Enclose the entire string following the set rcm\_dialout command in quotation marks.
- Enter the characters ATDT after the opening quotation marks. Do not mix case.
- Enter the character X after "AT" if the line to be used also carries voice mail.
- The valid characters for the dial-out string are the characters on a phone keypad: 0–9, \*, and #. A comma (,) requests that the modem pause for 2 seconds, and a semicolon (;) is required to terminate the string.

The elements of the dial-out string are explained in Table 6-3.

Table 6-3 Elements of the Dial-Out String

| ATXDT       | AT = Attention  X = Forces the modem to dial "blindly" (not look for a dial tone). Enter X if the dial-out line modifies its dial tone when used for services such as voice mail.  D = Dial  T = Tone (for touch-tone)  , = Pause for 2 seconds |
|-------------|----------------------------------------------------------------------------------------------------|
| 9,          | In the example, "9" gets an outside line. Enter the number for an outside line if your system requires it.                                                                                                    |
| 15085553333 | Dial the paging service.                                                                                                    |
| ,,,,,,      | Pause for 12 seconds for paging service to answer                                                                                                    |
| 5085553332# | "Message," usually a call-back number for the paging service.                                                                                                    |
| ;           | Return to command mode. Must be entered at end of string.                                                                                                    |

# 6.5 Using the RCM Switchpack

The RCM operating mode is controlled by a switchpack on the system board. Use the switches to enable or disable certain RCM functions, if desired.

Figure 6-2 Location of RCM Switchpack on System Board

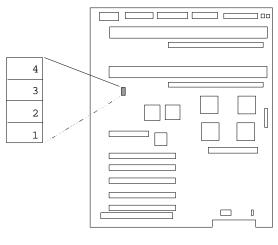

PKW0504C-97

Figure 6-3 RCM Switches (Factory Settings)

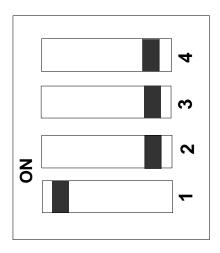

PKW0950-97

| Switch | Name      | Description                                                                                 |
|--------|-----------|---------------------------------------------------------------------------------------------|
| 1      | EN RCM    | Enables or disables the RCM. The default is ON (RCM enabled). The OFF setting disables RCM. |
| 2      | MODEM OFF | Enables or disables the modem. The default is OFF (modem enabled).                          |
| 3      | RPD DIS   | Enables or disables remote poweroff. The default is OFF (remote poweroff enabled).          |
| 4      | SET DEF   | Sets the RCM to the factory defaults. The default is OFF (reset to defaults disabled).      |

### **Uses of the Switchpack**

You can use the RCM switchpack to change the RCM operating mode or disable the RCM altogether. The following are conditions when you might want to change the factory settings.

- Switch 1 (EN RCM)—Set this switch to OFF (disable) if you want to reset the baud rate of the COM1 port to a value other than the system default of 9600. You must disable RCM to select a baud rate other than 9600.
- Switch 2 (MODEM OFF)—Set this switch to ON (disable) if you want to prevent the use of the RCM for monitoring a system remotely. RCM commands can still be run from the local serial console terminal.
- Switch 3 (RPD DIS). Set this switch to ON (disable) if you want to disable the **poweroff** command. With **poweroff** disabled, the monitored system cannot be powered down from the RCM.
- Switch 4 (SET DEF). Set this switch to ON (enable) if you want to reset the RCM to the factory settings. See the section "Resetting the RCM to Factory Defaults."

### Changing a Switch Setting

The RCM switches are numbered on the system board. The default positions are shown in Figure 6-3. To change a switch setting:

- 1. Turn off the system.
- 2. Unplug the AC power cords.

NOTE: If you do not unplug the power cords, the new setting will not take effect when you power up the system.

- 3. Remove the system covers. See Section 7.2.
- 4. Locate the RCM switchpack on the system board and change the switch setting as desired.
- 5. Replace the system covers and plug in the power cords.
- 6. Power up the system to the SRM console prompt and type the escape sequence to enter RCM command mode, if desired.

## Resetting the RCM to Factory Defaults

You can reset the RCM to factory settings, if desired. You would need to do this if you forgot the escape sequence for the RCM. Follow the steps below.

- 1. Turn off the system.
- 2. Unplug the AC power cords.

NOTE: If you do not unplug the power cords, the reset will not take effect when you power up the system.

- 3. Remove the system covers. See Section 7.2.
- 4. Locate the RCM switchpack on the system board, and set switch 4 to ON.
- 5. Replace the system covers and plug in the power cords.
- 6. Power up the system to the SRM console prompt.

Powering up with switch 4 set to ON resets the escape sequence, password, and modem enable states to the factory defaults.

- 7. Power down the system, unplug the AC power cords, and remove the system covers.
- 8. Set switch 4 to OFF.
- 9. Replace the system covers and plug in the power cords.
- 10. Power up the system to the SRM console prompt, and type the default escape sequence to invoke RCM command mode:

^]^]RCM

 Reset the modem password. Reset the escape sequence, if desired, as well as any other states.

# 6.6 Troubleshooting Guide

Table 6-4 is a list of possible causes and suggested solutions for symptoms you might see.

Table 6-4 RCM Troubleshooting

| Symptom                                            | Possible Cause                                                                  | Suggested Solution                                                            |
|----------------------------------------------------|---------------------------------------------------------------------------------|-------------------------------------------------------------------------------|
| The local console terminal is not accepting input. | Cables not correctly installed.                                                 | Check external cable installation.                                            |
|                                                    | Switch 1 on switchpack set to disable.                                          | Set switch 1 to ON.                                                           |
|                                                    | Modem session was not terminated with the <b>hangup</b> command.                | Wait several minutes for the local terminal to become active again.           |
|                                                    | A remote RCM session is in progress, so the local console terminal is disabled. | Wait for the remote session to be completed.                                  |
| The console terminal is displaying garbage.        | System and terminal baud rate set incorrectly.                                  | Disable RCM and set<br>the system and terminal<br>baud rates to 9600<br>baud. |

Table 6-4 RCM Troubleshooting (continued)

| Symptom                                                                      | Possible Cause                                                                                                    | Suggested Solution                                                                 |  |
|------------------------------------------------------------------------------|----------------------------------------------------------------------------------------------------|------------------------------------------------------------------------------------|--|
| RCM does not answer when the modem is                                        | Modem cables may be incorrectly installed.                                                                                                    | Check modem phone lines and connections.                                           |  |
| called.                                                                      |                                                                                                    | Enable remote access.                                                              |  |
|                                                                              | RCM remote access is disabled.                                                                                                    | Set password and enable remote access.                                             |  |
|                                                                              | RCM does not have a valid modem password set.                                                                                                 | Set switch 1 to ON; switch 2 to OFF.                                               |  |
|                                                                              | Switch setting incorrect.                                                                                                    | Enter <b>quit</b> on the local terminal.                                           |  |
|                                                                              | The local terminal is currently attached to the RCM.                                                                                          | Wait 30 seconds after powering up the system and RCM before attempting to dial in. |  |
|                                                                              | On power-up, the RCM defers initializing the modem for 30 seconds to allow the modem to complete its internal diagnostics and initialization. | Enter <b>enable</b> command from RCM.                                              |  |
|                                                                              | Modem may have had power cycled since last being initialized or modem is not set up correctly.                                                |                                                                                    |  |
| After the system and RCM are powered up, the COM port seems to hang briefly. | This delay is normal behavior.                                                                                                    | Wait a few seconds for the COM port to start working.                              |  |

Continued on next page

Table 6-4 RCM Troubleshooting (continued)

| Symptom                                                                                      | Possible Cause                                                                                                    | Suggested Solution                                                                   |
|----------------------------------------------------------------------------------------------|----------------------------------------------------------------------------------------------------|--------------------------------------------------------------------------------------|
| RCM installation is complete, but system does not power up.                                  | RCM Power Control: is set to DISABLE.                                                                                                    | Invoke RCM and issue the <b>poweron</b> command.                                     |
| You reset the system to factory defaults, but the factory settings did not take effect.      | AC power cords were not removed before you reset switch 4 on the RCM switchpack.                                                                                                    | Refer to Section 6.5.                                                                |
| The remote user sees a "+++" string on the screen.                                           | The modem is confirming whether the modem has really lost carrier. This occurs when the modem sees an idle time, followed by a "3," followed by a carriage return, with no subsequent traffic. If the modem is still connected, it will remain so. | This is normal behavior.                                                             |
| The message "unknown command" is displayed when the user enters a carriage return by itself. | The terminal or terminal emulator is including a linefeed character with the carriage return.                                                                                                    | Change the terminal or terminal emulator setting so that "new line" is not selected. |
| Cannot enable modem or modem will not answer.                                                | The modem is not configured correctly to work with the RCM.                                                                                                    | Modify the modem initialization and/or answer string as described in Section 6.7.    |
|                                                                                              | The modem has been disabled on the RCM switchpack.                                                                                                    | Refer to Section 6.5.                                                                |

## 6.7 Modem Dialog Details

### This section is intended to help you reprogram your modem if necessary.

## **Default Initialization and Answer Strings**

The modem initialization and answer command strings set at the factory for the RCM are:

Initialization string: AT&F0EVS0=0S12=50<cr>

Answer string ATXA<cr>

*NOTE:* All modem commands must be terminated with a <cr> character (0x0d hex).

## **Modifying Initialization and Answer Strings**

The initialization and answer strings are stored in the RCM's NVRAM. They come pre-programmed to support a wide selection of modems. With some modems, however, you may need to modify the initialization string, answer string, or both. The following SRM **set** and **show** commands are provided for this purpose.

### To replace the initialization string:

```
P00>>>set rcm_init "new_init_string"
```

## To replace the answer string:

```
P00>>>set rcm_answer "new_answer_string"
```

#### To display all the RCM strings that can be set by the user:

```
P00>>>show rcm*
rcm_answer ATXA
rcm_dialout
rcm_init AT&F0EVS0=0S12=50
P00>>>
```

## **Initialization String Substitutions**

The following modems require modified initialization strings.

| Modem Model                                    | Initialization String |
|------------------------------------------------|-----------------------|
| Motorola 3400 Lifestyle 28.8                   | at&f0e0v0x0s0=2       |
| AT&T Dataport 14.4/FAX                         | at&f0e0v0x0s0=2       |
| Hayes Smartmodem Optima 288<br>V-34/V.FC + FAX | at&fe0v0x0s0=2        |

# **Installing Components**

This chapter provides system component removal and replacement procedures. Sections include:

- Preparing to Install or Remove Components
- Top Cover and Side Panel Removal and Replacement
- Installing a CPU Module
- Installing a Memory DIMM Pair
- Installing a PCI or EISA/ISA Card
- Installing a Power Supply

CAUTION: Be sure to follow the appropriate antistatic precautions whenever handling internal components.

The following components should be installed by a service representative only:

- System board
- System backplane
- System fans
- Interlocking sensor switch
- Front bezel
- Operator control panel

For assistance in removing or installing these components, contact your service representative.

## 7.1 Preparing to Install or Remove Components

To prepare your system for installation and removal of components, you will need to assemble the required equipment, familiarize yourself with antistatic precautions, and remove the top and side panels of the system unit.

## **Required Equipment**

You need the following equipment to perform the installation and removal procedures described in the following sections:

- Flat-head screwdriver
- Phillips screwdriver
- Antistatic wrist strap
- Replacement option board kit or device kit, if necessary

When handling internal system components, use an antistatic wrist strap to avoid damaging the components. Figure 7–1 shows how to attach the antistatic wrist strap to your wrist and to the system unit.

CAUTION: Do not disconnect the power cords from the system or the power outlets. The power cord grounds the system unit, preventing damage to the components.

Figure 7-1 Attaching the Antistatic Wrist Strap

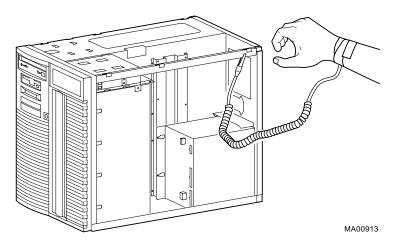

# 7.2 Top Cover and Side Panel Removal and Replacement

Depending on the components involved, you may not need to remove all panels from the system unit. The top cover and left side panel must be removed to install or remove any internal component; the right side panel, to install or remove a power supply or a second SCSI controller.

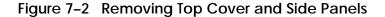

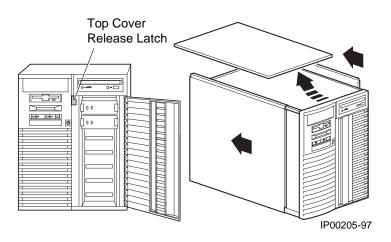

## Top Cover and Side Panel Removal

CAUTION: Make sure the system unit On/Off button is in the "off" position before removing the system cover and panels.

To remove the top cover and side panels, refer to Figure 7–2 and follow these steps:

- Shut down the operating system following the instructions listed in the operating system documentation.
- 2. Press the On/Off switches on all external options connected to the system to the off position.
- 3. Press the On/Off button on the system unit to the off position. An interlocking sensor switch inside the system unit will automatically turn off the system if you remove the top cover and have not turned off the system.
- 4. Turn the front door lock to the right to unlock the door.
- 5. Pull down the top cover release latch on the front of the system until it catches in the down position.
- 6. Grasp the finger groove at the rear of the top cover and pull the top cover back about 2 inches, and lift up on the cover.
- 7. Pull the top of the side panel back, then up and away from the unit to remove it. (Repeat this step for the other panel.)

## **Top Cover and Side Panel Replacement**

Refer to Figure 7–3 to replace the top cover and side panels of the system unit.

Figure 7-3 Replacing Top Cover and Side Panels

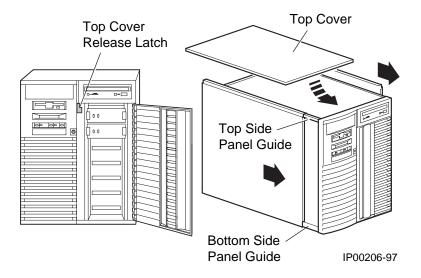

- 1. Align the guides on the top and bottom inside of the side panel with the lip of the system unit frame.
- 2. Tilt the side panel top toward the unit and lift the flange at the top of the panel over the system unit frame.
- 3. Slide the panel forward into position. (Repeat steps 1 to 3 for the other panel.)
- 4. Align the top cover with the top of the side panels and slide the cover gently onto the unit from the rear.
  - CAUTION: The top cover has a tab on the underside. Make sure to place this tab in the area immediately behind the microswitch. Do not hit the microswitch with the tab.
- 4. Hold down the top cover release latch until the top cover is in place, and then release it to secure the cover and panels.
- 5. Lock the door to secure the top cover and side panels.
- 6. Set the On/Off switches on all external options connected to the system to the on position.
- 7. Press the On/Off button on the system unit to the on position.

## 7.3 Installing a CPU Module

Remove the top cover and left side panel to access the system board. After you have installed the new module, verify the installation by issuing the show cpu command from the SRM console or display the system bus configuration from the AlphaBIOS console.

Figure 7-4 CPU Module Slots

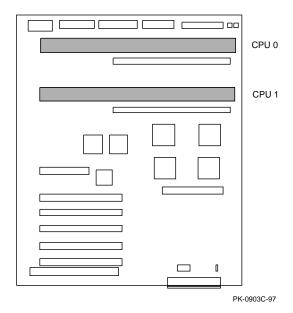

WARNING: CPU modules and memory modules have parts that operate at high temperatures. Wait 2 minutes after power is removed before touching any module.

CAUTION: Wear an antistatic wrist strap when working on this system.

## Removal

*NOTE:* Before removing the CPU module, you must remove the memory card adjacent to it. See Section 7.4 for the memory card removal procedure.

- 1. Shut down the operating system and power down the system.
- 2. Remove the top cover and left side panel.

## 7-8 User's Guide

NOTE: Before removing the CPU card, you must remove the memory card adjacent to it. See Section 7.4 for the memory card removal procedure.

- 3. Unscrew the module handle that secures the outer edge of the CPU module (two retainer screws).
- 4. Release the card by extending the handle clip on each end outward.
- 5. Holding the outer edge of the card, gently pull it out of the slot.

#### Installation

- Slide the CPU card into the system board slot.
- Visually align the CPU card with the system board white connector and press the card into the connector. Check to see that the module handle clips are aligned with the slot notches.
- Press inward on the handle clip on each end of the card until they catch in a closed position.
- 4. Secure the card by tightening the two captive retainer screws.
- 5. Replace the memory card.

#### **Verification - DIGITAL UNIX Systems**

Issue the **show cpu** command to display the status of the new module.

#### **Verification - Windows NT Systems**

- Start AlphaBIOS Setup, select Display System Configuration, and press Enter.
- 2. Using the arrow keys, select MC Bus Configuration to display the status of the new module.

Figure 7-5 CPU Module Installation

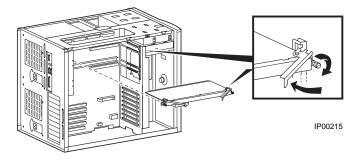

## 7.4 Installing a Memory DIMM Pair

Remove the top cover and side panel to access the system board. After you have re-installed the memory card, verify the installation by issuing the show memory command from the SRM console or display the memory configuration from the AlphaBIOS console. Figure 7–6 shows the memory slots on the system board.

#### **Configuration Rules**

- There are two riser cards; one DIMM of each pair is installed in the same slot on each riser card (see Figure 7–7).
- Both DIMMs in a memory pair must be the same size, either 64 MB or 256 MB.
- The larger memory pair (256 MB) must be installed in riser card slot 0.
- Other memory pairs must be the same size or smaller than the first memory pair.
- Memory pairs must be installed in consecutive slots. The first pair goes into slot 0, the second pair into slot 1, and so on.
- If a 64-MB option is installed in slot 0, you may install a second 64-MB option in slot 1, but no additional memory can be installed. If a 256-MB option is installed in slot 0, all remaining memory slots are usable.

Figure 7-6 Memory Slots on System Board

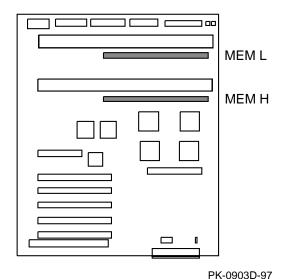

7-10 User's Guide

Figure 7-7 Riser Card DIMM Slots

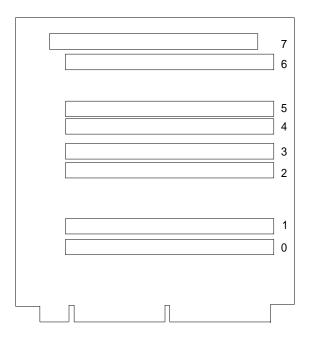

PKW0505A-97

#### Memory Card Removal and DIMM Installation

- Shut down the operating system and power down the system.
- 2. Remove the top cover and left side panel.
- 3. Unscrew the module handle that secures the outer edge of the memory card (two retainer screws). See Figure 7–8.
- 4. Holding the outer edge of the card, gently pull it out of the slot. CAUTION: Hold the memory card in your hands while installing DIMMs. Do not lay the card on a flat surface to install DIMMs. This may damage components on the other side of the memory card.
- 5. While holding the memory card, align the DIMM in the connector and press down. The connector levers close.

To install the memory card, reverse steps 1 through 4 in the removal procedure.

Figure 7-8 Memory Card Installation

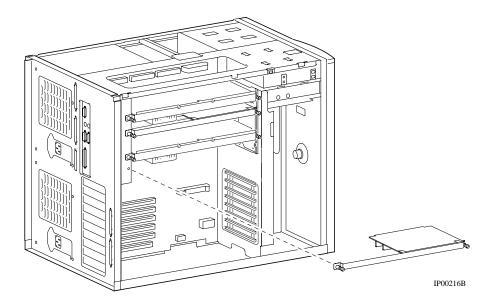

WARNING: CPU modules and memory modules have parts that operate at high temperatures. Wait 2 minutes after power is removed before touching any module.

CAUTION: Wear an antistatic wrist strap when working on this system.

## 7.5 Installing a PCI or EISA/ISA Card

Remove the top cover and left side panel to access the system board. After you have installed the new module, verify the installation by issuing the show config and show device commands from the SRM console or display the PCI configuration from the AlphaBIOS console.

#### **Configuration Rules**

- SCSI controllers (KZPxx-xx) must be installed in PCI0.
- A graphics card can be installed in PCI0 slot 2.

Figure 7-9 PCI and EISA/ISA Slots

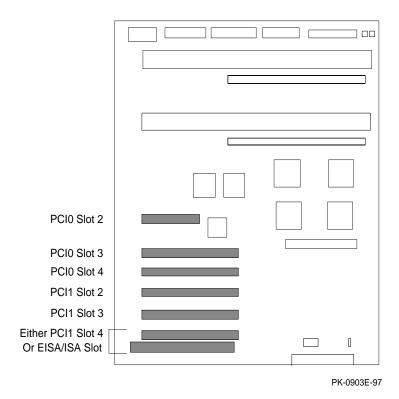

#### **Option Card Installation**

- 1. Shut down the operating system and power down the system.
- 2. Remove the top cover and left side panel.
- 3. Select the I/O slot you wish to use and remove the screw that secures the slot cover to the chassis.
- 4. Install the option card by pressing it into the connector on the system board.
- 5. Secure the option card with the screw you removed from the slot cover.

#### **Verification - DIGITAL UNIX Systems**

• Issue the SRM commands **show configuration** and **show device** to determine that the new option is listed.

#### **Verification - Windows NT Systems**

- 1. Start **AlphaBIOS Setup**, select **Display System Configuration**, and press Enter
- 2. Using the arrow keys, select **PCI Configuration** to determine that the new option is listed.

Figure 7-10 PCI/ISA Card Installation

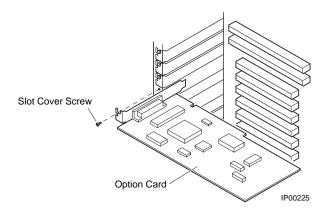

# 7.6 Installing a Power Supply

The following procedures describe how to install and remove a power supply. The procedures for installing and removing both power supplies are similar, unless otherwise noted.

Figure 7-11 Removing a Power Supply

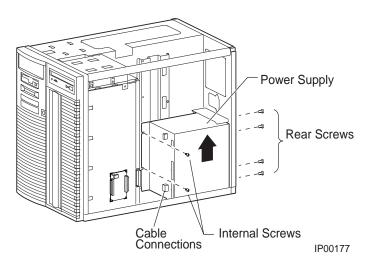

#### **Power Supply Removal**

- 1. Shut down the operating system and power down the system.
- 2. Remove the top cover and right side panel.
- 3. Disconnect all internal and external cables from the power supply.
- 4. Loosen the four screws that secure the power supply to the outside of the unit.
- 5. Loosen the two screws that secure the internal end of the power supply to the system unit.
- 6. Slide the power supply toward the internal side, lift it up off its tabs, and remove it through the top of the enclosure.

NOTE: If you are removing the bottom power supply, you must remove the top power supply first.

#### **Power Supply Installation**

- 1. Insert the power supply through the top of the enclosure.
- 2. Slide the power supply over its tabs and toward the back panel so that it aligns with the screw holes in the system unit frame. The first supply slides directly into the lower position from the side of the system unit. The second power supply slides down from above the system unit and rests upon a ledge.
- 3. Tighten the two screws that secure the internal end of the power supply.
- 4. Tighten the four screws that secure the power supply to the outside of the unit. Do not use the screws that secured the protective shield.
- Connect all internal and external cables to the power supply. If you are
  installing a second power supply, an additional internal cable is required for
  connecting the two supplies. Each power supply connects directly to an AC
  outlet.

Figure 7-12 Installing a Power Supply

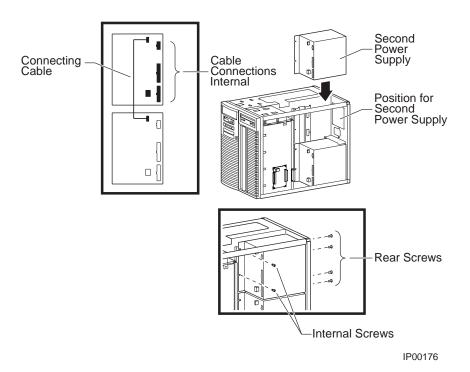

# **Chapter 8**

# **Troubleshooting**

This chapter contains basic troubleshooting information. For more about troubleshooting, see the AlphaServer 1200/UltimateWorkstation 533 Service Guide.

Sections in this chapter are:

- System Does Not Power Up
- Control Panel Display Indicates an Error

# 8.1 System Does Not Power Up

When the system does not power up, the problem may be a disconnected power cord, a loose cable, a faulty fan, or a disengaged cover interlock.

Figure 8-1 Location of Cover Interlock

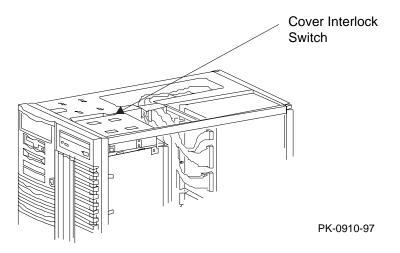

### If the system does not power up

- Are the power cords plugged in?
- Are the cover and side panels closed and the interlock engaged? The cover interlock must be engaged to enable power-up. See Figure 8-1 for the interlock location.
- Is J2 engaged?
- Are the power supplies operating?
- Are the system fans operating?
- Are the CPU fans operating?
- Is RCM functional? If yes, has a **poweroff** command been issued?
- Are the system board LEDs on? See Figure 8-2.

Figure 8-2 System Board LEDs

### System Board

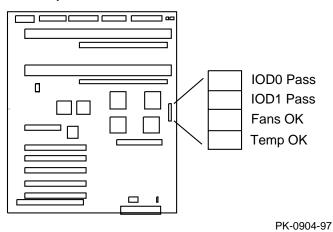

# 8.2 Control Panel Display Indicates an Error

The control panel display indicates the likely device causing the failure.

Figure 8-3 Control Panel Display

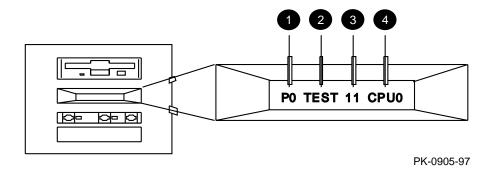

### If the control panel display indicates an error

Check the failing device called out in the control panel display. See Figure 8–3 and Table 8–1 for the location and meaning of the fields in the display.

Table 8-1 Control Panel Display

| Field | Content              | Display                  | Meaning                                                                |
|-------|----------------------|--------------------------|------------------------------------------------------------------------|
| 0     | CPU number           | P0-P1                    | CPU reporting status                                                   |
| 0     | Status               | TEST                     | Tests are executing                                                    |
|       |                      | FAIL                     | Failure has been detected                                              |
|       |                      | MCHK                     | Machine check has occurred                                             |
|       |                      | INTR                     | Error interrupt has occurred                                           |
| 0     | Test number (for DIG | ITAL use only)           |                                                                        |
| 0     | Suspected device     | CPU0-1                   | CPU module number <sup>1</sup>                                         |
|       |                      | MEM0–7 and<br>L, H, or * | Memory pair number and low module, high module, or either <sup>2</sup> |
|       |                      | IOD0                     | Bridge to PCI bus 0 <sup>3</sup>                                       |
|       |                      | IOD1                     | Bridge to PCI bus 1 <sup>3</sup>                                       |
|       |                      | FROM0                    | Flash ROM <sup>3</sup>                                                 |
|       |                      | COMBO                    | COM controller <sup>3</sup>                                            |
|       |                      | PCEB                     | PCI-to-EISA bridge <sup>3</sup>                                        |
|       |                      | ESC                      | EISA system controller <sup>3</sup>                                    |
|       |                      | NVRAM                    | Nonvolatile RAM <sup>3</sup>                                           |
|       |                      | TOY                      | Real time clock <sup>3</sup>                                           |
|       |                      | I8242                    | Keyboard and mouse controller <sup>3</sup>                             |

<sup>&</sup>lt;sup>1</sup> CPU module

<sup>&</sup>lt;sup>2</sup> Memory module

<sup>&</sup>lt;sup>3</sup> System board

# Index

| ?                                                                                                    | В                                                                                                    |
|----------------------------------------------------------------------------------------------------|----------------------------------------------------------------------------------------------------|
| ? command, RCM, 6-14                                                                                                    | Baud rate, setting for COM* ports, 4-                                                                                                    |
| ? command, RCM, 6-14  A Accessories     identifying, 2-5 Advanced CMOS setup screen,     AlphaBIOS, 5-32 alert_clr command, RCM, 6-12 alert_dis command, RCM, 6-12 alert_ena command, RCM, 6-12 alphabios command, SRM, 4-3, 4-46 AlphaBIOS console, 3-7, 3-27, 5-1     boot screen, 3-24, 3-27, 5-2     checking PCI parity, 5-33     CMOS setup, 3-27     displaying system configuration,         5-6     enabling and disabling settings         for memory test, 5-33     express setup, 3-27     finding help, 5-4     first-level help screen, 5-4 | Baud rate, setting for COM* ports, 4- 51 B-cache, 3-5, 3-7 boot command, SRM, 3-8, 3-9, 3-11, 3-13 to 3-17, 3-21, 3-23, 4-3, 4-18, 4-32 passing information to command, 4-50 using in secure mode, 4-27 Boot screen, AlphaBIOS, 3-24, 5-2 boot_file environment variable, SRM, 3-9, 3-11, 3-13, 3-17, 3-19, 3-21, 4-27 boot_flags environment variable, SRM, 4-27 boot_osflags environment variable, SRM, 3-9, 3-11, 3-13, 3-17, 3-19, 3-21, 4-47, 4-50 DIGITAL UNIX, 4-50 boot_reset environment variable, SRM, 3-17 bootdef_dev environment variable, |
| hard disk setup, 3-27                                                                                                    | SRM, 3-9, 3-11, 3-13, 3-17,                                                                                                    |
| key conventions, 5-4 running in serial mode, 5-40 second-level help screen, 5-5 setting date and time, 5-31 setting keyboard language, 5-31 setting password, 5-33 setup screen, 3-27, 5-3 starting, 5-2 switching from SRM, 4-46 switching to SRM, 5-33, 5-50 auto_action environment variable, SRM, 3-7, 4-47, 4-49                                                                                                    | 3-19, 3-21, 4-27, 4-47 Booting DIGITAL UNIX, 3-8 to 3-13 from cluster disk, 3-10 from local disk, 3-8 from remote disk, 3-12 passing information to command, 4-50 Windows NT, 3-24  C CD-ROM drive                                                                                                    |

Index-1

| location, 1-12                           | Cover interlock, 8-2                              |
|------------------------------------------|---------------------------------------------------|
| clear envar command, SRM, 4-3            | CPU module                                        |
| clear password command, SRM, 4-30        | enabling and disabling specific                   |
| clear password command, SRM, 4-3         | processors, 4-52                                  |
| CMOS setup screen, AlphaBIOS, 5-30, 5-32 | cpu_enabled environment variable, SRM, 4-47, 4-52 |
| COM* ports, setting baud rate, 4-51      | crash command, SRM, 4-3, 4-35                     |
| com*_baud environment variable,          | Crash dump, 4-35                                  |
| SRM, 4-47, 4-51                          | _                                                 |
| Command syntax, SRM console, 4-5         | D                                                 |
| Configuration rules,                     | Date, setting in AlphaBIOS console,               |
| DIMMs, 7-10                              | 5-31                                              |
| I/O cards, 7-13                          | deposit command, SRM, 4-3, 4-39, 4                |
| Configuring parameters, AlphaBIOS        | 40                                                |
| console, 5-30                            | Depositing data, 4-39                             |
| Configuring the system                   | Device naming conventions, SRM, 4-                |
| DIGITAL UNIX system, 4-20                | 11                                                |
| Console                                  | DIGITAL UNIX                                      |
| AlphaBIOS, 3-7                           | booting, 3-8                                      |
| specifying, 5-33                         | from cluster disk, 3-10                           |
| SRM, 3-7, 4-1                            | from local disk, 3-8                              |
| switching from AlphaBIOS to              | from remote disk, 3-12                            |
| SRM, 5-50                                | console for, 4-1                                  |
| switching from SRM to                    | installing, 3-14, 3-15                            |
| AlphaBIOS, 4-46                          | specifying as default operating                   |
| Console commands, SRM, 4-3               | system, 4-56                                      |
| console environment variable, SRM,       | disable command, RCM, 6-13                        |
| 3-5, 3-7, 4-37, 4-47, 4-52               | Diskette drive                                    |
| Console mode, 1-3                        | location, 1-12                                    |
| Console subsystem, 1-3                   | display command, LFU, 3-44, 3-45                  |
| Console terminal, 1-10                   | Display system configuration screen,              |
| Console terminal, specifying type, 4-    | AlphaBIOS console, 5-6                            |
| 52                                       | Displaying system configuration, 4-8              |
| continue command, SRM, 4-3, 4-31,        | AlphaBIOS console, 5-6                            |
| 4-32                                     | Displaying the value or setting of an             |
| using in secure mode, 4-27               | environment variable, 4-37                        |
| Control panel                            | _                                                 |
| display, 3-5, 8-5                        | E                                                 |
| display indicates an error, 8-4          | edit command, SRM, 4-3, 4-38                      |
| error, 8-4                               | EISA configuration screen,                        |
| messages in display, 8-5                 | AlphaBIOS, 5-15                                   |
| specifying display message,              | enable command, RCM, 6-13                         |
| SRM, 4-55                                | Environment variables, SRM, 4-36                  |
| Controls                                 | auto_action, 3-7                                  |
| front panel, 1-6                         |                                                   |

| boot_file, 3-9, 3-11, 3-13, 3-17,                    | updating from floppy disk, 3-34,                  |
|------------------------------------------------------|---------------------------------------------------|
| 3-19, 3-21, 4-27<br>boot_flags, 4-27                 | 3-36<br>updating from network device, 3-          |
| boot_nags, 4-27<br>boot_osflags, 3-9, 3-11, 3-13, 3- | 40                                                |
| 17, 3-19, 3-21                                       | updating from SRM, 4-33                           |
| boot_reset, 3-17                                     | updating, AlphaBIOS selection,                    |
| bootdef_dev, 3-9, 3-11, 3-13, 3-                     | 3-28                                              |
| 17, 3-19, 3-21, 4-27                                 | updating, SRM command, 3-28                       |
| console, 3-5, 3-7                                    | Formatting hard disk, AlphaBIOS, 5-               |
| displaying the value or setting, 3-                  | 24, 5-26, 5-28                                    |
| 11, 4-37                                             | ,,                                                |
| graphics, 3-5                                        | G                                                 |
| modifying, 4-37                                      | graphics environment variable, SRM,               |
| os_type, 3-7                                         | 3-5                                               |
| password, 4-30                                       | Graphics monitor, specifying as                   |
| serial, 3-5                                          | console terminal, SRM, 4-52                       |
| setting, 4-37                                        |                                                   |
| summary, 4-47                                        | Н                                                 |
| Equipment                                            | Halt button, 3-50                                 |
| installation and removal, 7-2                        | halt command, RCM, 6-14                           |
| Ethernet, specifying controller type,                | halt command, SRM, 4-3, 4-31, 4-32                |
| 4-53                                                 | haltin command, RCM, 6-14                         |
| ew*0_mode environment variable,                      | haltout command, RCM, 6-14                        |
| SRM, 4-47, 4-53                                      | hangup command, RCM, 6-13                         |
| ew*0_protocols environment                           | Hard disk configuration screen,                   |
| variable, SRM, 4-47, 4-53                            | AlphaBIOS, 5-10                                   |
| examine command, SRM, 4-3, 4-39,<br>4-40             | Hard disk setup screen, AlphaBIOS,                |
| Examing data, 4-39                                   | 5-24                                              |
| exit command, LFU, 3-29, 3-33, 3-39,                 | Hard disk, AlphaBIOS                              |
| 3-43, 3-44, 3-45                                     | creating and deleting partitions,                 |
| 3-43, 3-44, 3-43                                     | 5-26                                              |
| F                                                    | error conditions, 3-47                            |
| Finding help                                         | formatting a FAT partition, 5-28 setting up, 5-24 |
| AlphaBIOS console, 5-4                               | Help                                              |
| SRM console, 4-45                                    | AlphaBIOS console, 5-4                            |
| Firmware                                             | AlphaBIOS first-level help                        |
| AlphaBIOS console, 5-1                               | screen, 5-4                                       |
| description, 1-3                                     | AlphaBIOS second-level help                       |
| RCM, 6-10                                            | screen, 5-5                                       |
| SRM console, 4-1                                     | help command, LFU, 3-44, 3-45                     |
| updating, 3-29                                       | help command, RCM, 6-14                           |
| updating from AlphaBIOS, 5-22                        | help command, SRM, 4-3, 4-45                      |
| updating from CD-ROM, 3-30                           | , , , , -                                         |

| I                                    | updating firmware from CD-           |
|--------------------------------------|--------------------------------------|
| Indicators                           | ROM, 3-30                            |
| front panel, 1-6                     | updating firmware from floppy        |
| Initialization and answer strings    | disk, 3-34, 3-36                     |
| default, 6-31                        | updating firmware from network       |
| modifying for modem, 6-31            | device, 3-40                         |
| substitutions, 6-32                  | lfu command, LFU, 3-37, 3-39, 3-44,  |
| initialize command, SRM, 4-3, 4-17,  | 3-45                                 |
| 4-43, 4-44                           | lfu command, SRM, 3-29, 4-3, 4-32,   |
| Initializing the system, 4-43        | 4-33                                 |
| Installing                           | LFU commands                         |
| DIGITAL UNIX, 3-14, 3-15             | display, 3-44, 3-45                  |
| Windows NT, 3-26                     | exit, 3-29, 3-33, 3-39, 3-43, 3-44,  |
| Integrated peripherals screen,       | 3-45                                 |
| AlphaBIOS, 5-20                      | help, 3-44, 3-45                     |
| Interlock, 8-2                       | lfu, 3-37, 3-39, 3-44, 3-45          |
| Interlock switch, 7-5                | list, 3-29, 3-31, 3-37, 3-39, 3-41,  |
| IOD, 3-7                             | 3-43, 3-44, 3-46                     |
| ISA options, 1-12                    | readme, 3-44, 3-46                   |
|                                      | summary, 3-44                        |
| K                                    | update, 3-29, 3-33, 3-44, 3-46       |
| kbd_hardware_type environment        | verify, 3-44, 3-46                   |
| variable, SRM, 4-37, 4-47,           | list command, LFU, 3-29, 3-31, 3-37, |
| 4-54                                 | 3-41, 3-44, 3-46                     |
| Key conventions                      | Loadable Firmware Update utility.    |
| AlphaBIOS console, 5-4               | See LFU                              |
| Key mapping, AlphaBIOS in serial     | login command, SRM, 4-3, 4-28        |
| mode, 5-40                           | using in secure mode, 4-27           |
| Keyboard                             |                                      |
| setting language, AlphaBIOS, 5-      | M                                    |
| 31                                   | Maintenance programs, AlphaBIOS,     |
| specifying hardware type, SRM,       | 5-36                                 |
| 4-54                                 | man command, SRM, 4-3, 4-45          |
| specifying layout, SRM, 4-54         | Memory configuration screen,         |
| kzpsa*_host_id environment variable, | AlphaBIOS, 5-19                      |
| SRM, 4-47, 4-54                      | Memory options, 1-13                 |
| , ,                                  | Memory test                          |
| L                                    | determining extent of testing,       |
| language environment variable, SRM,  | SRM, 4-55                            |
| 4-37, 4-47, 4-54                     | enabling and disabling settings in   |
| LFU                                  | AlphaBIOS, 5-33                      |
| starting, 3-28, 3-29                 | Memory tests, 3-5                    |
| starting the utility, 3-28           | memory_test environment variable,    |
| typical update procedure, 3-29       | SRM, 4-48, 4-55                      |
| 1 1                                  | Modem                                |

| dialog details, 6-31                                          | 3-7, 3-25, 4-37, 4-56                        |
|---------------------------------------------------------------|----------------------------------------------|
| usage in RCM, 6-3 Modifying an environment variable,          | Р                                            |
| SRM, 4-37                                                     | -                                            |
| more command, SRM, 4-4, 4-42                                  | PALcode, 3-7                                 |
| more command, SKW, 4-4, 4-42                                  | Parameters, configuring in                   |
| N                                                             | AlphaBIOS console, 5-30                      |
|                                                               | password environment variable,               |
| Naming conventions, SRM, 4-11 Network protocols, enabling for | SRM, 4-30                                    |
| booting and other functions,                                  | Password, setting in AlphaBIOS console, 5-33 |
| SRM, 4-53                                                     | PCI                                          |
| SKW, 4-33                                                     | enabling and disabling parity                |
| 0                                                             | checking on bus, SRM,                        |
| _                                                             | 4-56, 4-57                                   |
| ocp_text environment variable, SRM,                           | finding device information,                  |
| 4-37, 4-48, 4-55<br>console for, 4-1                          | AlphaBIOS, 5-14                              |
| installing, 3-22                                              | parity checking in AlphaBIOS, 5-             |
| specifying as default operating                               | 33                                           |
| system, 4-56                                                  | PCI card cage                                |
| Operating system                                              | slot numbers, 4-11                           |
| booting DIGITAL UNIX, 3-8 to                                  | PCI configuration screen,                    |
| 3-13                                                          | AlphaBIOS, 5-12                              |
| from cluster disk, 3-10                                       | PCI options                                  |
| from local disk, 3-8                                          | slot numbers, 4-11                           |
| from remote disk, 3-12                                        | pci_parity environment variable,             |
| booting Windows NT, 3-24                                      | SRM, 4-48, 4-56, 4-57                        |
| installing DIGITAL UNIX, 3-14                                 | pk*0_fast environment variable,              |
| installing Windows NT, 3-26                                   | SRM, 4-48, 4-57                              |
| specifying default, 4-56                                      | pk*0_host_id environment variable,           |
| Operating system selection setup                              | SRM, 4-48, 4-58                              |
| screen, AlphaBIOS, 5-46                                       | pk*0_soft_term environment variable,         |
| Operating system selection, defined,                          | SRM, 4-48, 4-58                              |
| 5-43                                                          | Power                                        |
| Operating system selections screen,                           | system does not power up, 8-2                |
| AlphaBIOS, 5-42                                               | Power requirements, 2-3                      |
| Operating systems                                             | poweroff command, RCM, 6-15                  |
| supported, 1-3                                                | poweron command, RCM, 6-15                   |
| Operating the system remotely, 6-2                            | Power-up display, 3-4                        |
| Options                                                       | Power-up, specifying console action,         |
| memory, 1-13                                                  | SRM, 4-49                                    |
| ordering, 1-13                                                | preache command, SRM, 4-4, 4-22              |
| storage, 1-12                                                 | Primary operating system,                    |
| os_type environment variable (SRM),                           | AlphaBIOS, 5-44                              |
| 5-33                                                          | Processor                                    |

| enabling and disabling specific CPUs, 4-52             | Remote console manager. <i>See</i> RCM. reset command, RCM, 6-16 |
|--------------------------------------------------------|------------------------------------------------------------------|
| Program mode, 1-3                                      | Reset, specifying console action,                                |
|                                                        | SRM, 4-49                                                        |
| Q                                                      | Running maintenance programs,                                    |
| quit command, RCM, 6-15                                | AlphaBIOS, 5-36                                                  |
| R                                                      | Running utility programs, 5-36                                   |
|                                                        | S                                                                |
| RCM, 6-2, 6-23<br>Changing settings on switchpack,     | S-cache, 3-5                                                     |
| 6-24                                                   | SCSI                                                             |
| command summary, 6-10                                  | enabling and disabling                                           |
| dial-out alerts, 6-20                                  | terminators, SRM, 4-58                                           |
| entering and leaving command                           | enabling Fast SCSI, SRM, 4-57                                    |
| mode, 6-8                                              | Setting controller host bus node                                 |
| modem dialog details, 6-31                             | ID, SRM, 4-58                                                    |
| modem usage, 6-3                                       | SCSI configuration screen,                                       |
| resetting to factory defaults, 6-26                    | AlphaBIOS, 5-16                                                  |
| switchpack, 6-23                                       | Security, 1-5                                                    |
| switchpack, 6-23<br>switchpack defaults, 6-24          | serial environment variable, SRM, 3-                             |
| switchpack defaults, 6-24<br>switchpack location, 6-23 | 5                                                                |
| troubleshooting, 6-27                                  | Serial terminal, specifying as console                           |
| typical dialout command, 6-20                          | terminal, SRM, 4-52                                              |
| RCM commands                                           | System management, 1-5                                           |
| ?, 6-14                                                | set envar command, SRM, 4-4, 4-36,                               |
| alert_clr, 6-12                                        | 4-37                                                             |
| alert_dis, 6-12                                        | set host command, SRM, 4-4, 4-20                                 |
| alert_ena, 6-12                                        | set password command, SRM, 4-4, 4-                               |
| disable, 6-13                                          | 26                                                               |
| enable, 6-13                                           | set secure command, SRM, 4-4, 4-27                               |
| halt, 6-14                                             | setesc command, RCM, 6-17                                        |
| haltin, 6-14                                           | setpass command, RCM, 6-18                                       |
| haltout, 6-14                                          | Setting an environment variable, 4-37                            |
| hangup, 6-13                                           | Setting up the hard disk, AlphaBIOS,                             |
| help, 6-14                                             | 5-24                                                             |
| poweroff, 6-15                                         | Setup screen, AlphaBIOS, 5-3                                     |
| poweron, 6-15                                          | show config command, SRM, 4-4, 4-8                               |
| quit, 6-15                                             | show cpu command, SRM, 4-4, 4-9                                  |
| reset, 6-16                                            | show device command, SRM, 3-8, 3-                                |
| setesc, 6-17                                           | 9, 3-16, 3-17, 3-19, 3-21, 4-                                    |
| setpass, 6-18                                          | 4, 4-10, 4-32                                                    |
| status, 6-18                                           | show envar command, SRM, 3-16, 4-                                |
| Reading a file, 4-42                                   | 4, 4-36, 4-37                                                    |
| readme command, LFU, 3-44, 3-46                        | show fru command, SRM, 4-4, 4-12                                 |
| Reliability, 1-4                                       |                                                                  |
| <b>→</b> *                                             |                                                                  |

| show memory command, SRM, 4-4,       | more, 4-4, 4-42                     |
|--------------------------------------|-------------------------------------|
| 4-13                                 | prcache, 4-4, 4-22                  |
| show network command, SRM, 3-13,     | set envar, 4-4, 4-36, 4-37          |
| 4-4, 4-13, 4-32                      | set host, 4-4, 4-20                 |
| show pal command, SRM, 4-4, 4-13     | set password, 4-4, 4-26             |
| show power command, SRM, 4-4, 4-     | set secure, 4-4, 4-27               |
| 14                                   | show config, 4-4, 4-8               |
| show version command, SRM, 4-4, 4-   | show cpu, 4-4, 4-9                  |
| 15                                   | show device, 3-9, 3-13, 3-17, 3-    |
| Side panels                          | 19, 3-21, 4-4, 4-10, 4-32           |
| removing, 7-5                        | show envar, 4-4, 4-36, 4-37         |
| replacing, 7-6                       | show fru, 4-4, 4-12                 |
| Special characters, SRM console, 4-6 | show memory, 4-4, 4-13              |
| SRM console, 3-7, 4-1-4-59           | show network, 4-4, 4-13, 4-32       |
| command syntax, 4-5                  | show pal, 4-4, 4-13                 |
| device naming conventions, 4-11      | show power, 4-4, 4-14               |
| invoking, 4-2                        | show version, 4-4, 4-15             |
| special characters, 4-6              | start, 4-4, 4-31, 4-32              |
| summary of commands, 4-3             | using in secure mode, 4-27          |
| summary of environment               | stop, 4-4, 4-32                     |
| variables, 4-47                      | summary of commands, 4-3            |
| switching from AlphaBIOS, 5-33,      | test, 4-4, 4-23, 4-25, 4-32         |
| 5-50                                 | SRM console environment variables   |
| switching to AlphaBIOS, 4-46         | auto_action, 4-47, 4-49             |
| SRM console commands                 | boot_osflags, 4-47, 4-50, 4-51      |
| alphabios, 4-3, 4-46                 | bootdef_dev, 4-47                   |
| boot, 3-9, 3-11, 3-13, 3-15, 3-17,   | com*_baud, 4-47, 4-51               |
| 3-21, 3-23, 4-3, 4-18, 4-            | commands for displaying the         |
| 32                                   | value or setting, 4-37              |
| using in secure mode, 4-27           | commands for modifying, 4-37        |
| clear envar, 4-3                     | commands for setting, 4-37          |
| clear <i>password</i> , 4-3, 4-30    | commands for using, 4-36            |
| continue, 4-3, 4-31, 4-32            | console, 4-52                       |
| using in secure mode, 4-27           | console, 4-47                       |
| crash, 4-3, 4-35                     | cpu_enabled, 4-47, 4-52             |
| deposit, 4-3, 4-39, 4-40             | displaying the value or setting, 3- |
| edit, 4-3, 4-38                      | 11                                  |
| examine, 4-3, 4-39, 4-40             | ew*0_mode, 4-47, 4-53               |
| halt, 4-3, 4-31, 4-32                | ew*0_protocols, 4-47, 4-53          |
| help, 4-3, 4-45                      | kbd_hardware_type, 4-47, 4-54       |
| initialize, 4-3, 4-17, 4-43, 4-44    | kzpsa*_host_id, 4-47, 4-54          |
| lfu, 3-29, 4-3, 4-32, 4-33           | language, 4-47, 4-54                |
| login, 4-3, 4-28                     | memory_test, 4-48, 4-55             |
| using in secure mode, 4-27           | ocp_text, 4-48, 4-55                |
| man, 4-3, 4-45                       | os_type, 3-25, 4-56, 5-33           |

| pci_parity, 4-48, 4-56, 4-57        | Testing the system (all operating    |
|-------------------------------------|--------------------------------------|
| pk*0_fast, 4-48, 4-57               | systems), 4-23                       |
| pk*0_host_id, 4-48, 4-58            | Time, setting in AlphaBIOS console,  |
| pk*0_soft_term, 4-48, 4-58          | 5-31                                 |
| tt_allow_login, 4-48, 4-59          | Top cover                            |
| SRM firmware                        | removing, 7-5                        |
| enabling and disabling login to,    | Troubleshooting, 8-1                 |
| 4-59                                | tt_allow_login environment variable, |
| SROM, 3-5                           | SRM, 4-48, 4-59                      |
| Standard CMOS setup screen,         |                                      |
| AlphaBIOS, 5-30                     | U                                    |
| start command, SRM, 4-4, 4-31, 4-32 | update command, LFU, 3-29, 3-33, 3-  |
| using in secure mode, 4-27          | 39, 3-43, 3-44, 3-46                 |
| Starting AlphaBIOS, 5-2             | Updating firmware                    |
| Starting CPUs, 4-31                 | AlphaBIOS console, 5-22              |
| status command, RCM, 6-18           | from AlphaBIOS console, 3-28         |
| stop command, SRM, 4-4, 4-32        | from SRM console, 3-28               |
| Stopping CPUs, 4-31                 | SRM console, 4-33                    |
| Storage options, 1-12               | Utility programs, 5-36               |
| Syntax                              | running from graphics monitor,       |
| SRM console commands, 4-5           | 5-38                                 |
| System                              | running from serial terminal, 5-     |
| does not power up, 8-2              | 40                                   |
| features, 1-2, 1-4                  |                                      |
| System board configuration screen,  | V                                    |
| AlphaBIOS, 5-8                      | verify command, LFU, 3-44, 3-46      |
| System bus configuration screen,    | Version selection, Windows NT, 5-42  |
| AlphaBIOS, 5-18                     |                                      |
| System configuration                | W                                    |
| displaying in AlphaBIOS             | Windows NT                           |
| console, 5-6                        | auto start, 5-46                     |
| displaying in SRM console, 4-8      | booting, 3-24                        |
| System crash dump, 4-35             | console for, 5-1                     |
| System drawer                       | designating primary operating        |
| power-up display, 3-4               | system, 5-44                         |
| remote operation, 6-2               | installing, 3-26, 5-34               |
| System failure, specifying console  | selecting version, 5-42              |
| action, SRM, 4-49                   | specifying as default operating      |
| _                                   | system, 4-56                         |
| T                                   | starting, 5-46                       |
| Terminal, console, 1-10             | starting automatically, 5-31         |
| test command, SRM, 4-4, 4-23, 4-25, |                                      |
| 4-32                                | X                                    |
|                                     | XSROM. 3-5                           |